# 用戶手冊

# **RT-AC5300**

## Wireless-AC5300 三频千兆无线路由器

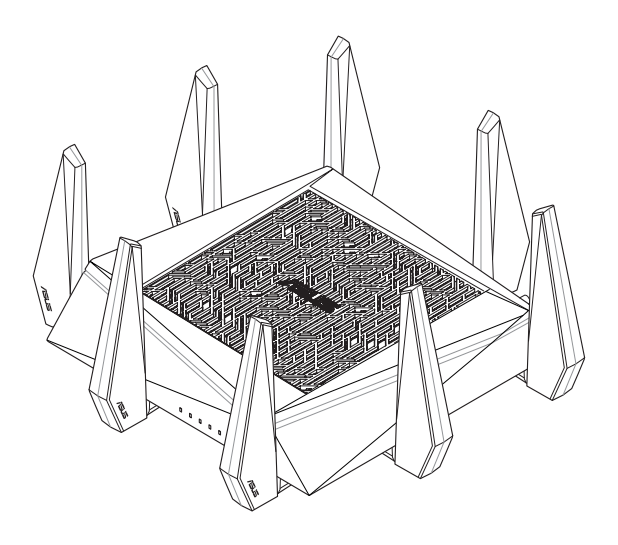

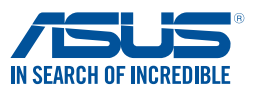

C10434 第一版 2015 年 6 月

版权说明

©ASUSTeK Computer Inc. All rights reserved. 華碩電腦股份有限公司保留 所有权利。

本用户手册包括但不限于其所包含的所有信息都受到著作权法的保护, 未经华硕电脑股份有限公司(以下简称"华硕")许可,不得有任何仿造、 複製、摘抄、轉譯、發行等行為或為其它利用。

免責聲明

本用户手册是以"现状"及"以目前明示的条件下"的状态提供给您。 在法律允许的范围内,华硕就本用户手册,不提供任何明示或默示的担保及 保证,包括但不限于商业畅销性、特定目的适用性、未侵害任何他人权利及 任何使用本用户手册中不用的不用户手冊的保证,且华硕对因使用本用户 手册而获取的结果或通过本用户手册所获得任何信息的准确性或可靠性不提 供担保及保证。

用户应自行承担使用本用户手册的所有风险。用户明确了解并同意华硕、 华硕的被授权人及董事、管理层、员工、代理商、关联企业皆无须为您因本 用户手册、或因使用本用户手册、或因不可归责于华硕的原因而无法使用本 用戶手冊或其任何部分而可能產生的衍生、附帶、直接、間接、特別、懲罰 或任何其它损失(包括但不限于利益损失、业务中断、资料遗失或其它金钱 **损失)负责,不论华硕是否被告知发生上述损失之可能性。** 

由于部分国家或地区可能不允许责任的全部免除或对上述损失的责任限 制,所以上述限制或排除條款可能對您不適用。

用户知悉华硕有权随时修改本用户手册。本产品规格或驱动程序一经改 变,本用户手冊和新名師之更新。本用户手冊更新的详细说明请您访问华丽的 客户服务网 http://www.asus.com.cn/support/, 或是直接与华硕电脑客户 关怀中心 400-620-6655 联系。

对于本用户手册中提及的第三方产品名称或内容,其所有权及知识产权都 为各产品或内容所有人所有且受现行知识产权相关法律及国际条约的保护。

当下列两种情况发生时,本产品将不再受到华硕的保修及服务:

- (1)本产品曾经过非华硕授权的维修、规格更改、零件替换或其它未经过 華碩授權的行為。
- (2)本产品序号模糊不清或丢失。

目录

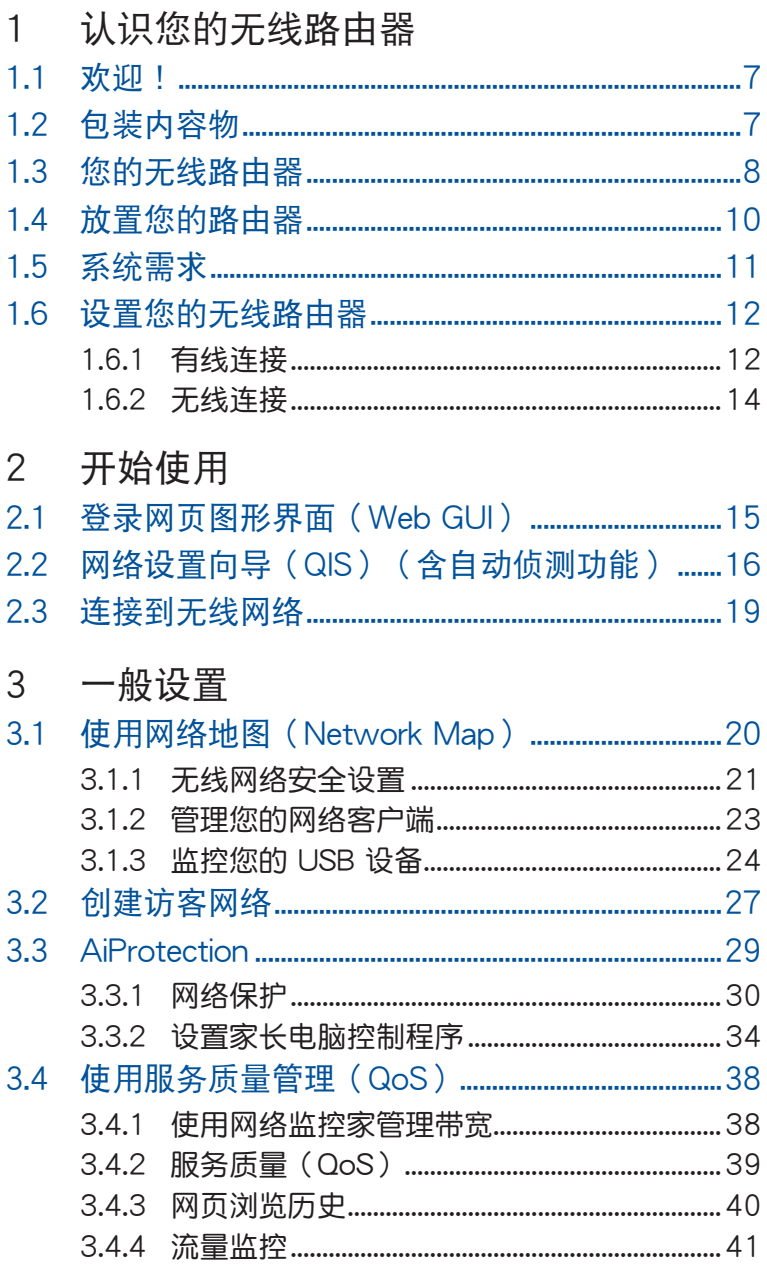

## 目录

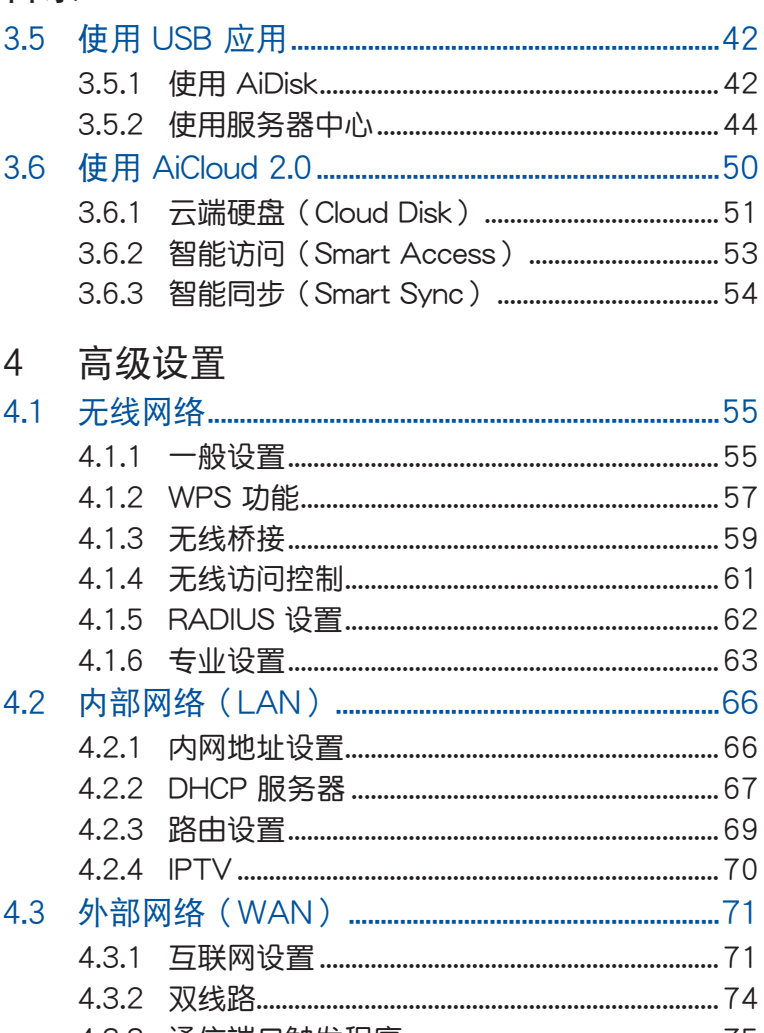

 目录

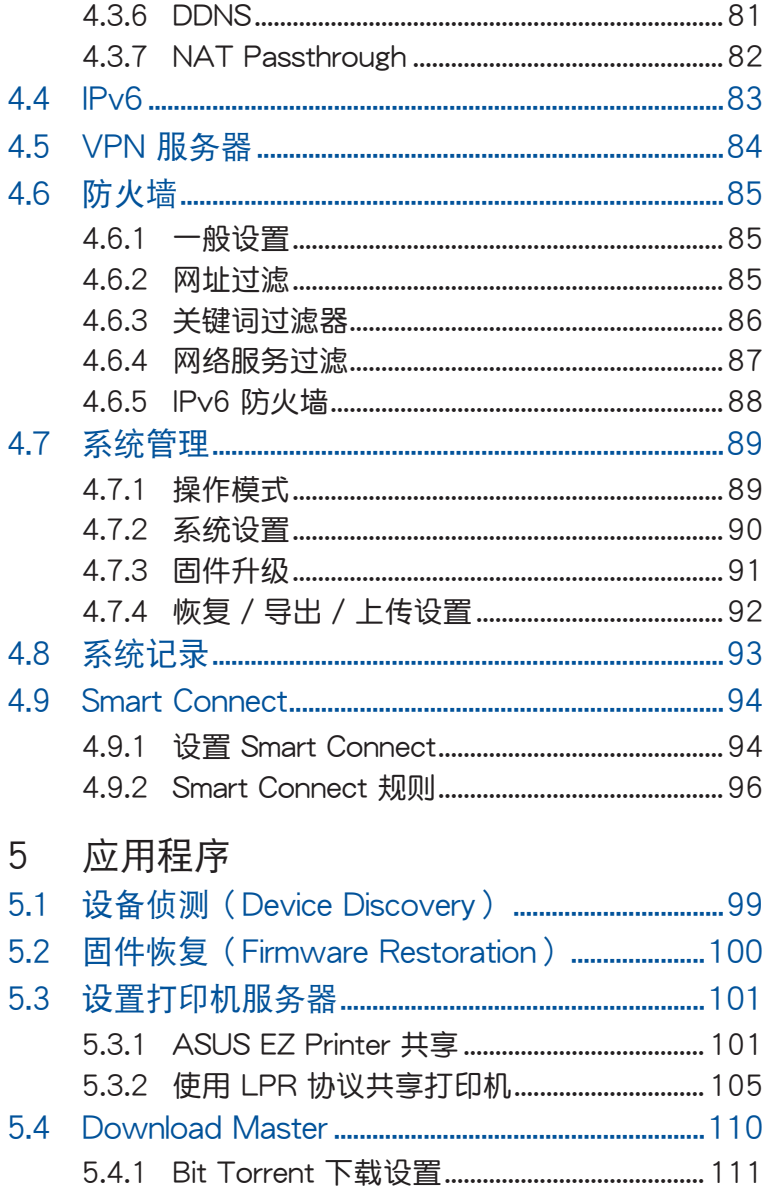

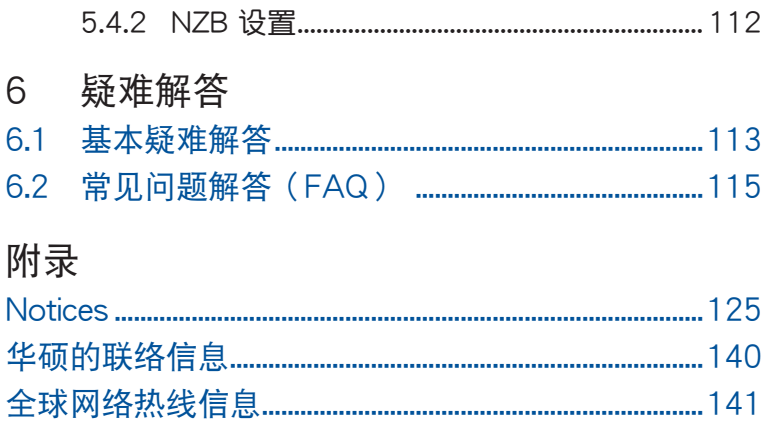

# <span id="page-6-0"></span>1 认识您的无线路由器

## 1.1 歡迎!

感謝您購買華碩 RT-AC5300 無線路由器。

超薄、時尚的 RT-AC5300 能同時運行 2.4GHz、 5GHz-1 与 5GHz-2 三频连接,由此提供无与伦比的同步 無線高清晰影音串流;支持 Samba 服務器、UPnP AV 服 务器与 FTP 服务器提供 24 / 7 文件共享;更可处理多达 300,000 个会话; 另外, RT-AC5300 支持 ASUS Green Network 技术,帮助省电高达 70%。

## 1.2 包裝內容物

- **Ø RT-AC5300 无线路由器 Ø RJ-45 网线**
- ☑ 电源适配器 しんしん しゅう けいき けいしん ロード あいのみ しゅうしょく
- 
- 支持光盤(用戶手冊)

- 若以上列出的任何一项配件有损坏或是短缺的情形,请尽 快與您的經銷商聯繫。
- 請保留原始的包裝以便將來維修或更換等保修所需。

<span id="page-7-0"></span>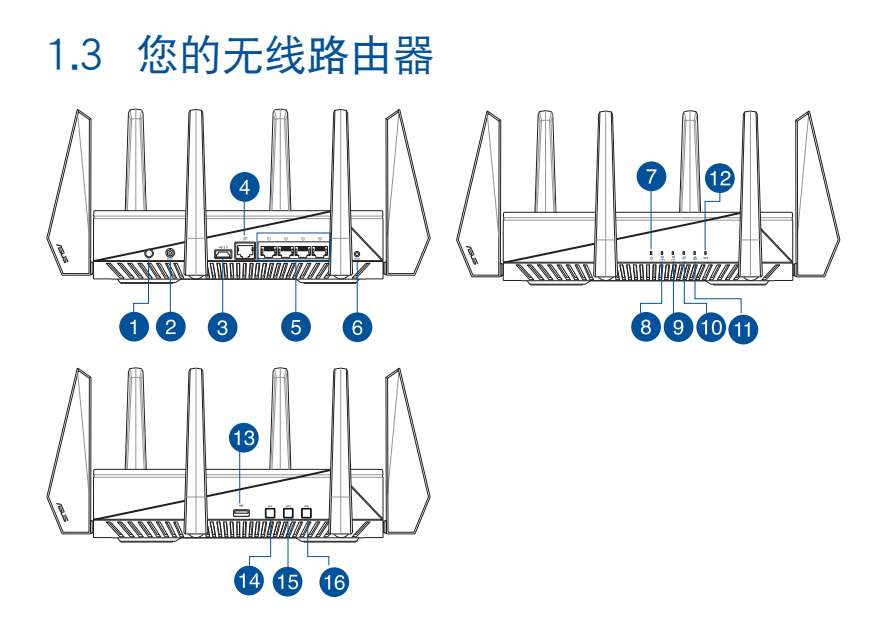

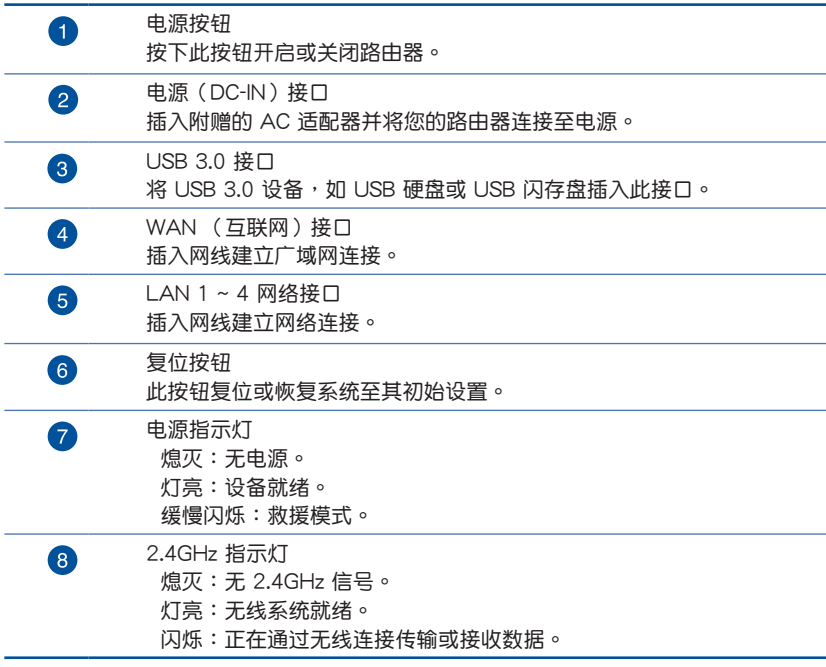

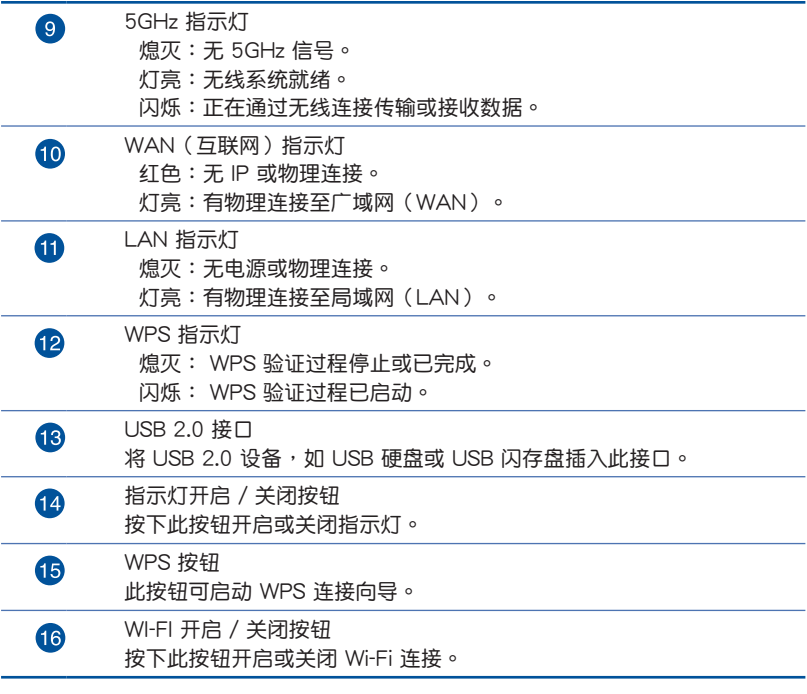

- 仅使用包装物中的电源适配器。使用其他电源适配器可能 會對您的設備造成損壞。
- 規格:

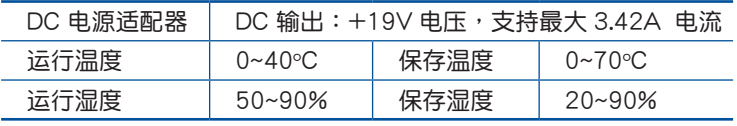

## <span id="page-9-0"></span>1.4 放置您的路由器

为获取无线路由器与所连接的网络设备之间的最佳无线 传输信号,请确认以下几点:

- 建议将路由器放置在中心区域,以覆盖所有无线移动 設備。
- 请勿将设备放在靠近金属物品与阳光直射的地方。
- 請遠離其它 802.11g 或 20MHz 的 Wi-Fi 設備、2.4GHz 电脑外围设备、 蓝牙设备、无绳室内电话、传输器、 重型发动机、日光灯、微波炉、电冰箱与其他工业设 备,以防止信号干扰或丢失。
- 請經常更新至最新版本固件。您可以登錄華碩官網 http://www.asus.com.cn 獲取最新固件。

## <span id="page-10-0"></span>1.5 系統需求

设置您的网络之前,您需要一台或两台电脑符合以下 系統需求:

- 一个以太网 RJ-45 (LAN) 网络接口 (10Base-T / 100Base-TX / 1000BaseTX)
- 支持 IEEE 802.11a/b/g/n/ac 無線功能
- 已安裝 TCP/IP 服務
- 网络浏览器,如 Internet Explorer、Firefox、Safari 或 Google Chrome

- 若您的电脑没有内置无线功能,您可以在您的电脑上安装 一张 IEEE 802.11a/b/g/n/ac 无线网卡来连接网络。
- 拥有 独 特 的 三 频 技 术 , 您 的 无 线 路 由 器 可 同 时 支 持 2.4GHz、5GHz-1 与 5GHz-2 无线信号。该技术允许您在 使用 2.4GHz 频带运行网络相关任务, 如浏览网络或接收 / 傳輸 e-mail 信息的同時,也可使用 5GHz 頻帶即時播放 高清晰音頻 / 視頻文件。
- 有些 IEEE 802.11n 設備可能不支持 5GHz 帶寬。請參考 设备的用户手册了解具体规格。
- 用来连接网络设备的 RJ-45 以太网线长度不可超过 100 米。

## <span id="page-11-0"></span>1.6 設置您的無線路由器

#### 重要!

- 请使用有线连接设置您的无线路由器,避免无线信号不稳 定可能造成的設置問題。
- 在设置您的华硕无线路由器之前,请按照以下方式执行:
	- 若您想要替换一个现有的路由器,请将其从网络中断开。
	- 拔掉现有调制解调器上中的数据线。若现有的调制解调 器有備用電池,也請移除。
	- 重新启动您的电脑 (建议) 。

### 1.6.1 有線連接

注意:您可以使用直通線(straight through cable)或交叉線 (crossover cable) 讲行有线连接。

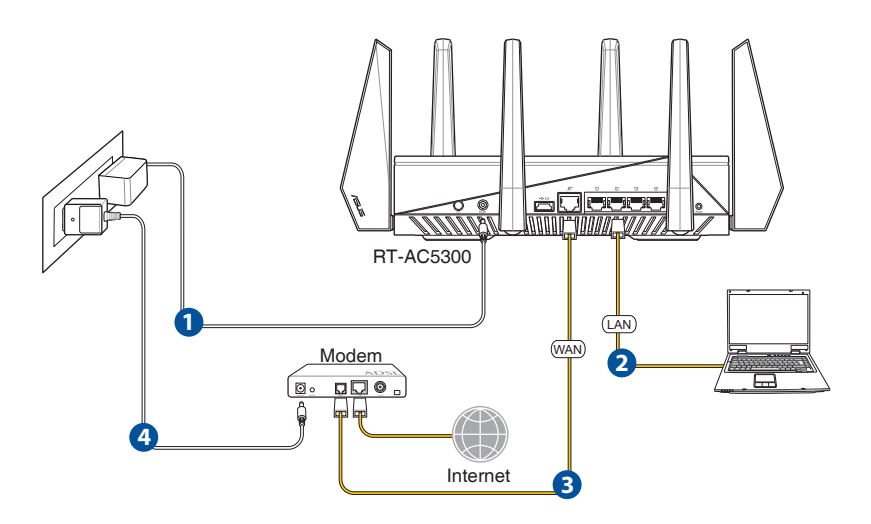

請按照以下步驟設置有線連接:

- 1. 将无线路由器的 AC 话配器插入电源输入 (DC-IN)接 口并插上电源。
- 2. 使用附赠的网线将您的电脑连接至您的无线路由器的 LAN 接口。

重要!請確認 LAN 指示燈在閃爍。

- 3 用另一根网线将您的调制解调器连接至无线路由器的 WAN 接口。
- 4. 将调制解调器的 AC 适配器插入电源输入 (DC-IN)接 口并插上电源。

### <span id="page-13-0"></span>1.6.2 無線連接

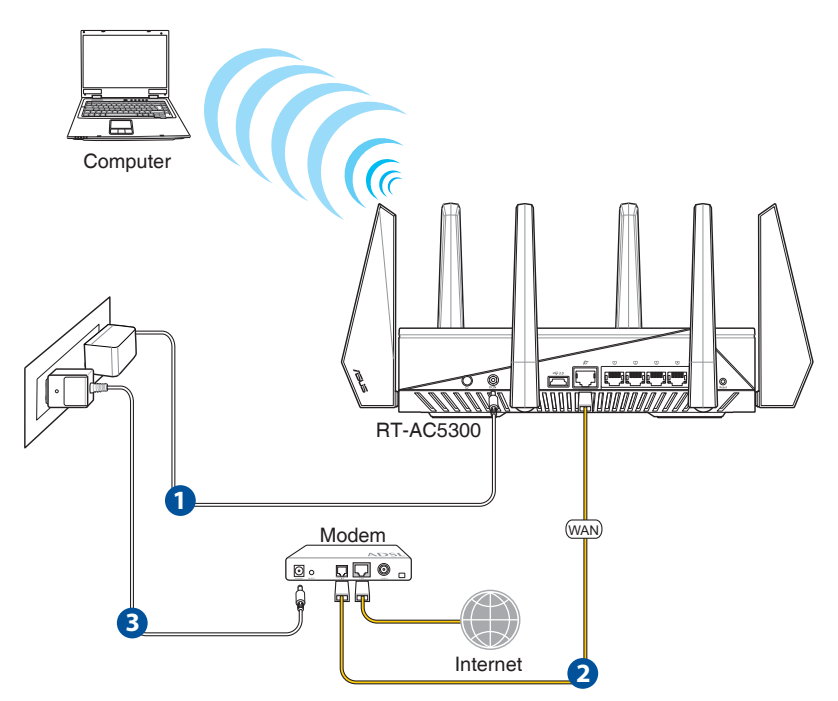

請按照以下步驟設置無線連接:

- 1. 将无线路由器的 AC 适配器插入电源输入(DC-IN)接 口並插上電源。
- 2 用附赠的网线将您的调制解调器连接至无线路由器的 WAN 接口。
- 3. 將調製解調器的 AC 適配器插入電源輸入(DC-IN)接 口並插上電源。
- 4. 在您的電腦上安裝一張 IEEE 802.11a/b/g/n/ac 標準 的無線網卡。

- 更多无线连接相关信息请参考无线网卡的用户手册。
- 为你的无线网络进行安全设置,请参考第三章内"无线网 絡安全設置"部分的說明。

# <span id="page-14-0"></span>2 開始使用

## 2.1 登錄網頁圖形界面(Web GUI)

您的 ASUS 无线路由器配备一个智能网页图形用户界面 (Web GUI),允许您通过网页浏览器,如 Internet Explorer、Firefox、Safari 或 Google Chrome,便捷设置其 各種功能。

注意:路由器功能按照固件版本而定。

請按照以下步驟登錄網頁圖形界面:

- 1. 在您的網頁瀏覽器上手動輸入無線路由器地址:http:// router.asus.com。
- 2. 在登录页面中,输入初始用户名与密码:admin / admin。
- 3. 您可以使用网页图形界面(Web GUI)对无线路由器 進行各種設置。

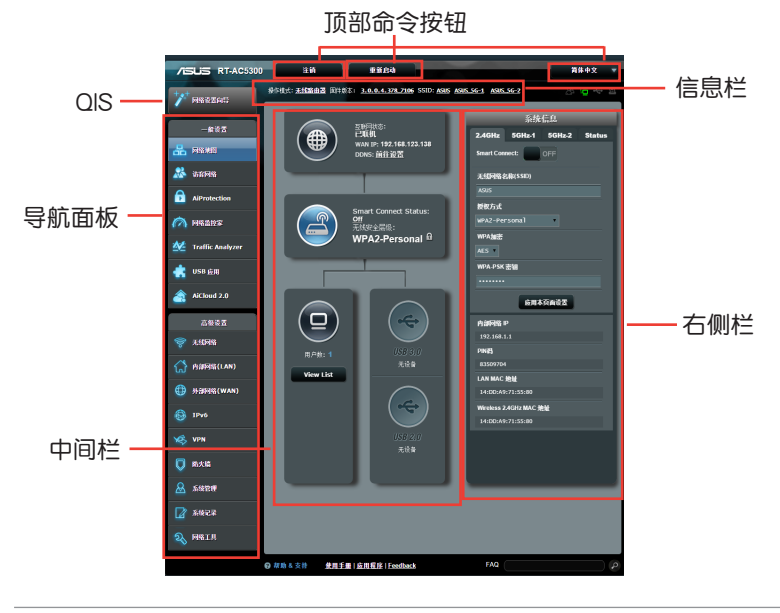

注意: 若您是第一次登录网页图形界面(Web GUI), 在打开 网页浏览器后,路由器将自动讲入网络设置向导(QIS)页面。

## <span id="page-15-0"></span>2.2 網絡設置嚮導(QIS)(含自動偵測功 能)

網絡設置嚮導(QIS)功能引導您快速設置網絡連接。

注意:第一次设置网络连接时,请按下路由器上的复位按钮将 其恢復為初始設置。

请按照以下步骤使用拥有自动侦测功能的网络设置向导:

1. 登录网页图形用户界面(Web GUI)。在以下画面输入 登录帐号与密码,默认均为"admin"。网络设置向导 (QIS)頁面會自動開啟。

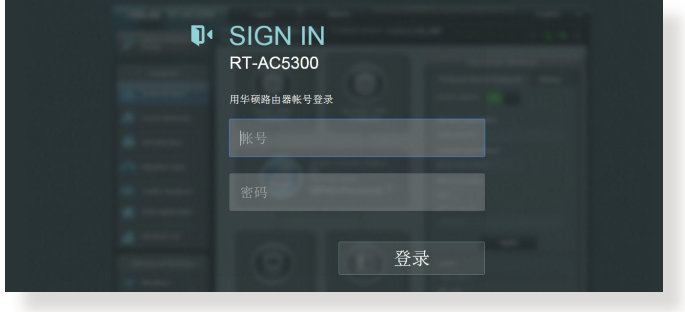

- 当第一次使用路由器,或通过长按复位按钮将其恢复为初 始设置后,登录网页图形用户界面,网络设置向导(QIS) 頁面均會自動開啟。
- 默认情况下,登录无线路由器的网页图形用户界面(Web GUI)的用户名与密码均为 admin。有关更改路由器登录用 户名与密码的详细信息,请参考"4.7.2 系统设置"部分的 說明。
- 登录无线路由器的用户名与密码与 2.4GHz / 5GHz 网络名 称(SSID)与安全密钥不同。登录无线路由器的用户名与密 碼是用來登錄網頁圖形用戶界面(Web GUI)以進行無線路 中器设置的。2.4GHz / 5GHz 网络名称(SSID)与安全密钥 用來使 Wi-Fi 設備連接並登錄 2.4GHz / 5GHz 網絡。

2. 无线路由器可自动侦测您的 ISP 连接类型: 自动获取 IP、PPPoE、PPTP 或 L2TP。為您的 ISP 連接類型輸 入所需信息。

重要!请从您的网路服务供应商(ISP)处获取网络连接类型 的相关信息。

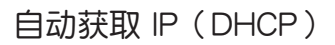

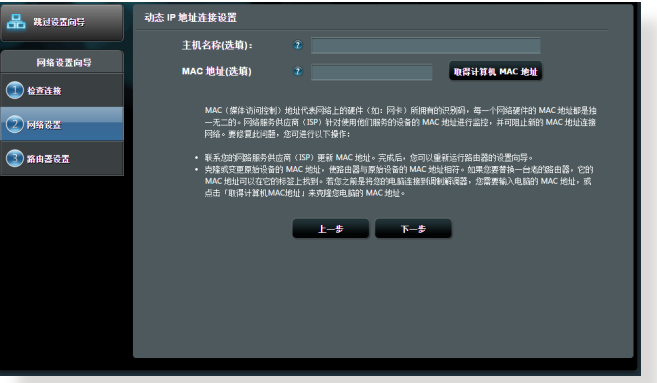

#### PPPoE、PPTP 与 L2TP

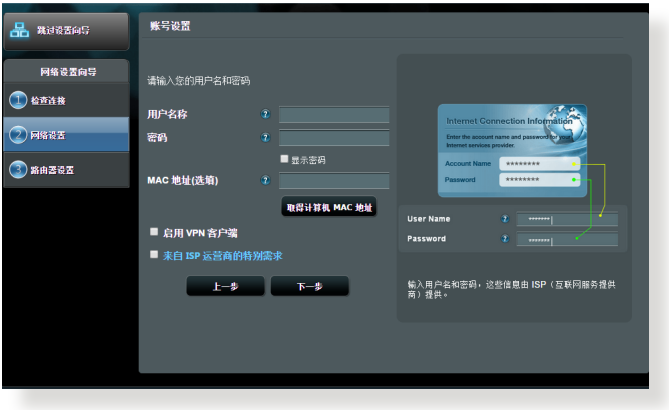

- 自动侦测 ISP 连接类型会在您第一次设置无线路由器时或 路由器復位為默認設置後出現。
- 若网络设置向导(QIS)无法侦测您的网络连接类型,点击 "跳到手动设置"手动设置连接类型。
- 3. 为您的 2.4GHz 与 5 GHz 三频无线连接分配网络名称 (SSID)与密钥。点击【应用本页面设置】后完成。

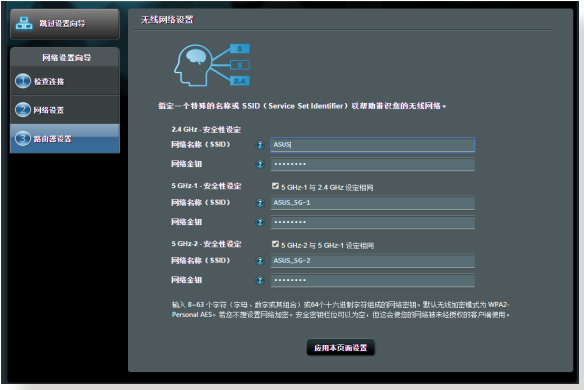

- 4. 屏幕上显示网络与无线设置信息。点击【下一步】继 續。
- 5. 阅读无线网络连接向导。然后,点击"完成"。

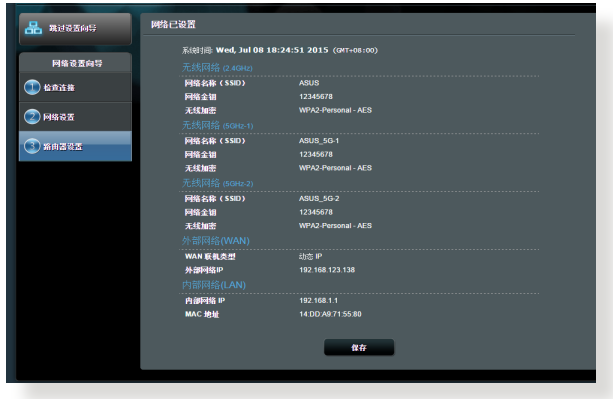

## <span id="page-18-0"></span>2.3 連接到無線網絡

通过网络设置向导(QIS)完成路由器设置后,您的电 腦或其他智能設備即可連接到您的無線網絡。

按照以下步驟連接網絡:

- 1. 点击电脑通知区域的网络图标 啊 显示可用的无线网 絡。
- 2. 选择您要连接的无线网络,然后点击【连接】。
- 3. 您需要输入网路安全密钥以连接加密的无线网络。然 后点击【确定】。
- 4. 等待直到电脑成功连接到无线网络。画面显示连接状 態,且網絡圖標顯示為已連接狀態 。

- 参考下一章节获得无线网络设置的详细信息。
- 参考设备的用户手册了解设备连接到无线网络的详细信息。

# <span id="page-19-0"></span>3 一般設置

## 3.1 使用網絡地圖(Network Map)

网络地图 (Network Map) 可用来进行无线网络安全设 置、管理网络客户端并监控 USB 设备。

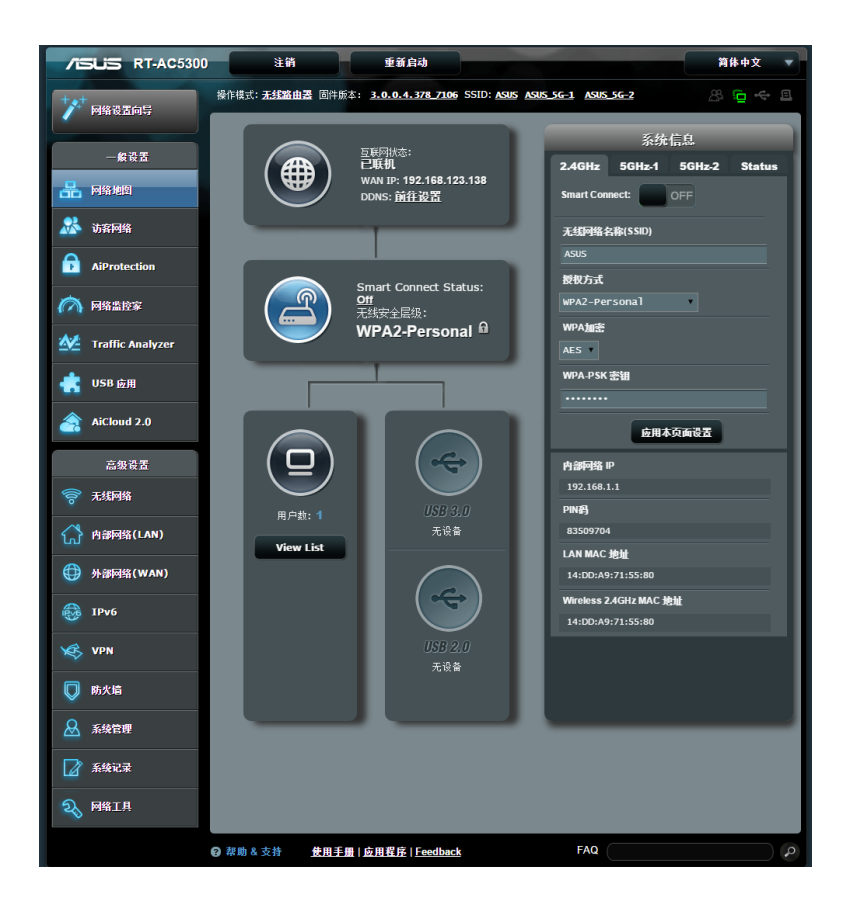

#### <span id="page-20-0"></span>3.1.1 無線網絡安全設置

为了保护您的无线网络以免非授权用户侵入,您需要讲 行無線網絡安全設置。

請按照以下步驟進行無線網絡安全設置:

- 1. 在导航面板中,点击【一般设置】>【网络地图】。
- 2. 在"网络地图"画面中的"系统信息"栏位下,您可 以讲行无线安全设置, 如网络名称(SSID)、安全等 级与加密设置。

注意:您可以为 2.4GHz 与 5GHz 频率讲行不同的无线网络安 全設置。

#### 2.4GHz 安全設置 5GHz-1 安全設置

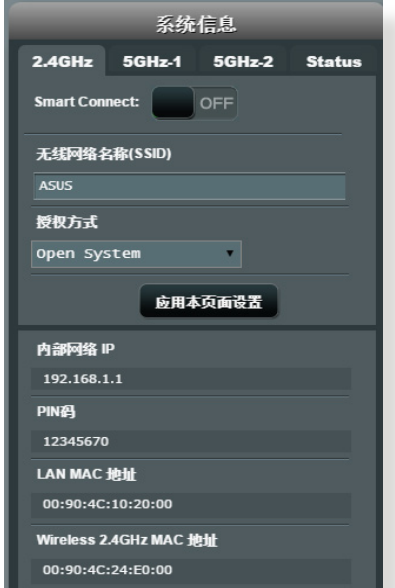

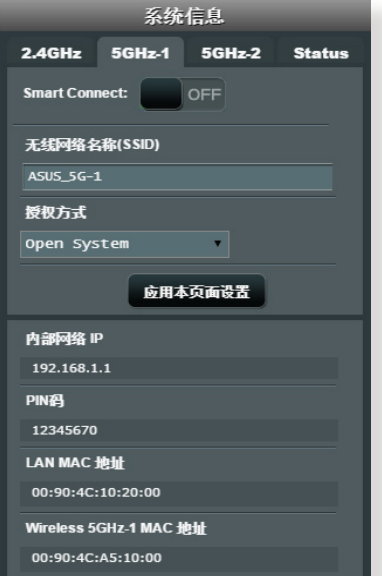

#### 5GHz-2 安全設置

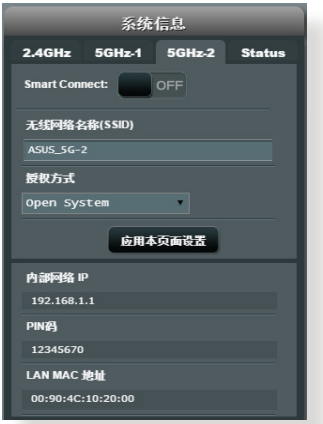

- 3. 在【无线网络名称(SSID)】栏位中,为您的无线网 络输入一个独有的名称。
- 4. 在【授权方式】下拉列表中选择您的无线路由器的加 密方式。

若您选择 WPA-Personal 或 WPA-2 Personal 授权方 式,输入 WPA 加密或 WPA-PSK 密钥。

重要!IEEE 802.11n / ac 標準禁止使用帶有 WEP 或 TKIP 的 高通量作为单播密码。若您使用这些加密方式,您的数据传输 率將會下降至 IEEE 802.11g 的 54Mbps。

5. 完成后点击【应用本页面设置】。

## <span id="page-22-0"></span>3.1.2 管理您的網絡客戶端

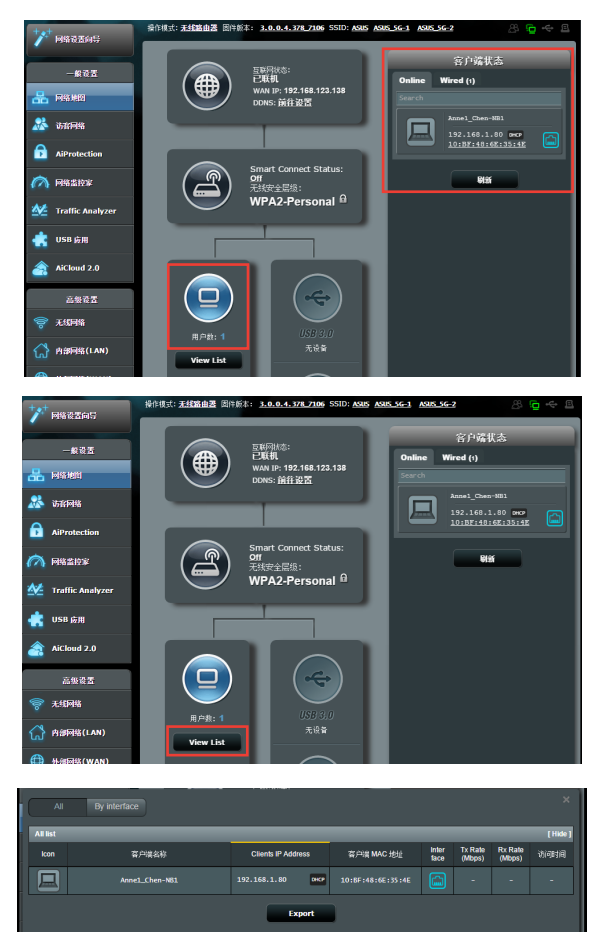

請按照以下步驟管理您的網絡客戶端:

- 1. 在导航面板中,点击【一般设置】>【网络地图】。
- 2. 在"网络地图"画面中,点击客户端状态图标 (9) 以 显示您的网络客户端的相关信息。
- 3. 点击客户端状态图标下的"View List"显示所有客户 端。
- 4. 要阳止客户端访问网络,选择客户端并点击【阳止】。

#### <span id="page-23-0"></span>3.1.3 監控您的 USB 設備

ASUS 无线路由器提供两个 USB 接口,用于连接 USB 设备,如 USB 存储设备或 USB 打印机,您可与网络内的 客户端一起共享文件与打印机。

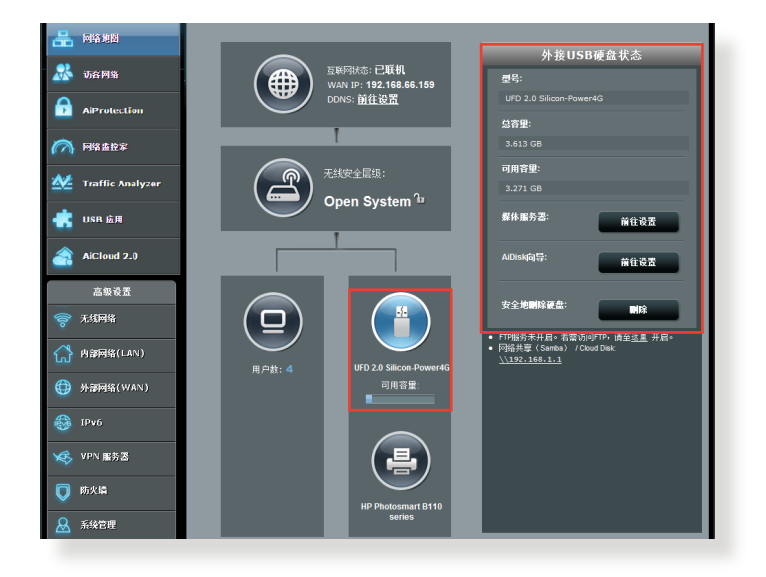

- 要使用这一功能,您需要在无线路由器后面板的 USB 3.0 / 2.0 接口上插入一个 USB 存储设备,如 USB 硬盘或 USB 闪存盘。 请确认 USB 存储设备被格式化并话当分区。请访 問華碩網站 http://event.asus.com/networks/disksupport 获取硬盘文件支持列表。
- USB 接口可同时支持两个 USB 磁盘,或一台打印机与一 個 USB 磁盤。

重要!您首先需要创建一个共享帐户,并设置其读写权限,让 其他网络客户端可以通过 FTP 站点 / 第三方 FTP 客户端应用 程序、服務器中心、Samba 或 AiCloud 2.0 訪問 USB 設備。 更多详细信息, 请参考 "3.5 使用 USB 应用"与 "3.6 使用 AiCloud 2.0"部分的說明。

請按照以下步驟監控您的 USB 設備:

- 1. 在导航面板中,点击【一般设置】>【网络地图】。
- 2. 在"网络地图"画面中, 选择 USB 磁盘状态图标(1) 來顯示 USB 設備的信息。
- 3. 在"AiDisk 向导"区域,点击【前往设置】设置一个 FTP 服務器進行網絡文件共享。

- 更多详细信息,请参考本手册"3.5.2 使用服务器中心"部 分的說明。
- RT-AC5300 支持大部分 USB 硬盤 / 閃存盤(容量最高 可达 4TB),并支持对 FAT16、FAT32、NTFS 以及 HFS+ 格式的讀寫。

#### 安全移除 USB 設備

重要!不正確地移除 USB 設備可能導致數據損壞。

按照以下步驟移除 USB 設備:

- 1. 在导航面板中,点击【一般设置】>【网络地图】。
- 2. 在画面右上角,点击 <mark>G</mark> >【退出 USB 磁盘】。当 USB 设备成功退出后,USB 状态显示为"未安装"。

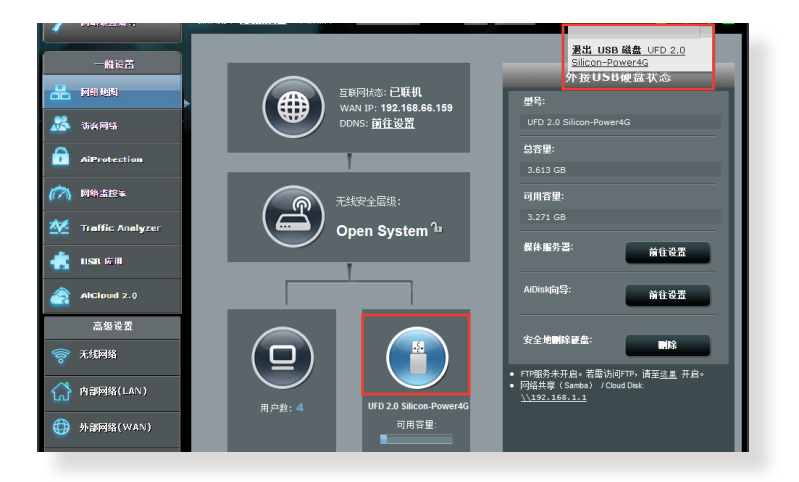

## <span id="page-26-0"></span>3.2 創建訪客網絡

访客网络为访客提供暂时的网络连接,访客将连接特定 的網絡名稱(SSID)而不會連接您的私人網絡。

注意: RT-AC5300 支持多达 9 个访客网络 (3 个 2.4GHz 网 絡,3 個 5GHz-1 和 3個 5GHz-2 網絡)。

請按照以下步驟創建訪客網絡:

- 1. 在导航面板中,点击【一般设置】>【访客网络】。
- 2. 在"访客网络"画面中,为欲创建的网络选择 2.4GHz 或 5GHz 頻率。
- 3. 点击【启用】。

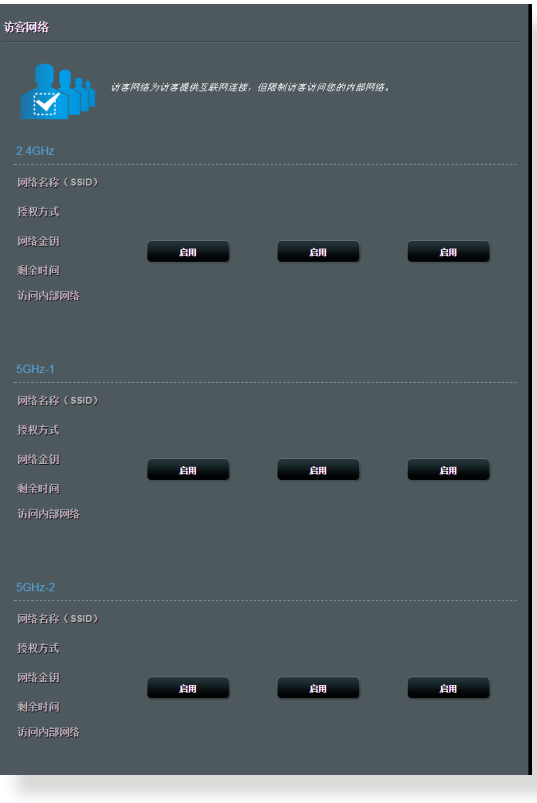

- 4. 欲更改访客设置,选择您想要修改的访客。点击【删 除】可刪除該訪客設置。
- 5. 在"网络名称(SSID)"区域为临时网络指定一个无 線網絡名稱。

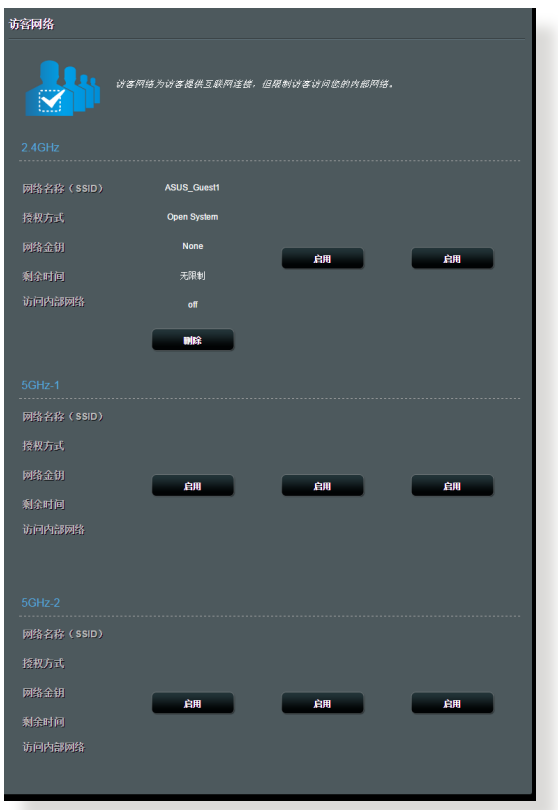

- 6. 选择授权方式。
- 7. 若您选择 WPA 授权方式,请选择 WPA 加密。
- 8. 设置访问时间或选择【无限制】。
- 9. 在"访问内部网络"项目上选择【关闭】或【启用】。 10.完成后点击【应用本页面设置】。

## <span id="page-28-0"></span>3.3 AiProtection

AiProtection 实时监控您的无线网络,检测恶意程序、 间谍软件以及不必要的网站。它也能够过滤不必要的网站 及应用程序,让您可以安排已连接的设备访问因特网的时 間。

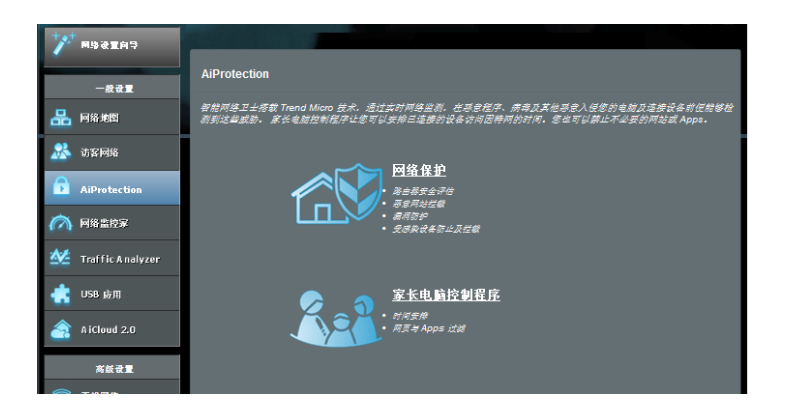

### <span id="page-29-0"></span>3.3.1 網絡保護

网络保护能够防止网络入侵,阻止不必要的访问,提高 網絡安全。

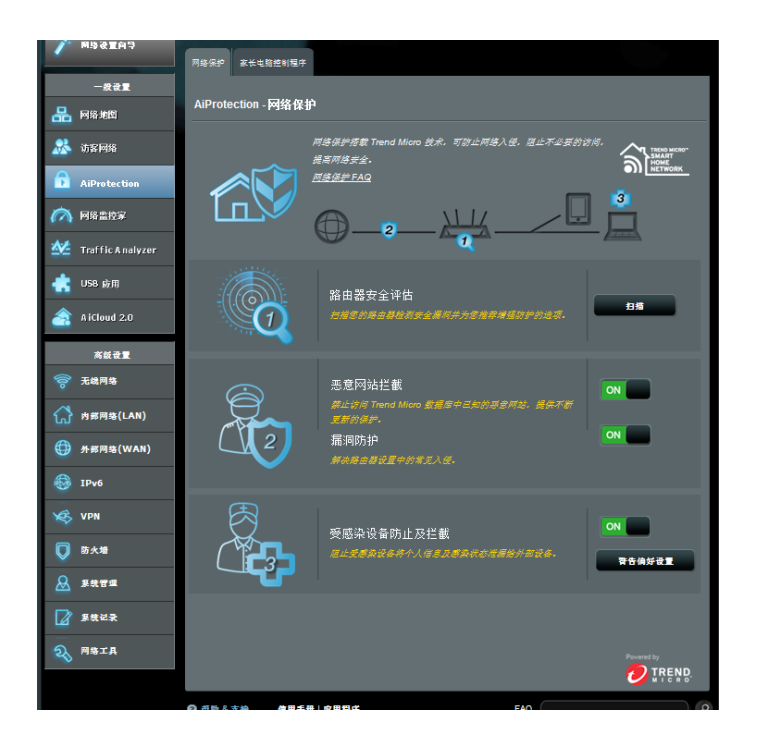

請按照以下步驟設置網絡保護:

- 1. 在导航面板中,点击【一般设置】>【AiProtection】。
- 2. 在【AiProtection】 主页面中,点击【网络保护】。
- 3. 在【网络保护】标签中,点击【扫描】。

扫描完成后,应用程序会在【路由器安全评估】页面 中顯示結果。

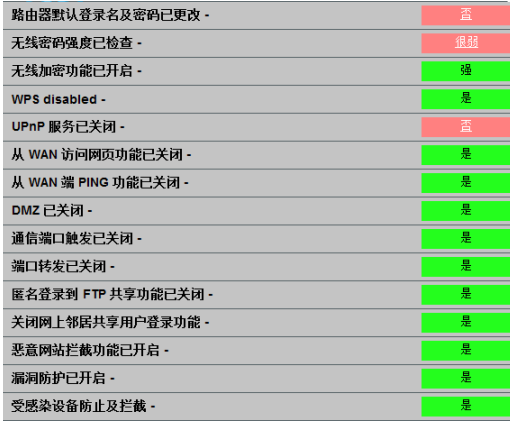

重要! 【路由器安全評估】頁面中標記為"是"的項目被視 为"安全"状态。 标记为"否"、"弱"或"很弱"的项目 强烈建议您讲行相应设置。

4. (选配)在【路由器安全评估】页面,请按照下列步骤手 动设置标记为 "否"、"弱"或"很弱"的项目。

a. 点击某个项目。

注意:当您点击某个项目时,应用程序会引导您讲入该项目的 設置頁面。

- b. 在该项目的安全设置页面,设置并讲行必要的更 改,完成后点击【应用本页面设置】。
- c. 返回【路由器安全评估】页面, 点击【关闭】退 出該頁面。
- 5. 欲自动讲行安全设置,点击【保护您的路由器 】。
- 6. 当有信息提示出现时,点击【确定 】。

#### 惡意網站攔截

该功能禁止访问云数据库中已知的恶意网站,为您提供 不斷更新的網絡保護。

注意: 如果您讲行路由器漏洞扫描,该功能将会自动开启。

请按照以下步骤开启恶意网站拦截功能:

- 1. 在导航面板中,点击【一般设置】>【AiProtection】。
- 2. 在【AiProtection】 主页面中,点击【网络保护】。
- 3. 在【恶意网站拦截】项目,点击【ON】。

#### 漏洞防护

該功能在路由器的設置範圍內解決常見網絡入侵。 注意: 如果您讲行路由器漏洞扫描,该功能将会自动开启。

请按照以下步骤开启漏洞防护功能:

- 1. 在导航面板中,点击【一般设置】>【AiProtection】。
- 2. 在【AiProtection】 主页面中,点击【网络保护】。
- 3. 在【漏洞防护】项目,点击【ON】。

#### 受感染設備防止及攔截

该功能阻止受病毒感染的设备传播个人信息,或将被感 染状态泄漏给外部设备。

注意: 如果您讲行路由器漏洞扫描,该功能将会自动开启。

请按照以下步骤启用漏洞保护功能:

- 1. 在导航面板中,点击【一般设置】>【AiProtection】。
- 2. 在【AiProtection】主页面中,点击【网络保护】。
- 3. 在【受感染设备防止及拦截】项目,点击【ON】。

請按照以下步驟設置警告偏好:

- 1. 在【受感染设备防止及拦截】项目,点击【警告偏好 設置】。
- 2. 选择或输入电子邮件供应商、帐号及密码,然后点击 【應用本頁面設置】。

## <span id="page-33-0"></span>3.3.2 设置家长电脑控制程序

家长电脑控制程序允许您控制互联网访问时间。用户可 以為客戶端的網絡訪問設置時間限制。 按照以下步骤使用家长电脑控制程序:

- 1. 在导航面板中,点击【一般设置】>【AiProtection】。
- 2. 在【AiProtection】主页面,点击【家长电脑控制程 序】标签。

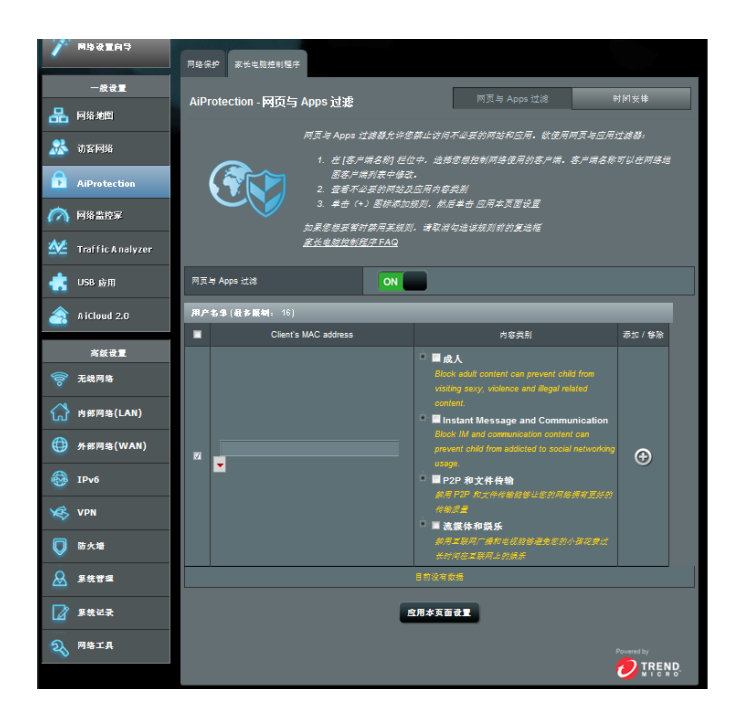

#### 网页与 Apps 过滤

网页与 Apps 过滤是家长电脑控制程序的一项功能,允 许您禁止访问不必要的网页和应用程序。

按照下列步骤设置网页与 Apps 过滤:

- 1. 在导航面板中,点击【一般设置】>【AiProtection】。
- 2. 在【AiProtection】主页面,点击"家长电脑控制程 序"图标讲入【家长电脑控制程序】标签页。
- 3. 在【网页与 Apps 过滤】栏位,点击【ON】。
- 4. 当终端用户许可协议消息提示出现时,点击【我同意】 繼續下一步。
- 5. 在【Client's MAC address】栏位中, 从下拉列表中 選擇或輸入客戶端名稱。
- 6. 在【内容类别】栏位,从四个主要选项中选择过滤条 件:成人, Instant Message and Communication, P2P 和文件传输,流媒体和娱乐。
- 7. 点击 ◎ 添加客户端文件。
- 8. 点击【应用本页面设置】保存设置。

#### 時間安排

時間安排讓您能夠為客戶端的網絡訪問設置時間限制。

注意: 請確認您的系統時間和 NTP 服務器的時間保持同步。

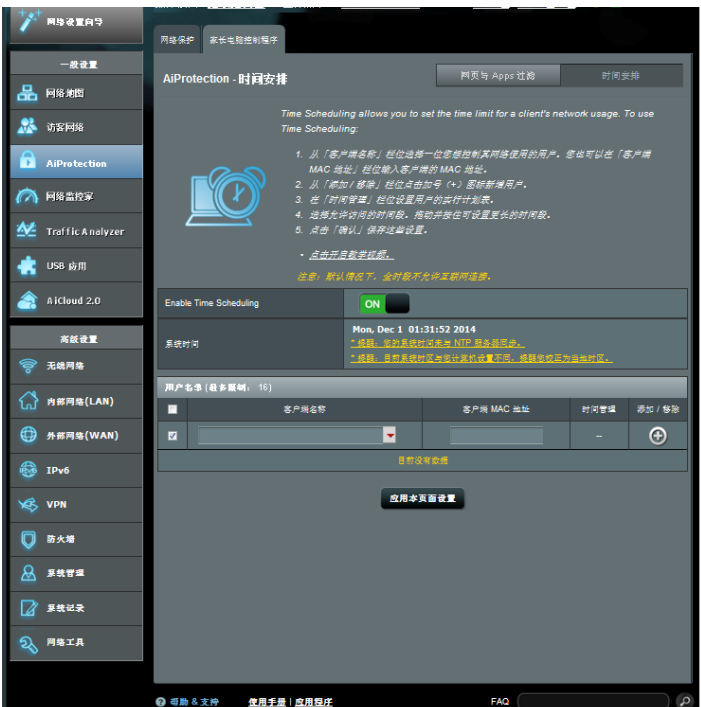

請按照下列步驟設置時間安排:

- 1. 在导航面板中,点击【一般设置】>【AiProtection】> 【家長電腦控制程序】> 【時間安排】。
- 2. 在【Enable Time Scheduling】栏位中,点击【ON】。
3. 在【客户端名称】栏位,从下拉列表中选择或输入客 戶端名稱。

注意: 您也可以在【客戶端 MAC 地址】欄位輸入客戶端 MAC 地址。 请确认客户端名称不包含特殊字符或空格,因为 這些可能會造成路由器功能異常。

4. 点击 © 添加客户端文件。

5. 点击【应用本页面设置】保存设置。

# 3.4 使用服務質量管理(QoS)

### 3.4.1 使用網絡監控家管理帶寬

此功能让您管理 WAN/LAN 网络的带宽并显示网络的 上傳和下載速度。

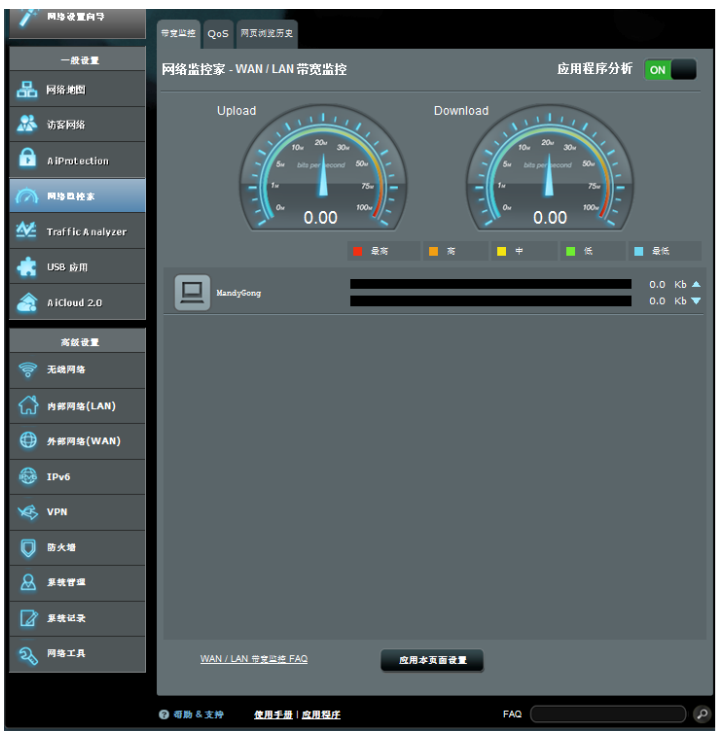

### 應用程序分析

啟用應用程序分析:

在【带宽监控】标签页、【应用程序分析】项目中,点 擊【ON】。

## 3.4.2 服务质量 (QoS)

此功能能夠保證優先級任務及應用的帶寬。

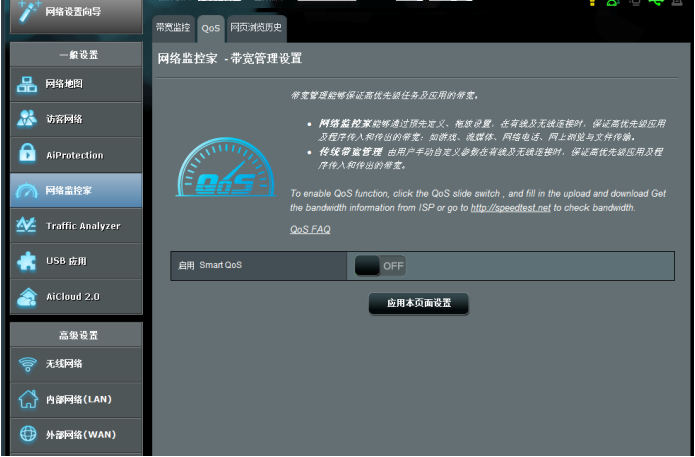

按照下列步驟啟用服務質量(QoS)功能:

- 1. 在导航面板中,点击【一般设置】>【网络监控家】> 【QoS】標籤頁。
- 2. 在【启用 Smart QoS】栏位,点击【ON】。
- 3. 輸入上傳和下載帶寬。

注意: 請從您的網絡服務提供商獲取帶寬信息。

4. 选择 QoS Type (网络监控家模式或传统模式)进行设 置。

注意: QoS Type 的说明会显示在 QoS 标签中,供您参考。

5. 点击【应用本页面设置】。

## 3.4.3 網頁瀏覽歷史

该功能显示网站的浏览历史以及详细信息,或客户端访 問過的 URL。

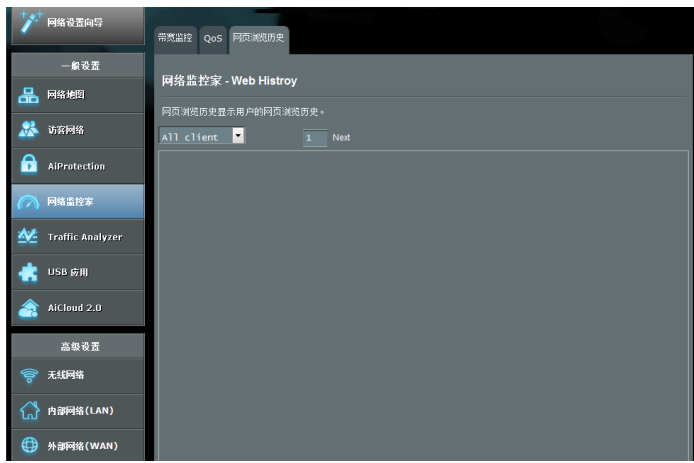

瀏覽網頁瀏覽歷史:

- 1. 在导航面板中,点击【一般设置】>【网络监控家】> 【網頁瀏覽歷史】標籤頁。
- 2. (可选)点击【刷新】清除列表。

### 3.4.4 流量監控

流量监控功能允许您获取带宽使用情况以及互联网、有 线与无线网络的连接速度。让您可以实时监控日常网络流 量,也顯示近 24 小時內的網絡流量。

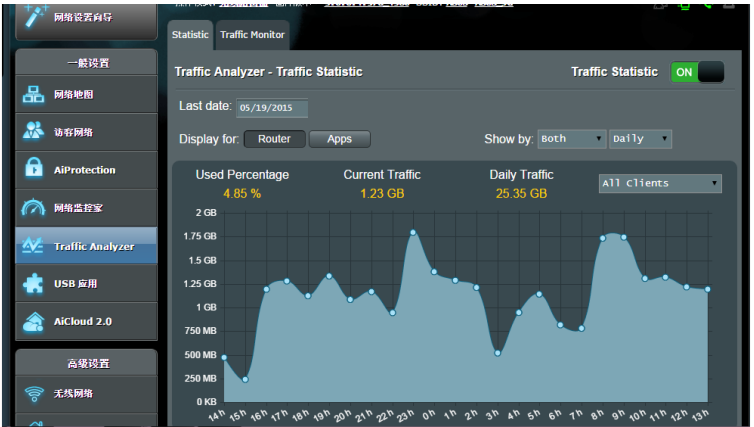

按照下列步骤设置流量监控功能:

- 1. 在导航面板中,点击【一般设置】>【Traffic Analyzer】> 【Traffic Monitor】標籤頁。
- 2. (可选) 在【Traffic Analyzer】- Traffic Monitor 栏 位,从下拉列表中选择一个选项(实时、近 24 小时 或日常)。

# 3.5 使用 USB 應用

USB 应用功能可提供 AiDisk、服务器中心、网络打印 機服務器與 Download Master 子菜單。

重要!要使用服务器功能,您需要在无线路由器后面板上的 USB 2.0 接口中插入一个 USB 存储设备,如 USB 硬盘或 USB 闪存盘。确保 USB 存储设备已格式化目话当分区。访问华硕网 站 http://event.asus.com/2009/networks/disksupport/ 獲得 文件系統支持表單。

### 3.5.1 使用 AiDisk

AiDisk 允许您通过互联网共享保存在 USB 闪存盘中的文 件。AiDisk 也可用来设置 ASUS DDNS 与 FTP 服务器。

按照以下步驟使用 AiDisk:

- 1. 在导航面板中,点击【一般设置】>【USB 应用】,然 後點擊 AiDisk 圖標。
- 2. 在"欢迎使用 AiDisk 向导"画面点击【前往设置】。

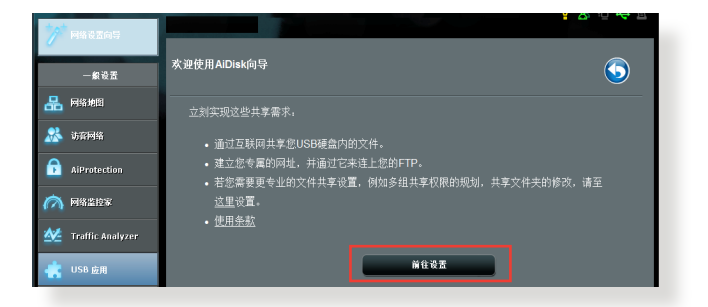

3. 设置服务器的共享方式及访问权限。

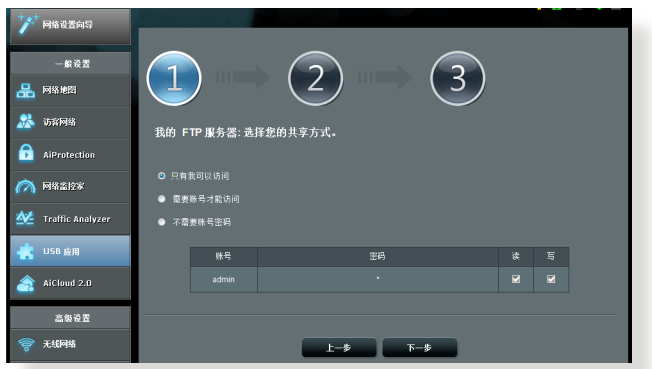

4. 若要通过华硕 DDNS 建立自己专属的网域名称,选择 "我愿意使用此服务"然后输入网域名称。完成后点击 【下一步】。

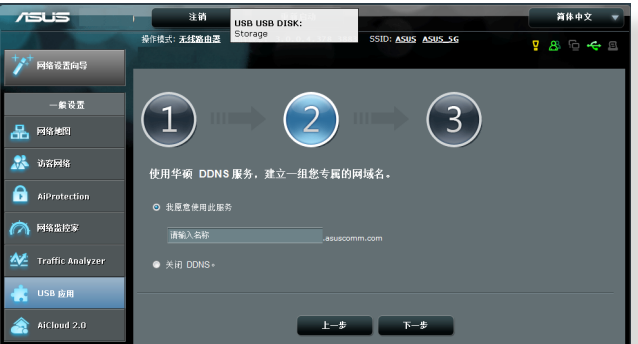

您也可以选择跳过华硕 DDNS 设置,然后点击【下一 步】跳過 DDNS 設置。

- 5. 点击【完成】完成设置。
- 6. 欲存取您建立的 FTP 站点, 开启一个网络浏览器或一个 第三方 FTP 客户端应用程序, 输入 FTP 链接 (ftp://<域 名>.asuscomm.com)。

注意:局域網客戶可以通過 ftp://192.168.1.1 訪問該服務器。

### 3.5.2 使用服務器中心

服務器中心允許您通過媒體服務器目錄、Samba 共享服 務或 FTP 共享服務來共享 USB 設備中的媒體文件。您也 可以在服務器中心對 USB 設備進行其他設置。

#### 使用媒体服务器

您的無線路由器允許支持 DLNA 的設備訪問連接到路 由器上的 USB 设备中的多媒体文件。

注意:使用 DLNA 媒体服务器功能之前,将您的设备连接到 RT-AC5300 的網絡。

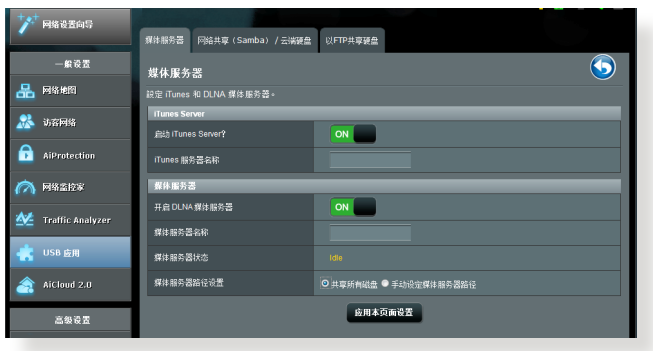

要开启媒体服务器设置页面,点击【一般设置】>【USB 應用】>【服務器中心】>【媒體服務器】標籤頁。請參考 以下說明:

- 启动 iTunes Server?: 选择 ON / OFF 来开启或关 閉 iTunes 服務器。
- 开启 DLNA 媒体服务器: 选择 ON / OFF 来开启或 关闭 DLNA 媒体服务器。
- 媒体服务器状态:显示媒体服务器的状态。
- •媒体服务器路径设置: 选择【共享所有磁盘】或 【手 动设定媒体服务器路径】。

### 使用網絡共享(Samba)服務

网络共享 (Samba) 允许您为 Samba 服务设置帐号与 许可权。

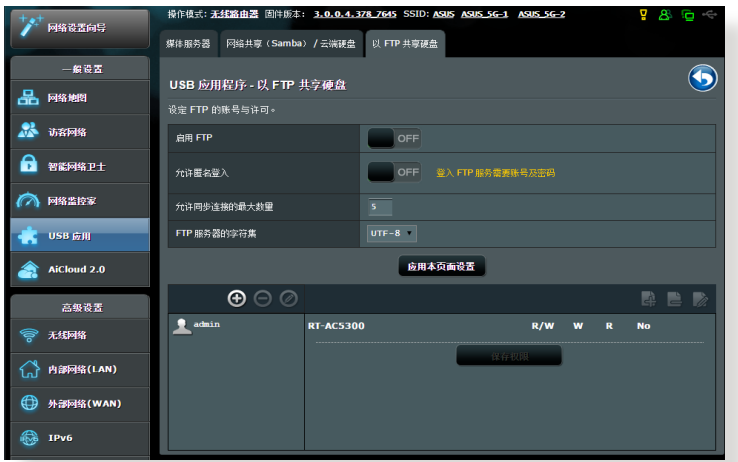

按照以下步驟使用網絡共享(Samba)服務:

1. 在导航面板中,点击【一般设置】>【USB 应用】>【服务 器中心】>【網絡共享(Samba)/ 雲端硬盤】。

注意:网络共享(Samba)服务默认为开启。

2. 按照以下步驟添加、刪除或修改帳戶。 創建新帳戶:

- a) 启用帐号管理。
- $b)$  占主 $\Theta$  添加新帐户。
- c) 在"帐号"与"密码"区域,输入网络客户端的名 称与密码。重新输入密码进行确认。点击【新增】 添加新帳戶。

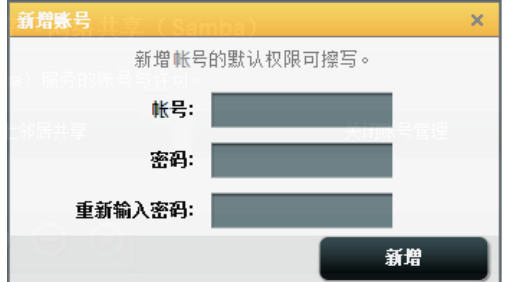

刪除已存在的帳戶:

a) 選擇您要刪除的帳戶。

b) 点击 ©。

c) 弹出提示信息时,点击【删除】确认删除帐户。 添加文件夾:

- a) 点击 B 。
- b) 输入文件夹名称,点击【新增】。您要创建的文件 夾將被添加到文件夾列表中。

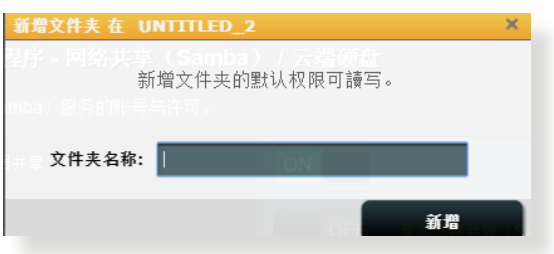

- 3. 在文件夹列表中,诜择文件夹存取权限类型:
	- R / W : 对文件有读取 / 写入的权限。
	- R:对文件仅有读取的权限。
	- No:無法共享此文件。
- 4. 点击【应用本页面设置】应用更改。

#### 使用 FTP 共享服務

FTP 共享功能允许您通过互联网或局域网共享 USB 存 儲設備中的文件。

#### 重要:

- 请确认您已安全移除 USB 闪存盘。错误的移除方式可能会 造成數據毀損或丟失。
- 要安全移除 USB 设备,请参考"3.1.3 监控您的 USB 设 備"中"安全移除 USB 設備"部分的說明。

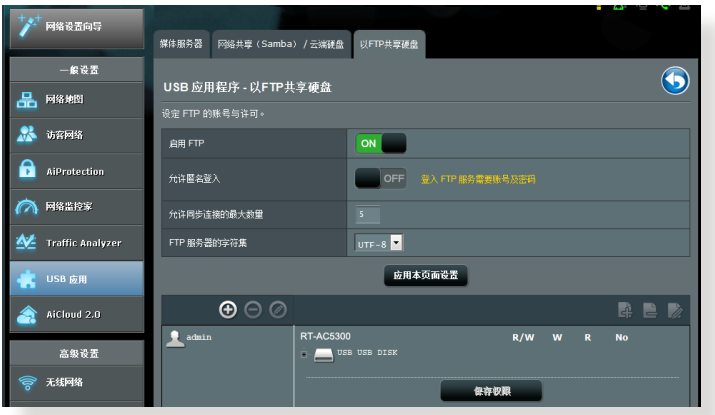

#### 使用 FTP 共享服務:

注意:確定您已通過 AiDisk 設置了 FTP 服務器。更多詳細信 息請參考"3.5.1 使用 AiDisk"部分的說明。

- 1. 在导航面板中,点击【一般设置】>【USB 应用】> 【服務器中心】>【以 FTP 共享硬盤】標籤頁。
- 2. 在文件夹列表中,选择文件夹存取权限类型:
	- R / W:对文件有读取 / 写入的权限。
	- W: 对文件仅有写入的权限。
	- R:对文件仅有读取的权限。
	- No:無法共享此文件。
- 3. 您也可以將【允許匿名登入】欄位設為【ON】。
- 4. 在【允许同步连接的最大数量】栏位,输入能够同时 連接至 FTP 共享服務器的設備數量。

注意:局域網客戶可以通過 ftp://192.168.1.1 訪問該服務器。

- 5. 点击【应用本页面设置】确认变更。
- 6. 欲进入 FTP 服务器,在网页浏览器或第三方 FTP 应用 程序中輸入 FTP 鏈接 ftp://<主机名>.asuscomm.com 和您的用户名与密码。

2. 設置以下項目:

• 允許登錄的最大用戶數目

設置可同時連接網絡鄰居或 FTP 服務器的最多用 戶數。

注意:有些 FTP 客户端可能建立一个以上连接。此项目设置 太低将导致登录失败。

按照以下步驟設置 3G/4G 互聯網連接:

- 1. 在导航面板中,点击【一般设置】>【USB 应用】> 【3G / 4G】。
- 2. 在"启用 USB Modem"项目中,选择【是】。
- 3. 設置以下項目:
	- Location: 从下拉菜单中选择 3G / 4G 服务供应商 的位置。
	- USB Modem:从下拉菜单中选择您的网络服务供应商 (ISP)。
	- APN 服务名称(诜填):联系 3G / 4G 服务供应商 獲得詳細信息。
	- 连线号码和 PIN 码:输入 3G / 4G 服务供应商的访 問碼和 PIN 碼以建立連接。

注意:PIN 码根据不同供应商而定。

- 帐号 / 密码:3G / 4G 网络运营商将提供用户名与 密碼。
- USB 网络卡:从下拉菜单中选择您的 USB 3G / 4G 网络卡。若您不确定您的 USB 网络卡型号,或型号 名称不在列表中,选择【自动 】。
- 4. 点击【应用本页面设置】。

注意:路由器將重新啟動以使變更生效。

# 3.6 使用 AiCloud 2.0

AiCloud 2.0 是一项云端服务应用程序,可用来保存、 同步、共享並存取您的文件。

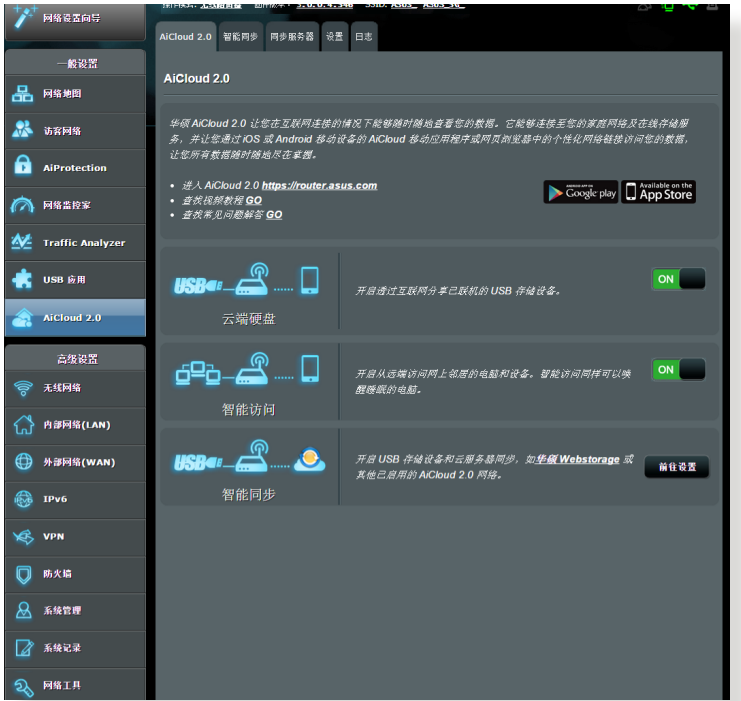

按照以下步驟使用 AiCloud 2.0:

- 1. 從 Apple Store 或 http://www.asus.com.cn/support/ 下载并安装 ASUS AiCloud 2.0 应用程序至您的智能 設備。
- 2. 將智能設備連接至網絡。根據指示完成 AiCloud 2.0 設 置。

## 3.6.1 雲端硬盤(Cloud Disk)

按照以下步驟創建雲端硬盤:

- 1. 在无线路由器中插入一个 USB 存储设备。
- 2. 開啟【雲端硬盤】。

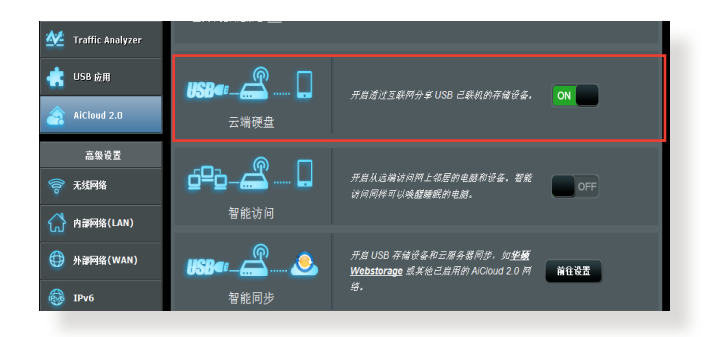

3. 进入 https://router.asus.com 并输入路由器登录帐户 与密码。为获得更好的用户体验,建议您使用 Google Chrome 或 Firefox 瀏覽器。

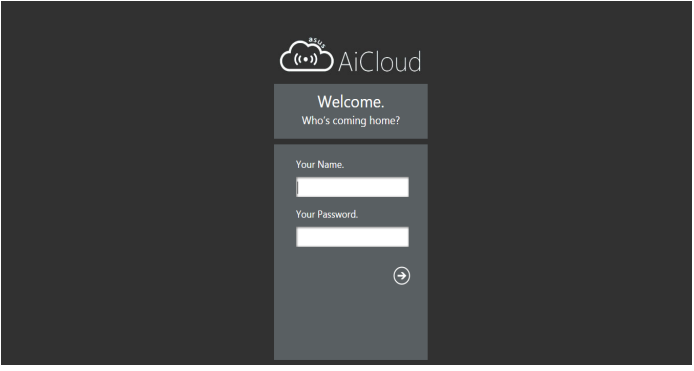

### 4. 現在您可以訪問網絡設備中的雲端硬盤文件。

注意:访问网络中的设备时,您需要手动输入设备的用户名与 密碼。因為安全原因,AiCloud 2.0 不會保存這些信息。

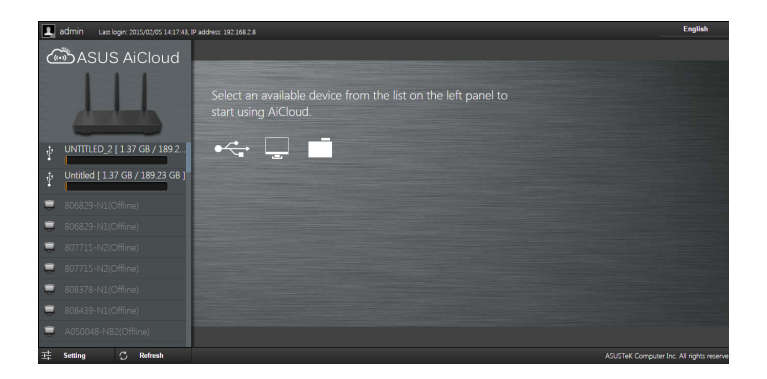

## 3.6.2 智能訪問(Smart Access)

智能访问(Smart Access)功能允许您通过路由器的域 名訪問您的家庭網絡。

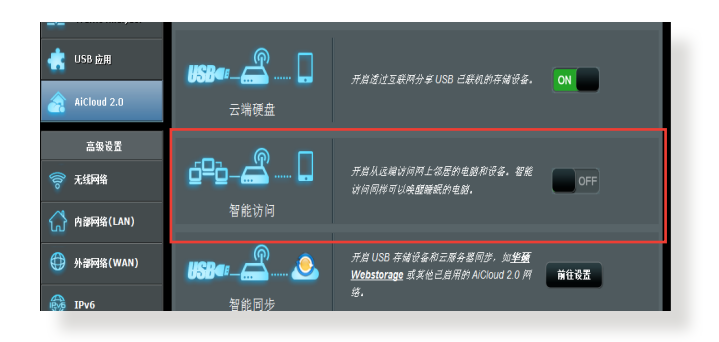

#### 注意:

- 您可以为您的路由器创建一个域名。更多详细信息,请参 考"4.3.6 DDNS"部分的說明。
- 默认状态下,AiCloud 2.0 提供一个安全的 HTTPS 连接。 輸入 https://[您的 ASUSDDNS 名稱].asuscomm.com 安全 使用雲端磁盤和智能訪問功能。

## 3.6.3 智能同步(Smart Sync)

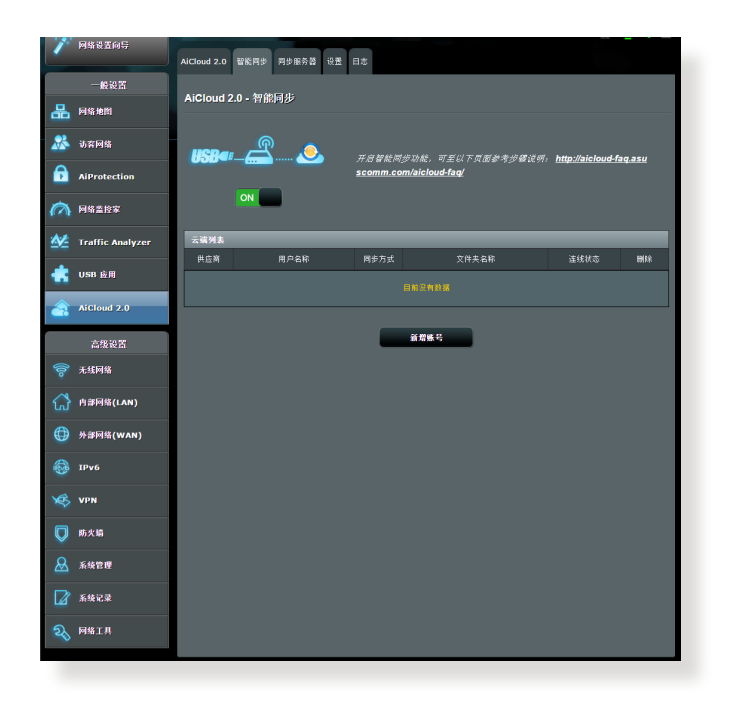

按照以下步驟使用智能同步:

- $1.$  在 AiCloud 2.0 标签页中,点击"智能同步"中的 【前往設置】。
- 2. 選擇 ON 開啟智能同步。
- 3. 点击【新增帐号】。
- 4. 输入您的 ASUS WebStorage 帐户密码,并选择您要 與 WebStorage 同步的目錄。
- 5. 点击【应用本页面设置】。

4 高級設置

- 4.1 無線網絡
- 4.1.1 一般設置

"一般设置"标签页允许您进行基本无线设置。

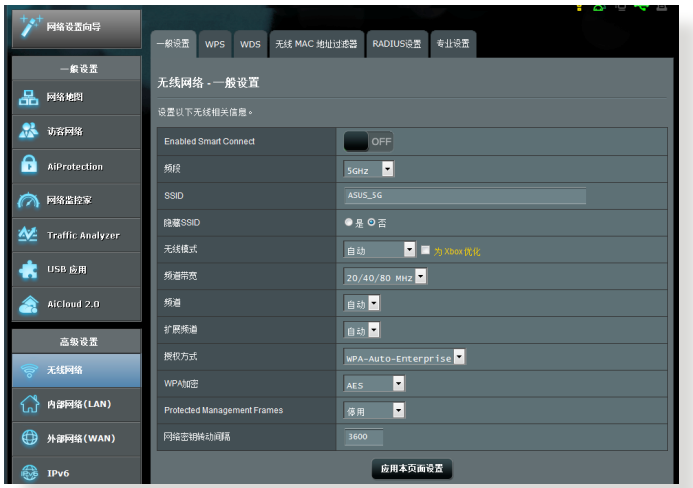

按照以下步骤进行基本无线设置:

- 1. 在导航面板中,点击【高级设置】>【无线网络】>【一般设 置】標籤頁。
- 2. 選擇 2.4GHz 或 5GHz 作為無線網絡頻率。
- 3. 若您想要使用 Smart Connect 功能,将【Enable Smart Connect】欄位的滑塊移至【ON】。 該功能會自動將 您網絡中的客戶端連接至 2.4GHz 或 5GHz 合適的帶 宽,以获取最优网速。

4. 为无线网络指定一个网络名称(SSID),网络名称必 须包含最多 32 个字符。Wi-Fi 设备可通过这个名称 識別並連接您的網絡。設置了新的網絡名稱(SSID) 后,信息栏上的 SSID 信息将立即更新。

注意:您可以為 2.4GHz 和 5GHz 頻率分別指定特定的網絡名 稱(SSID)。

- 5. 在"隐藏 SSID"项目中,选择【是】防止无线设备检 测到您的 SSID。当功能开启时,您需要在无线设备上 手动输入 SSID 来连接无线网络。
- 6. 选择以下任一无线模式来决定可以连接到您的无线路 由器的無線設備類型:
	- Auto: 选择 Auto 允许 802.11ac、802.11n、802.11g 和 802.11b 设备连接到无线路由器。
	- Legacy:選擇 Legacy 允許 802.11b / g / n 設備 連接到無線路由器。但是,原生支持 802.11n 的 硬件只可以 54Mbps 速度運行。
	- N only:選擇 N only 可最大化 wireless N 性能。 此设置可防止 802.11g 与 802.11b 设备连接无线 路由器。
- 7. 为无线路由器选择操作 / 控制频道。选择【自动】允 许无线路由器自动选择干扰最低的频道。
- 8. 选择扩展频道带宽以适应更高的传输速度。
- 9. 诜择授权方式。
- 10. 完成后,点击【应用本页面设置 】。

### 4.1.2 WPS 功能

WPS (Wi-Fi Protected Setup, Wi-Fi 保护设置)是一 项无线安全标准,能使设备轻松连接至无线网络。您可以 通過 PIN 碼或 WPS 按鈕設置 WPS 功能。

注意:確定設備支持 WPS 功能。

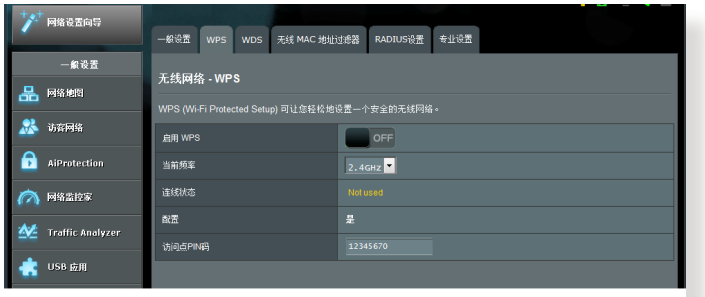

按照以下步骤在无线网络中开启 WPS 功能:

- 1. 在导航面板中,点击【高级设置】>【无线网络】>【WPS】 標籤頁。
- 2. 在"启用 WPS"项目中,将滑块移动至 ON。
- 3. WPS 默认使用 2.4GHz 频率。若您要将频率变更为 或 5GHz, 关闭 WPS 功能,点击"当前频率"区域的【切换 頻道】,然後再次開啟 WPS 功能。

注意:WPS 功能支持使用 Open System、WPA-Personal 和 WPA2-Personal 驗證方式。不支持使用 Shared Key、WPA-Enterprise、WPA-Enterprise、WPA2-Enterprise 和 RADIUS 加密方式的无线网络。

- 4. 在"WPS 联机模式"区域, 选择【Push Button】或【客户 端 PIN 碼】。 若您選擇了【Push Button】,請進入步驟 5。 若选择了【客户端 PIN 码】,则讲入步骤 6。
- 5. 要使用路由器上的 WPS 按钮设置 WPS 功能,请按照 以下步驟操作:
	- a. 点击【起始】或按下无线路由器后侧的 WPS 按钮。
	- b. 按下无线设备上的 WPS 按钮。 WPS 按钮诵常标示 有 WPS 標誌。

注意: 查看您的无线设备或其用户手册找到 WPS 按钮的具体 位置。

- c. 无线路由器将扫描可用的 WPS 设备。若无线路由器 未找到任何 WPS 设备,将讲入待机模式。
- 6. 要使用客户端的 PIN 码设置 WPS 功能,请按照以下 步驟操作:
	- a. 在无线设备的用户手册或设备上找到 WPS PIN 码。
	- b. 在文本框中輸入客戶端 PIN 碼。
	- c. 点击【起始】使无线路由器讲入 WPS 救援模式。路 由器上的 LED 指示燈快速閃爍三次直到 WPS 完成 設置。

### 4.1.3 無線橋接

无线桥接或 WDS (Wireless Distribution System)允许 您的华硕无线路由器专享连接至另一个无线访问点,防止 其他无线设备或站点连接您的无线路由器。它也可以在华 硕无线路由器与其他访问点与无线设备通讯时作为无线中 繼器。

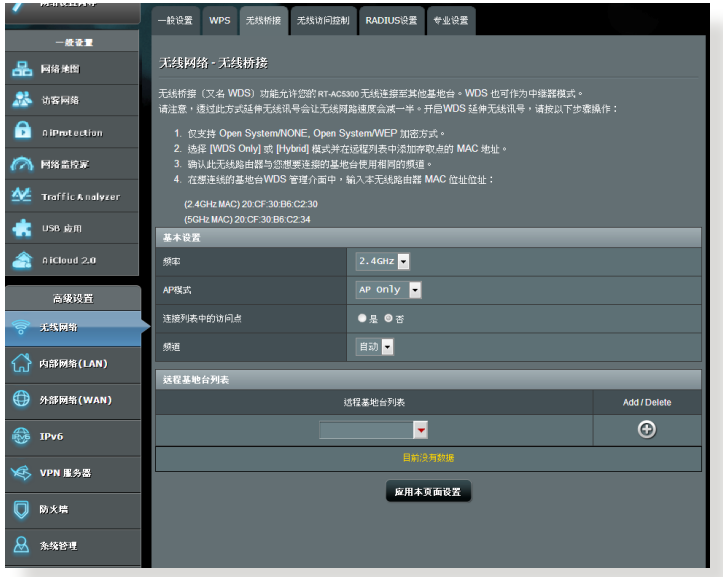

按照以下步骤设置无线桥接:

- 1. 在导航面板中,点击【高级设置】>【无线网络】>【WDS】 標籤頁。
- 2. 为无线桥接选择频率。
- 3. 在"AP 模式"区域,选择以下任一选项:
	- AP Only:关闭无线桥接器功能。
	- WDS Only:开启无线桥接器功能,但阳止其他无线 设备 / 站点连接到路由器。

• Hybrid:开启器无线桥接器功能,并允许其他无线设 備 / 站點連接到路由器。

注意: 在 Hybrid 模式中,连接到华硕无线路由器的无线设备速 度仅为访问占的一半。

- 4. 若您要连接到"远程基地台列表"中的访问点,在" 連接列表中的訪問點"項目中選擇【是】。
- 5. 默认情况下,无线桥接器的操作 / 控制频道设置为【 自動】,允許路由器自動選擇干擾最低的頻道。 您可以在【高級設置】>【無線網絡】>【一般設置】標籤 頁中修改控制頻道。

注意:频道是否可用按照不同国家和区域而定。

 $6.$  在 "远程基地台列表"中,输入 MAC 地址,并点击 添加按钮 + 实输入其他可用访问点的 MAC 地址。

注意:任何添加到列表中的访问点应与华硕无线路由器位于同 -个控制频道内。

7. 點擊【應用本頁面設置】。

### 4.1.4 無線訪問控制

无线访问控制功能能够控制传输至无线网络内特定 MAC 地址的封包。

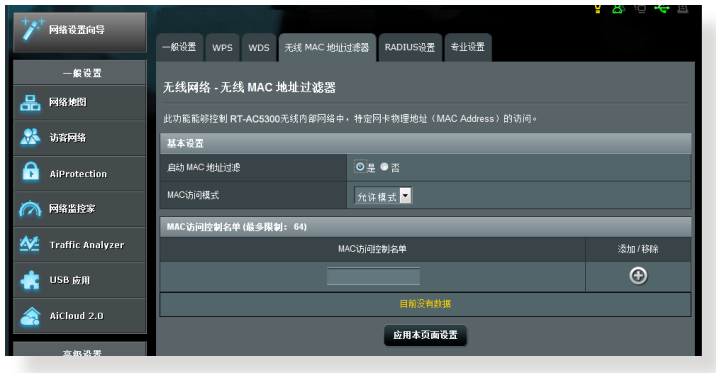

按照以下步驟設置無線訪問控制功能:

- 1. 在导航面板中,点击【高级设置】>【无线网络】>【无线 MAC 地址过滤器】标签页。
- 2. 在【启动 MAC 地址过滤】栏位中,点击【是】。
- 3. 在"MAC 访问模式"下拉菜单中, 选择【允许模式】 或【拒絕模式】。
	- 選擇【允許模式】允許 MAC 訪問控制名單中的設備 连接无线网络。
	- 選擇【拒絕模式】阻止 MAC 訪問控制名單中的設備 连接无线网络。
- 4. 在"MAC 访问控制名单"中,输入无线设备的 MAC 地址并点击添加按钮 + 9 。
- 5. 点击【应用本页面设置】。

### 4.1.5 RADIUS 設置

RADIUS (Remote Authentication Dial In User Service) 設置可在您選擇 WPA-Enterprise、WPA2-Enterprise 或 Radius with 802.1x 作为授权方式时,提供额外的安全 層級。

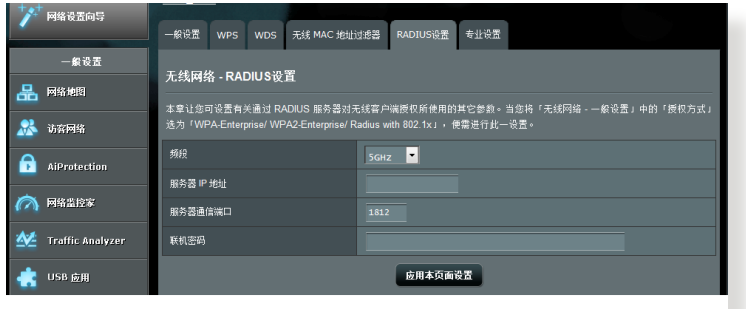

按照以下步驟進行無線 RADIUS 設置:

1. 确定无线路由器的授权方式设为 WPA-Enterprise 或 WPA2-Enterprise。

注意: 参考"4.1.1 一般设置"章节了解设置无线路由器授权 方式信息。

- 2. 在导航面板中,点击【高级设置】>【无线网络】> 【RADIUS 設置】。
- 3. 選擇頻率。
- 4. 在"服务器 IP 地址"项目中,输入 RADIUS 服务器的 IP 地址。
- 5. 在"联机密码"项目中,设置访问 RADIUS 服务器的 密碼。
- 6. 点击【应用本页面设置】。

## 4.1.6 专业设置

### 专业设置画面提供高级设置选项。

#### 注意:建议您使用此页面的默认设置。

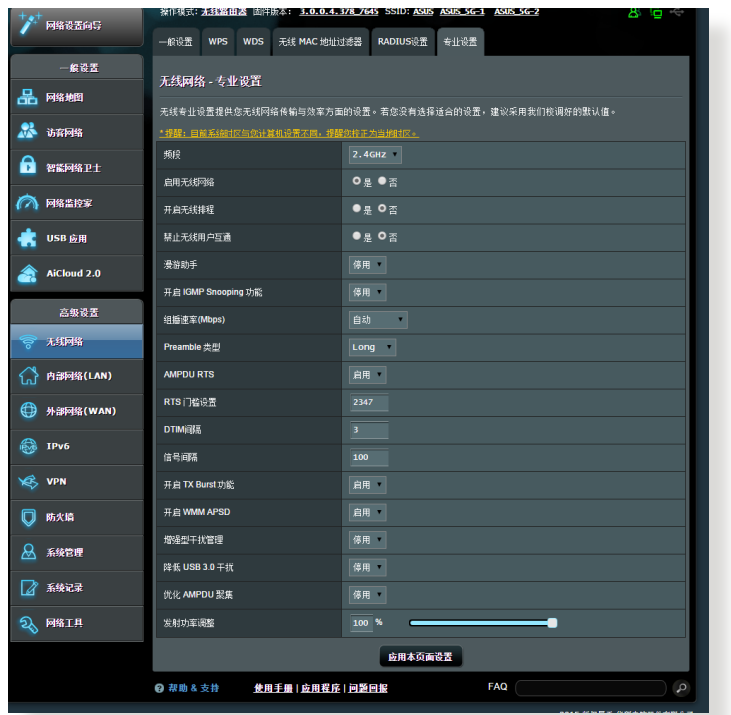

#### 在"专业设置"画面中,您可以进行以下设置:

- 频段:选择应用于专业设置的频率。
- 启用无线网络: 选择【是】开启无线网络;【否】 关闭无线网络。
- 无线上网启用日期(weekdays): 设置工作日开启 無線網絡的時間。
- 无线上网启用当日时间:设置工作日开启无线网络 的時間段。
- 无线上网启用日期(weekend):设置周末开启无线 網絡的時間。
- •无线上网启用当日时间:设置周末开启无线网络的 時間段。
- •禁止无线用户互通:此项目用来防止网络内的无线 设备互相通讯。若有许多访客频繁加入或离开您的 网络,此功能非常有用。诜择【是】开启此功能; 【否】关闭此功能。
- 漫游助手:在包含多个存取点或无线中继器的网络 设置中,由于无线客户端仍与主无线路由器连接, 所以有时无法自动连接至其他可用的存取点。开启 此选项后,当客户端连接的主路由器的信号强度低 干设置的临界值时,客户端可以断开与主路由器的 连接,而改连接其他更强的信号。
- 开启 IGMP Snooping 功能: 启用此项功能监控设备 间的 IGMP 协议包,并优化无线组播流量。
- 组播速率(Mbps):选择组播传送速率,或选择【停用】 关闭信号同时发送。
- Preamble 類型:Preamble 類型規定了路由器 CRC (循環冗餘檢查)的時間長度。CRC 是傳輸數據時檢 测错误的一种方法。若无线网络繁忙,日具有较高的 网络流量,请选择【Short】;若无线网络内都是较旧、 較慢的無線設備,則選擇【Long】。
- AMPDU RTS:将一组帧打包在一起发送,并为每个 AMPDU 使用 RTS, 以在 802.11g 和 802.11b 设 備中進行通信。
- RTS 门槛设置: 若网络繁忙, 且具有较高的网络流 量和较多无线设备数量,此项选择较低的设置值可 提高无线通讯质量。
- DTIM 間隔:DTIM(Delivery Traffic Indication Message)间隔是信号发送至处于睡眠模式中无线 設備前的時間間隔,表示數據封包正在等待傳輸。 默认设置值为 3 毫秒。
- •信号间隔:信号间隔时间是两个 DTIM 之间的时间 间隔。默认设置值为 100 毫秒。对于不稳定的无线 连接或漫游设备,请降低信号间隔值。
- 开启 TX Burst 功能: 开启此功能可提高无线路由器 和 802.11g 設備間的傳輸速率。
- 开启 WMM APSD: 开启 WMM APSD (Wi-Fi Multimedia Automatic Power Save Delivery)提高 无线设备间的电源管理。选择【停用】关闭 WMM APSD。
- 降低 USB 3.0 干扰: 启用此项目能够保证 2.4GHz 頻帶的最佳無線性能。關閉此功能提高 USB 3.0 接 口的传输速度, 但可能会影响 2.4GHz 频带的无线 範圍。
- 優化 AMPDU 聚集:优化 AMPDU 中 MPDU 的最 大数量,并且避免在易出错的无线通道中传输时封 包丟失或損壞。
- 优化 ACK 压缩:优化压缩的 ACK 的最大数量。
- Turbo QAM:此功能支持 2.4GHz 頻帶的 256-QAM (MCS 8/9),以在此频带获得更佳范围和传输率。
- 无线公平:此功能使网络的速度不再取决于最慢的 流量。 通过在客户端之间平等分配时间,无线公平 可让每一次传输都以最高潜在速度进行。
- 显式 Beamforming: 客户端的无线网卡和路由器都 支持 Beamforming 技术。此技术允许设备间彼此交 换通道估测信息和传播方向,以提高下载和上行速 度。
- 通用 Beamforming: 对于不支持 Beamforming 的传 统无线网卡,无线路由器会预估通道和确定传播方 向,以提高下行速度。
- 调整天线功率: 天线功率调整可调整无线路由器的无 線信號輸出毫瓦(mW)功率。設置值在 0 到 100 之間。

注意:提高【调整天线功率】项目的设置值可能影响无线网络 的穩定性。

## 4.2 內部網絡(LAN)

### 4.2.1 內網地址設置

內網地址設置畫面可用來修改無線路由器的內網 IP 地 址。

注意:更改了内网 IP 地址将对 DHCP 设置造成影响。

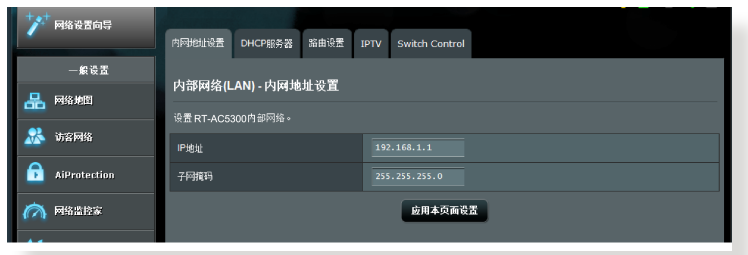

按照以下步驟更改內網 IP 設置:

- 1. 在导航面板中,点击【高级设置】>【内部网络(LAN)】> 【內網地址設置】標籤頁。
- 2. 修改 IP 地址与子网掩码。
- 3. 完成后,点击【应用本页面设置 】。

## 4.2.2 DHCP 服務器

您的無線路由器使用 DHCP 來自動分配 IP 地址。您可 以為網絡內的客戶端設置 IP 地址範圍和租約時間。

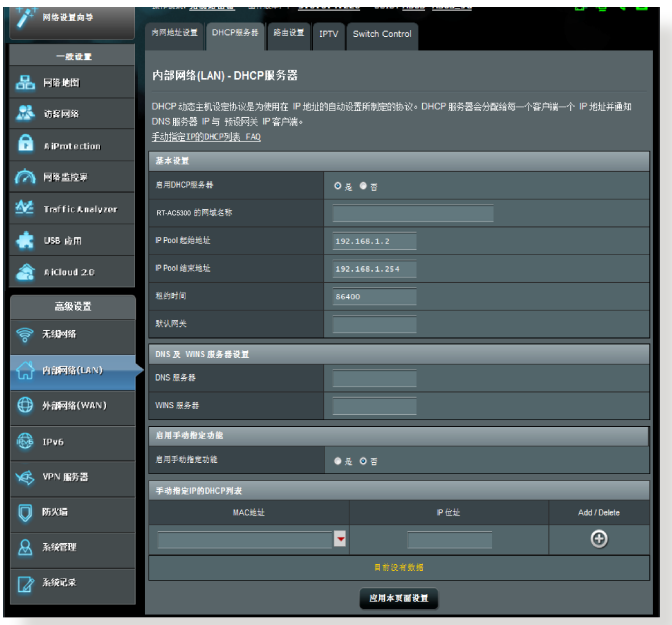

按照以下步驟設置 DHCP 服務器:

- 1. 在导航面板中,点击【高级设置】>【内部网络(LAN)】> 【DHCP 服務器】標籤頁。
- 2. 在"启用 DHCP 服务器"项目中,选择【是】。
- 3. 在"网域名称"项目中,为无线路由器输入域名。
- 4. 在"IP Pool 起始地址"项目中,输入起始 IP 地址。
- 5. 在"IP Pool 结束地址"项目中,输入结束 IP 地址。
- 6. 在"租约时间"项目中,设置 IP 地址的过期秒数。一 日达到时间限制,DHCP 服务器会自动分配一个新的 IP 地址。

注意:

- 设置 IP 地址范围时,建议您使用格式为 192.168.1.xxx (xxx 可以為 2 至 254 之間的任意數字)。
- IP Pool 起始地址不可大于 IP Pool 结束地址。
- 7. 若有需要,在"DNS 及 WINS 服务器设置"部分输入 DNS 服務器和 WINS 服務器的 IP 地址。
- 8. 你的无线路由器也可以手动分配 IP 地址给网络上的设 备。在"启用手动指定功能"区域,选择【是】来为网 络上特定的 MAC 地址分配一个 IP 地址。DHCP 列表 中最多可添加 32 个 MAC 地址来手动分配 IP 地址。

### 4.2.3 路由設置

若您的网络使用了一个以上的无线路由器,您可以设置 路由表来共享同一个互联网服务。

注意:建议您不要更改默认的路由设置,除非您具备路由表的 專業知識。

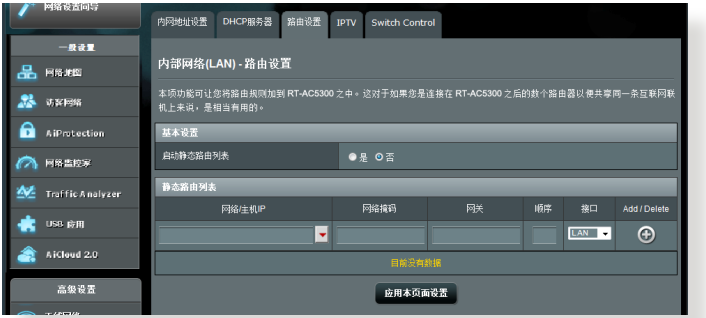

按照以下步驟設置內部網絡路由表:

- 1. 在导航面板中,点击【高级设置】>【内部网络(LAN)】> 【路由設置】標籤頁。
- 2. 在"启用静态路由列表"区域,选择【是】。
- 3. 在"静态路由列表"区域,输入其他访问点或节点的 网络信息。点击添加按钮 + 或删除按钮 + 实添加 或删除列表中的设备。
- 4. 点击【应用本页面设置】。

### 4.2.4 IPTV

此无线路由器支持通过网络服务供应商(ISP)或内 部網絡連接到 IPTV 服務器。IPTV 標籤頁提供了設置 IPTV、VoIP、组播路由以及 UDP 的所需设置。请联系您 的网络服务供应商(ISP)获得服务相关信息。

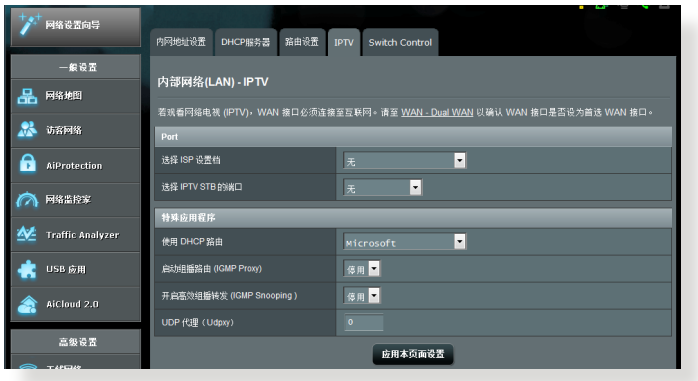

# 4.3 外部網絡(WAN)

### 4.3.1 互聯網設置

"互聯網設置"畫面可用來設置不同的外部網絡連接 類型。

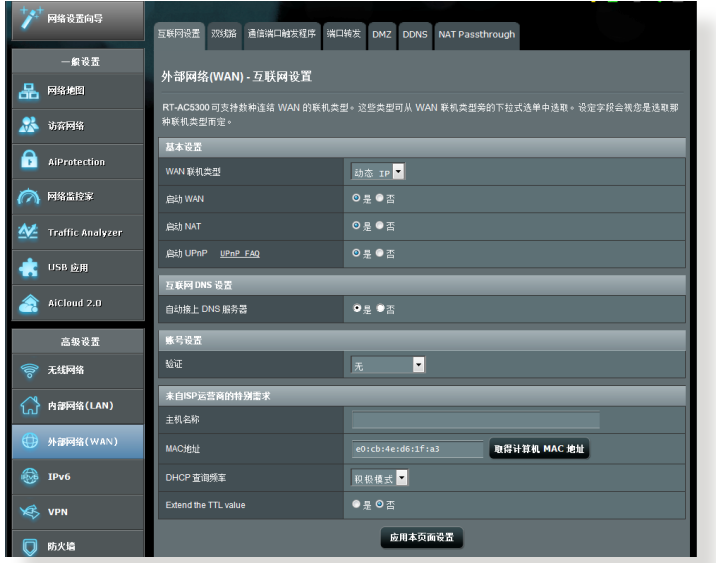

按照以下步驟設置外部網絡連接:

- 1. 在导航面板中,点击【高级设置】>【外部网络(WAN)】> 【互聯網設置】標籤頁。
- 2. 设置以下项目。完成后,点击【应用本页面设置】。
	- WAN 联机类型: 选择互联网服务供应商类型。选项 有:自動獲取 IP、PPPoE、PPTP、L2TP 或固定 IP。 若路由器无法取得有效的 IP 地址,或您不确定网络 连接类型,请咨询您的网络服务供应商(ISP)。
	- 启动 WAN: 选择【是】开启路由器互联网连接; 选择【否】关闭互联网连接。
- 启动 NAT: NAT (Network Address Translation, 網絡地址轉換)是公用 IP(WAN IP)為擁有私人 IP 地址的網絡客戶端提供互聯網連接的一項技術。 每个网络客户端的私人 IP 地址被保存在 NAT 表 中,用于路由传入数据封包。
- 启动 UPnP: UPnP (Universal Plug and Play)允许 通过一个基于 IP 的网络控制多个设备(如路由器、 电视机、立体声系统、游戏终端以及蜂窝电话)。 UPnP 连接各种形式的电脑, 提供无缝网络以讲行 远程设置和数据传输。使用 UPnP,新的网络设备 可自动被发现。一日设备连接到网络,可被远程设 置以支持 P2P 应用、交互式游戏、视频会议以及网 络和代理服务器。端口转发包含手动端口设置,与 端口轉發不同,UPnP 自動設置路由器來接受傳入 连接,并将请求发送至本地网络内特定的电脑。
- 自动接上 DNS 服务器:允许此路由器自动从 ISP 獲得 DNS 服務器地址。DNS 是互聯網上的一台主 機,可將互聯網名稱翻譯為數字 IP 地址。
- 验证:此项目由 ISP 设置。请谘询您的 ISP,若有 需要,請填寫此項目。
- 主机名称:您可以在此区域设置路由器域名。通常 ISP 對其有專門的要求。若您的 ISP 已經為您的電 脑指定了主机名称,在此输入这个主机名称。
- MAC 地址: MAC (Media Access Control) 地址 是网络设备一个专属的标识。有些 ISP 会监控连接 到其网络的网络设备 MAC 地址,并阻止无法识别 的设备连接网络。要避免无法识别 MAC 地址造成 的网络连接问题, 您可以:
	- 联系您的 ISP 并更新与 ISP 服务关联的 MAC 地 址。
	- 克降或更改 ASUS 无线路由器的 MAC 地址,以 匹配之前 ISP 可辨識的網絡設備。
- DHCP 杳询频率: 更改 DHCP 搜索间隔设置, 澼 免 DHCP 服务器过载。

#### 4.3.2 双线路

您的华硕无线路由器支持双线路。 您可以将双线路功 能設置為以下兩種模式的任意一種:

- 【故障轉移】模式:選擇此模式設置第二 WAN 網 絡作為備份網絡。
- 【负载均衡】模式:选择此模式优化带宽、 最小化 響應時間、在主網絡和第二網絡進行 WAN 連接時 防止數據溢出。

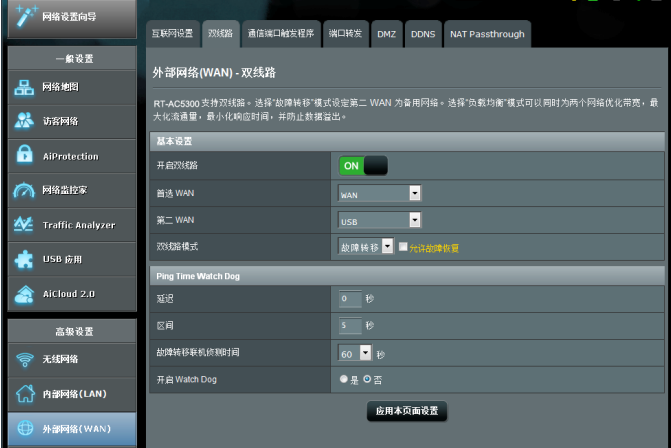

## 4.3.3 通信端口觸發程序

当局域网中的客户端对特定的端口请求向外连接时,端 口范围触发可在限定时间段内开启预置的内传端口。端口 觸發應用于以下情況:

- 一台以上本地客户端在不同时间对相同应用程序需 要端口轉發。
- 一个应用程序请求不同于外传端口的特定的内传端 口。

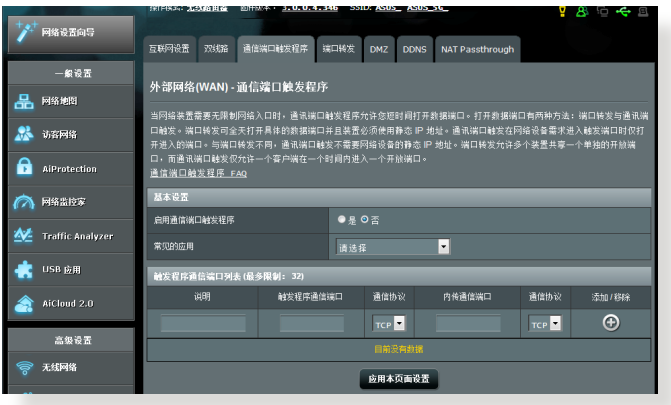

按照以下步骤设置端口触发::

- 1. 在导航面板中,点击【高级设置】>【外部网络(WAN)】> 【通信端口觸發程序】標籤頁。
- 2. 在【启用通信端口触发程序】栏位,点击【是】。
- 3. 在【常见的应用】栏位,选择大众游戏和网页服务, 添加至觸發程序通信端口列表中。
- 4. 在通信端口觸發程序表格中,輸入下列信息:
	- 说明:为服务输入一个较短的名称或描述。
	- 触发程序通信端口: 设置触发端口来开启传入端 口。
	- 诵信协议:选择 TCP 或 UDP 协议。
	- 內傳通信端口:設置內傳端口來接收來自互聯網 的向内数据。
	- 诵信协议:选择 TCP 或 UDP 协议。
- 5. 点击添加按钮 © 将通信端口触发程序信息输入至列 表中。点击删除按钮 | 〇 从列表中移除通信端口触发 程序信息。
- 6. 完成后,点击【应用本页面设置 】。

注意:

- 连接到 IRC 服务器时,客户端电脑使用触发端口范围 66660-7000 讲行向外连接。IRC 服务器会验证用户名, 并使用内传端口与客户端电脑创建一个新连接。
- 若端口触发程序关闭,由于路由器无法判断请求 IRC 连 接的电脑,因此路由器会断开连接。当端口触发程序开启 时,路由器会指定一个内传端口来接收向内数据。一旦超 过了特定时间段,因为路由器无法判断应用程序何时终 止,该内传端口将关闭。
- 端口触发一次仅允许网络中的一台客户端使用特定的服务 和内传端口。
- 不可使用相同的应用程序一次触发一台以上电脑中的端 口。路由器会将端口转发至最后一台发送请求/触发至路由 器的電腦。

#### 4.3.4 虛擬服務器 / 端口轉發

端口轉發是一種將傳至特定端口或端口範圍的互聯網流 量传至本地网络中的一个或多个设备的方式。在路由器上 設置端口轉發可以允許網絡外的電腦使用由網絡內的電腦 提供的特定的服務。

注意:当端口转发开启时,ASUS 路由器阻止来自互联网的向 内流量,且仅允许回应来自局域网的向外请求。网路客户端没 有直接訪問互聯網的權限,反之亦然。

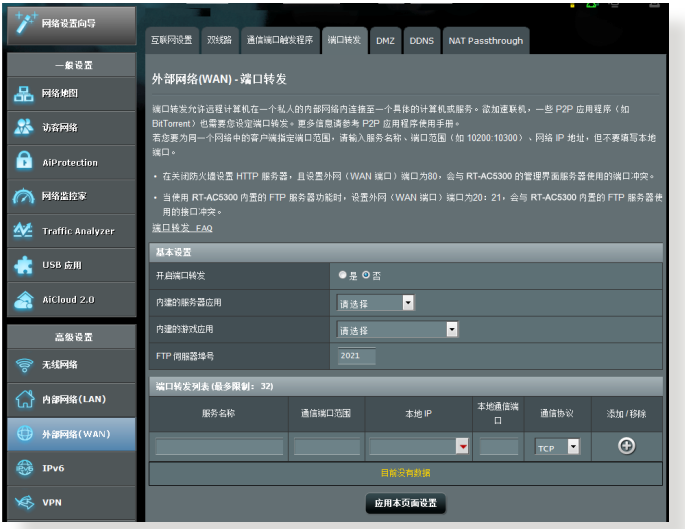

按照以下步驟設置端口轉發:

- 1. 在导航面板中,点击【高级设置】>【外部网络(WAN)】> 【端口轉發】標籤頁。
- 2. 在【开启端口转发】栏位,点击【是】。
- 3. 在【内建的服务器应用】栏位,选择您想要访问的 服務類型。
- 4. 在【内建的游戏应用】栏位,选择您想要访问的大 眾游戲。 此項目列出您選擇的大眾在線游戲所需端 口,以保證正常操作。
- 5. 在【端口转发列表】中, 输入下列信息:
- 服務名稱:輸入服務名稱。
- 通信端口范围:若您要为同一个网络中的客户 端设置端口范围,输入服务名称、端口范围( 如,10200:10300)、本地 IP,並將"本地通信 端口"栏位保持空白。端口范围支持多种格式,如 端口范围 (300:350)、个别端口 (566,789) 或混合使用(1015:1024,3021)。

注意:

- 若您的网络防火墙关闭,且 HTTP 服务器端口范围设为 80,那么您的 HTTP 服务器 / 网络服务器会与路由器的网 頁用戶界面產生衝突。
- 网络利用端口来交换数据,每个端口都有特定的端口编号 和任务。例如,端口 80 一次只可被一项应用程序或服务 使用。因此,两台电脑无法同时使用同一个端口读写数 据。例如,您无法在两台电脑上同时对端口 100 设置端口 轉發。
	- 本地 IP:輸入客戶端的 LAN IP 地址。

注意:本地客戶端使用固定 IP 可保證端口轉發正常運行。參 考"4.2 內部網絡(LAN)"部分的說明。

- 本地诵信端口:输入接收转发封包的端口。若您要 將內傳封包重定向至特定的端口範圍,則無需填寫 此欄。
- 通信协议: 选择协议。若您不确定选择何种协议, 則選擇【BOTH】。
- 6. 点击添加按钮 + 将通信端口触发程序信息输入至 列表中。点击删除按钮 ● 从列表中移除诵信端口 觸發程序信息。
- 7. 完成后,点击【应用本页面设置】。

檢查端口轉發是否成功設置:

- 确定您的服务器或应用程序已完成设置且正在运 行。
- 您需要一台可连接互联网,且不在您的内部网络内 的客戶端(簡稱為"互聯網客戶端")。此客戶端 不可連接至 ASUS 路由器。
- 在互聯網客戶端上,使用路由器的 WAN IP 地址來 访问服务器。若端口转发成功设置,您应该可以访 间文件或应用程序。

端口觸發和端口轉發的區別:

- 即使不设置特定的 LAN IP 地址,端口触发也可讲 行。端口转发要求使用固定的 LAN IP 地址。与端 口转发不同,端口触发可以使用路由器进行动态端 口转发。预置的端口范围用于在一段时间内接受内 传连接。端口触发允许多台电脑运行应用程序,这 些應用程序通常要求手動轉發相同的端口至網絡中 的每台电脑。
- 由于内传端口总是处于开启状态,端口触发比端口 转发更安全。只有当应用程序通过触发端口向外连 接时,触发端口才开启。

#### 4.3.5 DMZ

Virtual DMZ 会将一台客户端显露在互联网中,并允许 該客戶端接收所有傳入你的局域網的向內封包。

通常只有当网络中设置了端口转发或端口触发,来自 互聯網的向內流量才會被丟棄並路由至特定的客戶端。 在 DMZ 設置匯總,一臺網絡客戶端接收所有向內封包。

当你需要开启传入端口或控制域、网络或 E-mail 服务器 時,在網絡中設置 DMZ 非常有用。

小心:将客户端的所有端口都在互联网中开启会使其易遭受外 部攻擊。請注意使用 DMZ 的安全風險。

按照以下步驟設置 DMZ:

- 1. 在导航面板中,点击【高级设置】>【外部网络(WAN)】> 【DMZ】標籤頁。
- 2. 设置以下项目。完成后点击【应用本页面设置 】。
	- 公开显露访问点的 IP 地址:输入将提供 DMZ 服 務以及顯露在互聯網上的客戶端的 LAN IP 地址。 確保服務器客戶端擁有固定 IP 地址。

按照以下步驟移除 DMZ:

- 1. 在"公開顯露訪問點的 IP 地址"文本框內刪除客戶端 的 LAN IP 地址。
- 2. 完成后点击【应用本页面设置】。

#### 4.3.6 DDNS

设置 DDNS (Dynamic DNS) 后您可以通过所提供的 ASUS DDNS 服务或其他 DDNS 服务从您的网络外访问 路由器。

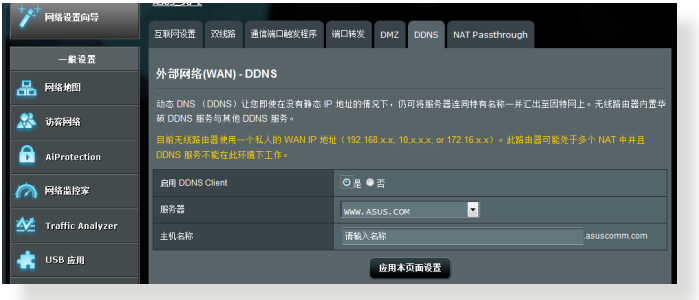

按照以下步驟設置 DDNS:

- 1. 在导航面板中,点击【高级设置】>【外部网络(WAN)】> 【DDNS】標籤頁。
- 2. 设置以下项目。完成后,点击【应用本页面设置】。
	- 启用 DDNS Client: 开启 DDNS 通过 DNS 名称而 不是 WAN IP 地址訪問 ASUS 路由器。
	- 服務器和主機名稱:選擇 ASUS DDNS 或其他 DDNS。若您要使用 ASUS DDNS,按照 xxx. asuscomm.com (xxx 是您的主机名称) 的格式输 入主机名称。
	- 若您要使用不同的 DDNS 服务,点击 FREE TRIAL 並先在線註冊。輸入用戶名或 E-mail 地址以及密 碼,或 DDNS 密鑰。

• 启用通配符 (wildcard): 若您的 DDNS 服务要求 通配符,则开启此项。

注意:

DDNS 服務在以下情況下不可用:

- 当无线路由器使用私人 WAN IP 地址 (192.168.x.x、 10.x.x.x 或172.16.x.x), 如黄色文字所述。
- 路由器所在的网络使用多个 NAT 表单。

#### 4.3.7 NAT Passthrough

NAT Passthrough 允许 VPN (Virtual Private Network, 虚拟专用网络)连接所需用到的协议通过路由器。PPTP Passthrough、L2TP Passthrough、IPsec Passthrough 和 RTSP Passthrough 默认为开启。

要开启 / 关闭 NAT Passthrough 设置, 讲入【高级设 置】>【外部網絡(WAN)】>【NAT Passthrough】標 签页。完成后点击【应用本页面设置 】。

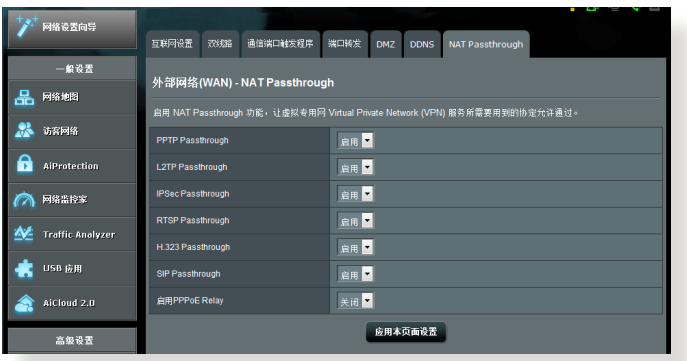

## 4.4 IPv6

此無線路由器支持 IPv6 地址,此系統可支持更多 IP 地 址。此标准并未被广泛采用。请联系您的网络服务供应商 (ISP)了解您的网络是否支持 IPv6。

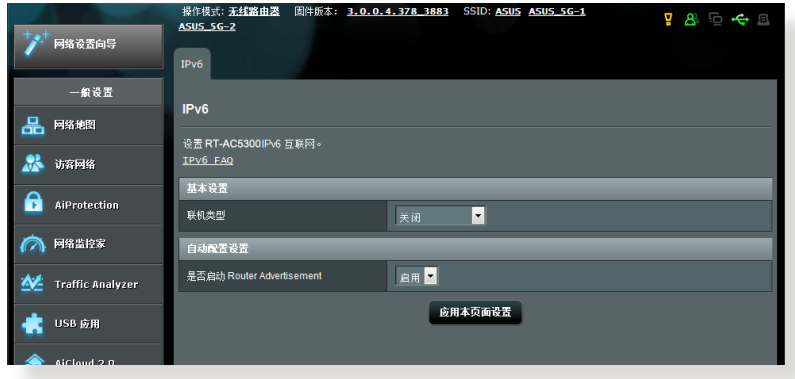

按照以下步驟設置 IPv6:

- 1. 在导航面板中,点击【高级设置】>【IPv6 】。
- 2. 选择联机类型。设置选项依据您所选择的连接类型而 定。
- 3. 輸入您的 IPv6 內部網絡和 DNS 設置。
- 4. 点击【应用本页面设置】。

注意:请联系您的网络服务供应商(ISP)获得网络服务的 IPv6 信息。

# 4.5 VPN 服務器

VPN(Virtual Private Network, 虚拟专用网络)技术使 用公用网络,如互联网,为与远程电脑或远程网络讲行通 信提供安全保障。

注意:设置 VPN 连接之前,您需要 VPN 服务器的 IP 地址或 域名。

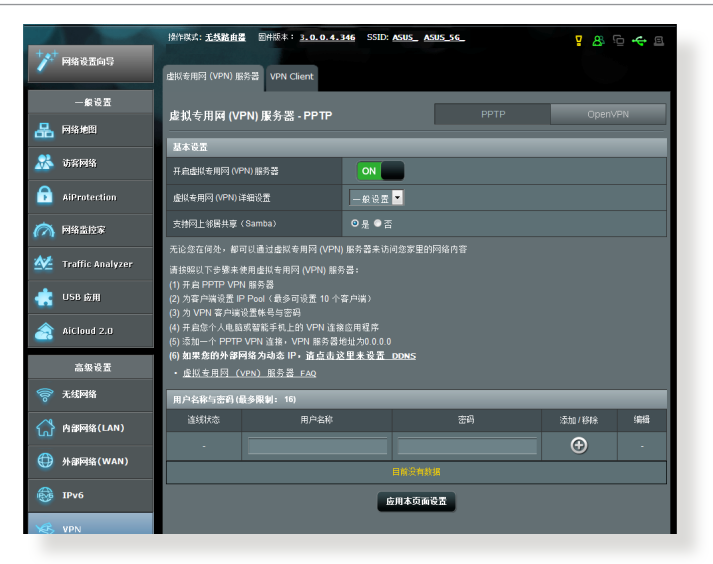

按照以下步驟設置 VPN 服務器:

- 1. 在导航面板中,点击【高级设置】>【VPN】。
- 2. 在"开启虚拟专用网 (VPN) 服务器"项目中,选择 【ON】。
- 3. 在虚拟专用网(VPN)详细设置下拉菜单中, 要讲行 高级 VPN 设置,如支持区域广播、验证、MPPE 加密 和客户端 IP,诜择【高级设置 】。
- 4. 在"支持网上邻居共享(Samba)"项目中,选择 【是】。
- 5. 输入用户名与密码来访问 VPN 服务器。点击 ④ 按钮。
- 6. 点击【应用本页面设置】。

# 4.6 防火牆

此路由器可作為網絡的硬件防火牆。

注意:防火墙功能默认为开启。

4.6.1 一般設置

按照以下步驟進行基本防火牆設置:

- 1. 在导航面板中,点击【高级设置】>【防火墙】>【一 般設置】標籤頁。
- 2. 在"启用防火墙"区域,选择【是】
- 3. 在"启动 DoS 防护"区域,选择【是】保护网络防 It DoS (Denial of Service) 攻击, 但会影响路由器 性能。
- 4. 您也可以监控内部网络和外部网络之间的封包交换。在" 记录的封包类型"区域,选择【Dropped】、【Accepted】 或【Both】。
- 5. 点击【应用本页面设置】。

#### 4.6.2 网址讨滤

您可以设置关键词或网址阻止访问特定的网址。

注意:网址过滤基于 DNS query。若网络客户端已经访问了网址, 如 http://www.abcxxx.com, 那么该网址将不会被屏蔽(系统中 的 DNS 缓存会存储之前访问的网址)。要解决此问题, 在设置 URL 過濾之前先清除 DNS 緩存。

按照以下步骤设置网址过滤:

- 1. 在导航面板中,点击【高级设置】>【防火墙】>【网 址过滤】标签页。
- 2. 在"启用网址过滤程序"项目中,选择【启用】。
- 3. 输入网址,然后点击 O 按钮。
- 4. 点击【应用本页面设置】。

#### 4.6.3 关键词过滤器

关键词过滤器可以阻止访问包含特定关键词的网页。

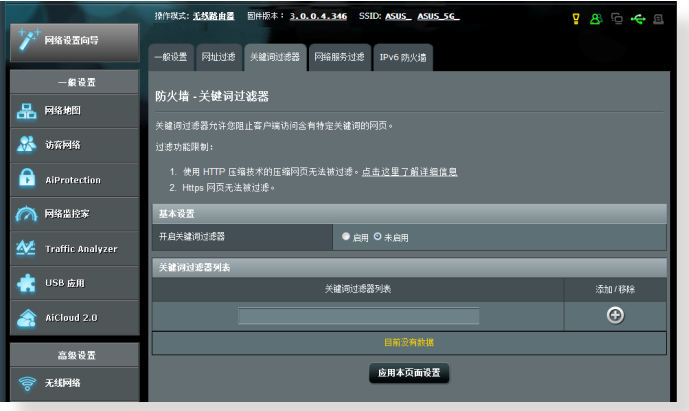

按照以下步骤设置关键词过滤器:

- 1. 在导航面板中,点击【高级设置】>【防火墙】>【关 键词过滤器】标签页。
- 2. 在"开启关键词过滤器"项目中,选择【启用】。

#### 3. 输入词汇或短语,然后点击添加按钮 +

#### 4. 点击【应用本页面设置】。

注意:

- 关键词过滤器基于 DNS query。若网络客户端已经访问了 网址,如 http://www.abcxxx.com,那么该网址将不会被 屏蔽(系統中的 DNS 緩存會存儲之前訪問的網址)。要解 决此问题,在设置关键词过滤之前先清除 DNS 缓存。
- 使用 HTTP 压缩方式的网页无法被屏蔽。HTTPS 页面也 无法使用关键词过滤来屏蔽。
- 设置网址过滤或关键字过滤前, 请先将您的网络客户端设 置為自動獲得 DNS 服務器地址。

#### 4.6.4 网络服务讨滤

网络服务过滤阴止内部网络至外部网络的封包交换,并 限制网络客户端访问特定网络服务, 如 Telnet 或 FTP。

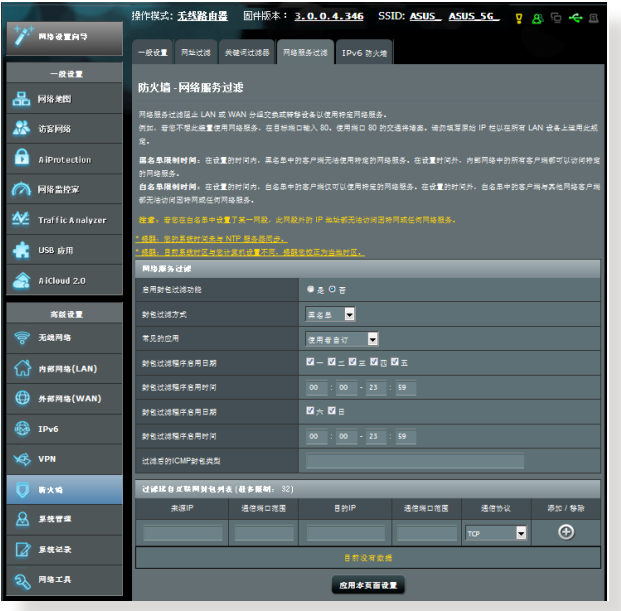

按照以下步骤设置网络服务过滤:

- 1. 在导航面板中,点击【高级设置】>【防火墙】>【网 络服务讨滤】标签页。
- 2. 在"启用封包过滤功能"项目中,选择【是】。
- 3. 选择过滤封包方式。【黑名单】屏蔽特定网络服务; 【白名單】則限制只能訪問特定的網絡服務。
- 4. 设置封包过滤功能启用时间。
- 5. 要设置过滤的互联网服务,输入来源 IP、目的 IP、通 信端口范围以及通信协议。然后点击添加按钮 0。
- 6. 点击【应用本页面设置】。

#### 4.6.5 IPv6 防火墻

默认情况下,您的华硕无线路由器屏蔽所有未知的内 传流量。 IPv6 防火墙功能允许特定服务的内传流量通过 您的網絡。

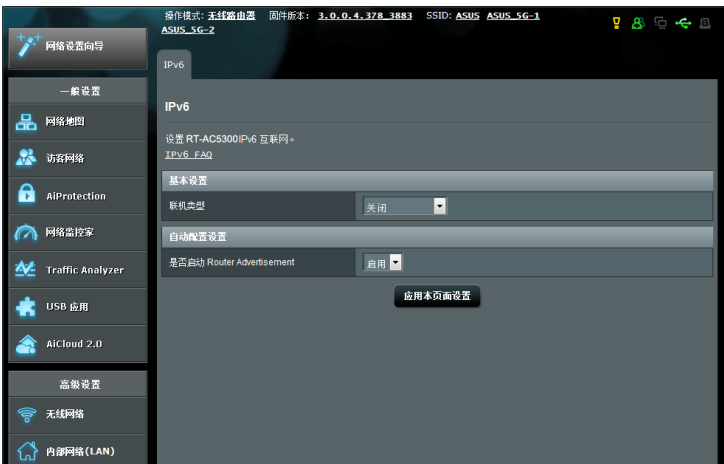

# 4.7 系統管理

# 4.7.1 操作模式

"操作模式"而面用来选择话当的网络操作模式。

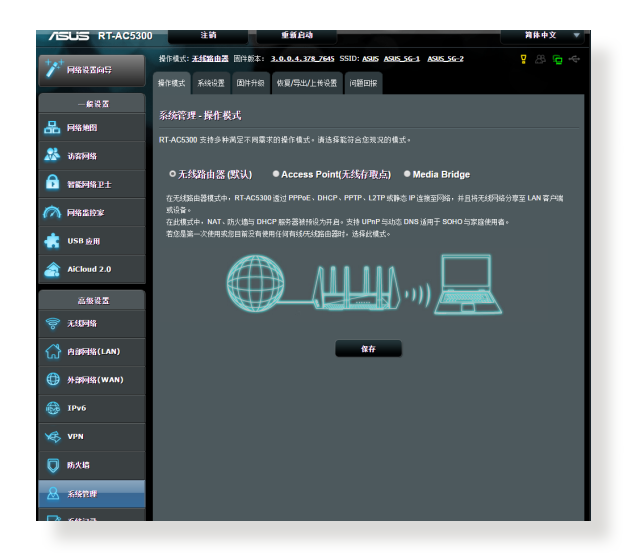

按照以下步驟設置操作模式:

- 1. 在导航面板中,点击【高级设置】>【系统管理】>【操作模 式】标签而。
- 2. 選擇以下任一操作模式:
	- 无线路由器模式中,无线 路由器连接至互联网,并为局域网内的设备提供互 聯網連接。
	- Access Point (无线存取点): 在此模式中, 路由器 在已存在的网络中创建一个新的网络。
	- Media Bridge:此设置需使用两台无线路由器。当多 个设备,如智能电视机、游戏终端等,通过以大网连 接时,第二台路由器作为媒体桥接器使用。

3. 点击【应用本页面设置】。

注意:更改模式后路由器将重新启动。

4.7.2 系統設置

"系统设置"页面用来设置无线路由器。

按照以下步驟進行系統設置:

- 1. 在导航面板中,点击【高级设置】>【系统管理】>【系统设 置】標籤頁。
- 2. 您可以進行以下設置:
	- •更改路由器登录密码:您可以更改路由器的登录名 和与密码。在栏位内直接输入新的名称和密码。
	- 时区:为您的网络选择时区。
	- · NTP 服务器: 无线路由器可访问 NTP (Network time Protocol)服务器以同步时间。
	- 启动 Telnet: 选择【是】开启网络上的 Telnet 服 務;選擇【否】關閉 Telnet。
	- 授权方式:您可以选择【HTTP】、【HTTPS】或 【BOTH】同時選擇兩種協議來加密無線路由器。
	- 从互联网设置 RT-AC5300:选择【是】允许网络外 的设备访问无线路由器的 GUI 设置;选择【否】禁 止訪問。

注意:互联网设置端口默认为 8080,若与其他服务端口冲突, 請自行更改此端口。

- 仅允许特定 IP 地址:若您要允许特定的设备从外部 网路访问无线路中器 GUI 设置,请选择【是】。
- 用户名单:输入可以访问无线路由器设置的设备外部 網絡 IP 地址。只有當您在"Only allow specific IP" **项目中选择【是】后,此列表才可用。**
- 3. 点击【应用本页面设置】。

#### 4.7.3 固件升級

注意: 从华硕网站 http://www.asus.com.cn 下载最新固件。

按照以下步驟升級固件:

- 1. 在导航面板中,点击【高级设置】>【系统管理】>【固件升 級】標籤頁。
- 2. 在"新固件文件"区域,点击【浏览】找到已下载的 文件。
- 3. 点击【上传】。

注意:

- 升级完成后,等待系统重新启动。
- 在升级过程中,请保持路由器连接电源,中途断电可能导 致升級失敗或損壞路由器。
- 若升级失败,无线路由器将自动进入救援模式,前面板上 的电源指示灯开始缓慢闪烁。要恢复系统,请参考"5.2 固件恢復"部分的說明。

#### 4.7.4 恢復 / 導出 / 上傳設置

按照以下步骤恢复 / 导出 / 上传无线路由器设置:

- 1. 在导航面板中,点击【高级设置】>【系统管理】>【恢 復 / 導出 / 上傳設置】標籤頁。
- 2. 選擇您要執行的任務:
	- •要恢复到出厂默认设置,点击【恢复】,然后在确 认窗口中点击【确定】。
	- •要保存当前系统设置,点击【保存 】,找到您要保 存文件的路径,然后点击【保存 】。
	- •要从已保存的系统文件恢复,点击【浏览】找到文 件,然后点击【上传】。

若出現問題,上傳最新固件並進行新的設置。請勿將路由器恢 复到默认设置。

# 4.8 系統記錄

"系統記錄"中包含了您已記錄的網絡活動。

注意:当路由器重新启动或关闭后,系统记录将重置。

按照以下步驟查看系統記錄:

1. 在导航面板中,点击【高级设置】>【系统记录 】。 2. 您可以在以下标签页中查看各项网络活动:

- 一般記錄
- DHCP 租約
- 無線用戶
- 通信端口轉發
- 路由表

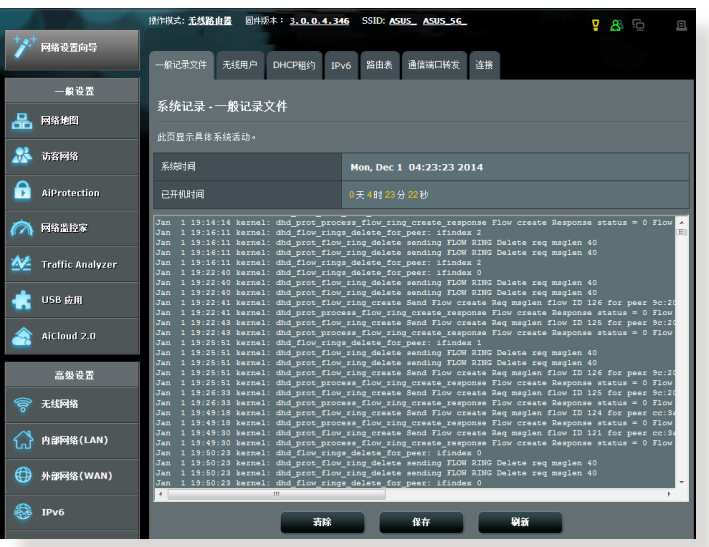

# 4.9 Smart Connect

Smart Connect 能够自动将客户端连接至三个频带中的 其中之一 (一个 2.4 GHz、一个低频带 5 GHz 和一个高 頻帶 5 GHz),使無線傳輸總量最大化。

#### 4.9.1 設置 Smart Connect

您可以在智能网页图形用户界面(Web GUI)通过下列 兩種方式啟用 Smart Connect:

- 通过无线网络
- 1. 在您的網頁瀏覽器上手動輸入無線路由器初始 IP 地 址:http://router.asus.com。
- 2. 在登录页面中,输入初始用户名与密码: admin / admin 并点击 OK。
- 3. 在导航面板中,点击【高级设置】>【无线网络】> 【一般設置】標籤頁。
- 4. 若您想要使用 Smart Connect 功能,将【Enable Smart Connect】欄位的滑塊移至【ON】。 該功能會自動將 您网络中的客户端连接合适的频带,以获取最优网速。

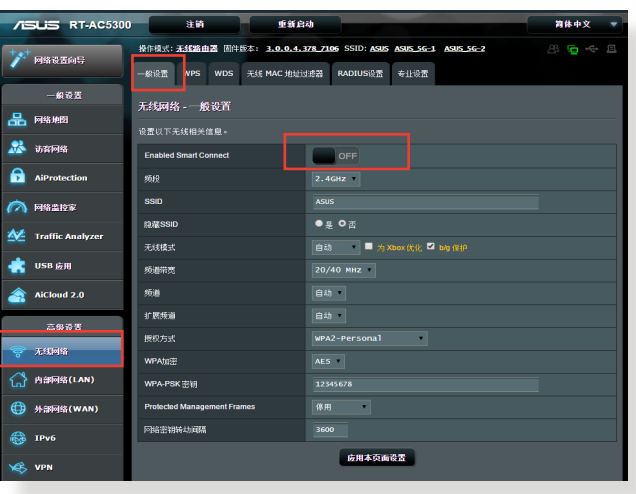

Smart Connect 功能启用后,您的路由器将会根据您的 网络条件自动调整无线模式、频道带宽、频道和扩展频道 设置。您可以在"无线网络"画面中查看这些更改。

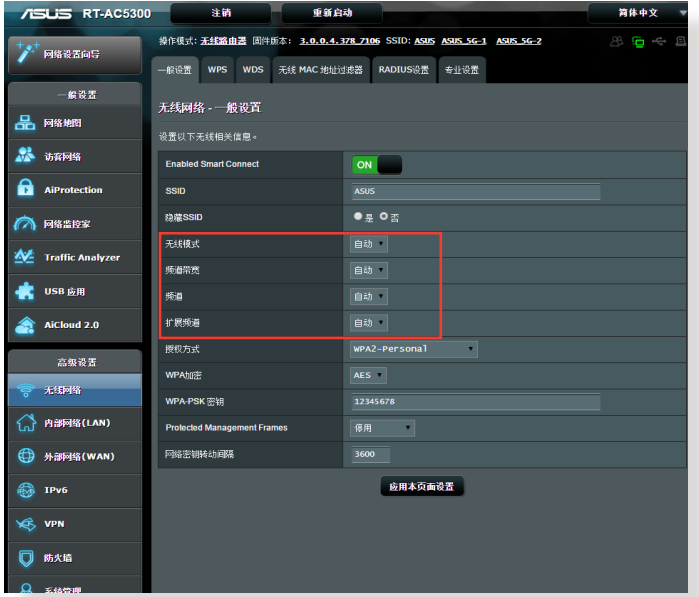

## 4.9.2 Smart Connect 規則

ASUSWRT 提供初始条件设置以触发交换机制。您也可 以根据您的网络环境更改触发条件。欲更改设置,在"网 絡工具"畫面點擊"Smart Connect 規則"標籤頁。

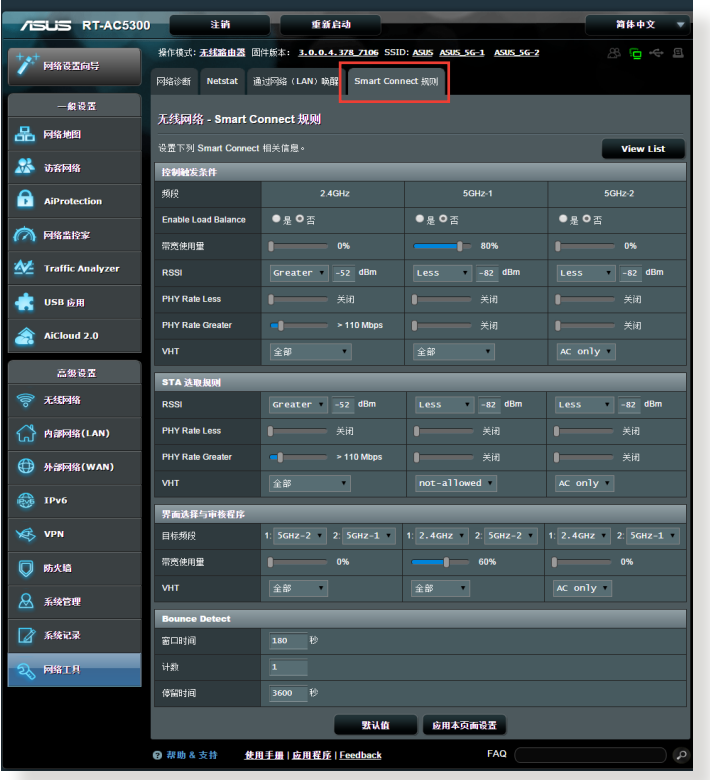

Smart Connect 规则控制分为四个部分:

- 控制觸發條件
- STA 選取規則
- 界面选择与审核程序
- Bounce Detect

控制觸發條件

這些控制條件設置初始化頻帶切換的觸發條件。

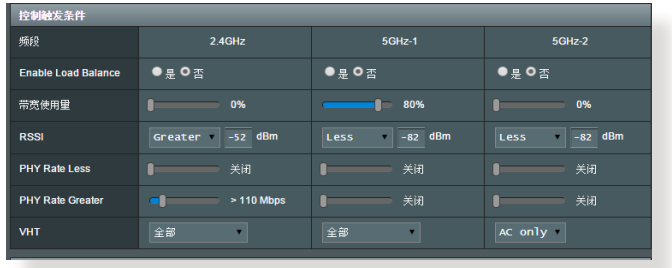

• 帶寬使用

当 带 宽 使 用 率 超 过 此 百 分 比 时 , 触 发 即 开 始 。 Broadcom 的文件未說明怎樣測量使用率。

• Enable Load Balance

此項目控制負載平衡。 Broadcom 的文件未說明怎樣 完成負載平衡。

• RSSI

如果任何相关的客户端接收到的信号等级满足此标准, 觸發即開始。

• PHY Rate Less / PHY Rate Greater

此項目決定觸發頻帶切換的 STA 連接速率。

• VHT

此項目決定如何處理 802.11ac 和非 AC 客戶端。

- ALL (默认): 任何类型的客户端都能够触发频带 切換。
- AC only :支持 802.11ac 的客戶端能夠觸發頻帶切 換。
- Not-allowed: 仅支持非 802.11ac 的客户端能够触 發頻帶切換,例如,802.11a/b/g/n。

#### STA 選取規則

一旦觸發頻帶切換,ASUSWRT 將會遵循 STA 選取規 則來選擇即將被觸發的客戶端以連接最合適的頻帶。

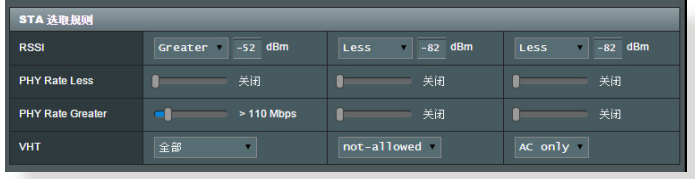

#### 界面选择与审核程序

这些控制项目决定切换的客户端在哪里终止。目标频带 控制指定切换目标的第一和第二选择。当客户端达到无线 STA 选择策略标准时,如果无线带宽使用小于设置值,客 戶端將會切換至第一目標。否則,客戶端將會被發送至第 二目標帶寬。

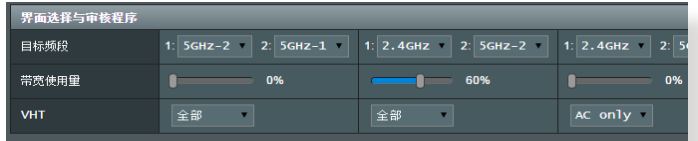

#### Bounce Detect

这些控制项目决定客户端多久切换一次。这是为了阴止 客户端信号经常移动。然而,这些项目不会阻止客户端断 开连接,或防止切换次数被重新计算。每个客户端在窗口 时间内可以切换 N 次, 在达到次数限制时, 客户端在停留 時間內將不會被再次切換。

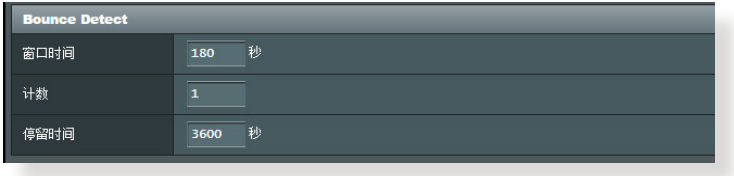

# 5 應用程序

#### 注意:

- 从华硕网站下载并安装路由器应用程序:
	- Device Discovery 請至以下網址下載: http://dlcdnet. asus.com/pub/ASUS/LiveUpdate/Release/Wireless/ Discovery.zip
	- Firmware Restoration 請至以下網址下載: http:// dlcdnet.asus.com/pub/ASUS/LiveUpdate/Release/ Wireless/Rescue.zip
	- Windows Printer Utility 請至以下網址下載: http:// dlcdnet.asus.com/pub/ASUS/LiveUpdate/Release/ Wireless/Printer.zip
- 应用程序不支持 MAC 操作系统。

# 5.1 設備偵測(Device Discovery)

设备侦测 (Device Discovery) 应用程序是一款 ASUS WLAN 应用程序,可用来侦测无线路由器设备,并设置 無線網絡。

按照以下步骤打开设备侦测 (Device Discovery):

在桌面中,点击【开始】>【所有程序】>【ASUS Utility】>【RT-AC5300 Wireless Router】>【Device Discovery 】。

注意:当您将路由器设为 Access Point 模式时,您需要使用设 備偵測(Device Discovery)來獲得路由器的 IP 地址。

# 5.2 固件恢復(Firmware Restoration)

固件恢复(Firmware Restoration)应用程序用于在固件 升级失败时搜索升级失败的华硕无线路由器,然后恢复或 上传您指定的固件。此过程需要 3 至 4 分钟。

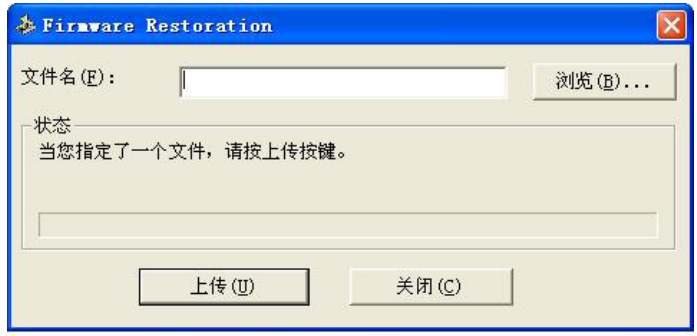

重要:在使用 Firmware Restoration 之前,請開啟救援模式。

注意:MAC 操作系統不支持此功能。

按照以下步驟開啟救援模式並使用 Firmware Restoration 應用程序:

- 1. 拔掉無線路由器的電源。
- 2. 持续按住后面板上的 Reset 按钮,同时把路由器重新 接上电源。当前面板上的电源指示灯开始缓慢闪烁时, 放開按鈕。此時,路由器已進入救援模式。

3. 在您的电脑上设置一个固定 IP,并将 TCP / IP 按照以 下內容設置: IP 地址:192.168.1.x

子網掩碼:255.255.255.0

- 4. 在电脑桌面中,点击【开始】>【所有程序】>【ASUS Utility RT-AC5300 Wireless Router】>【Firmware Restoration】。
- 5. 选择固件文件,然后点击【上传】。

注意: Firmware Restoration 不是固件升级应用程序, 并且不 能用于正在运行的华硕无线路由器上。正常固件升级应该在网 页图形界面中完成,详细信息请参考"第四章:高级设置"。

# 5.3 设置打印机服务器

## 5.3.1 ASUS EZ Printer 共享

ASUS EZ Printing 共享应用程序可用来连接 USB 打印 机至无线路由器的 USB 接口,并设置打印机服务器。您 的网络客户端即可共享无线打印并扫描文件。

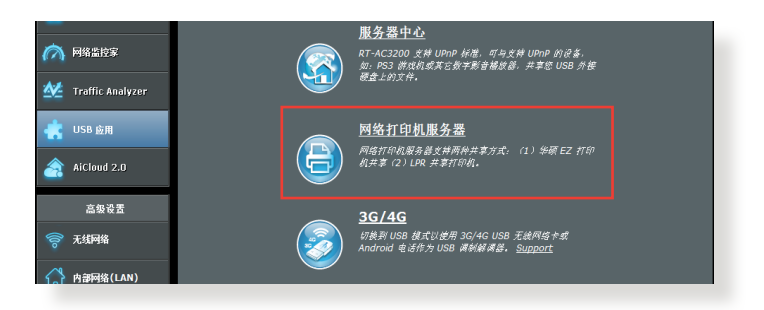

注意: 仅 Windows® XP、Windows® Vista 以及 Windows® 7 操作系统支持网络打印机服务器功能。

按照以下步驟設置 EZ Printer 共享模式:

- 1. 在导航面板中,点击【一般设置】>【USB 应用】>【网络打 印机服务器】。
- 2. 点击【Download Now!】下载网络打印机应用程序。

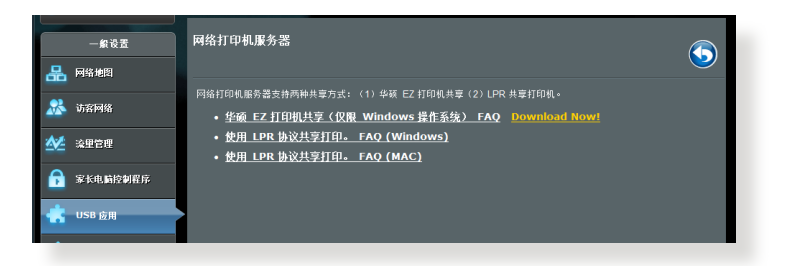

注意:仅 Windows® XP、Windows® Vista 以及 Windows® 7 操 作系统支持网络打印机应用程序。要在 MAC 操作系统上安装此 应用程序,选择"使用 LPR 协议共享打印。FAQ (Windows)"。

3. 解压缩已下载的文件,点击打印机图标运行网络打印 機設置程序。

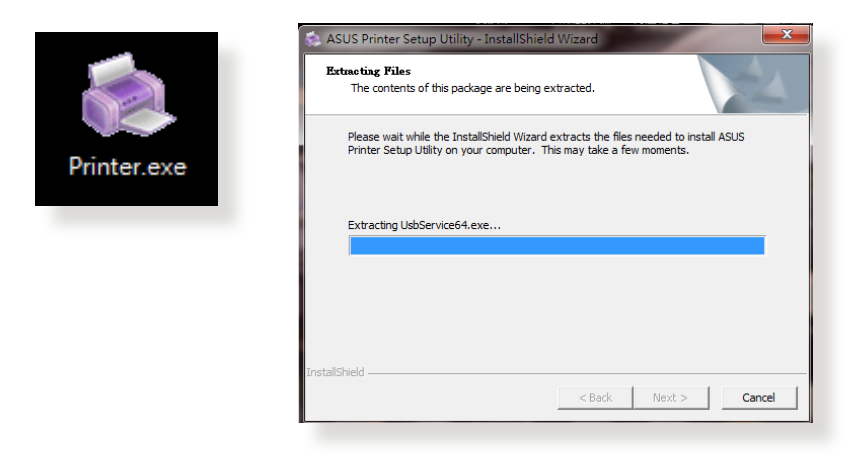

4. 根据屏幕指示完成硬件设置,然后点击【下一步】。

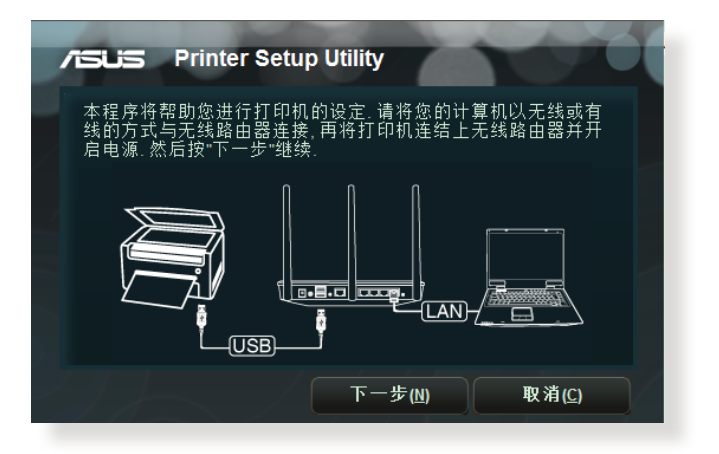

- 5. 等待初始設置完成。按【下一步】。
- 6. 点击【完成】完成安装。

7. 请按照 Windows® 操作系统的指示安装打印机驱动程 序。

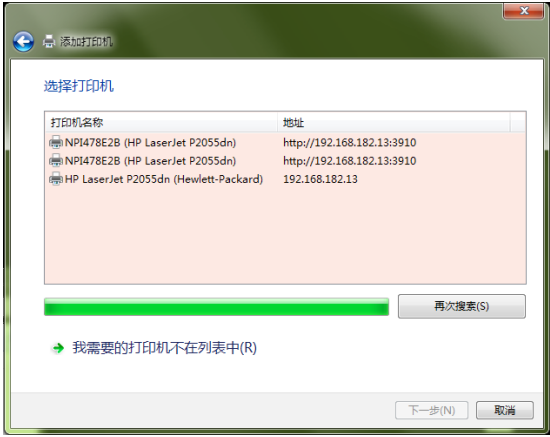

8. 打印机驱动程序安装完成后,网络客户端即可使用打 印機。

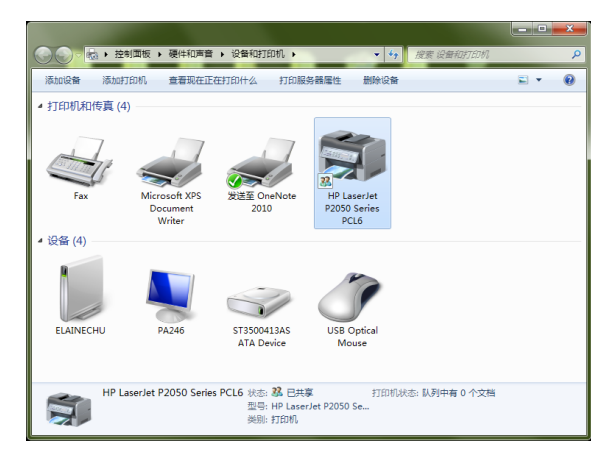

## 5.3.2 使用 LPR 协议共享打印机

您可以通過 LPR/LPD (Line Printer Remote/Line Printer Daemon) 协议在 Windows® 和 MAC 操作系统的电脑中 共享打印机。

#### 使用 LPR 打印機

按照以下步骤共享 LPR 打印机:

1. 在 Windows® 桌面中,点击【开始】>【设备和打印 机】>【添加打印机】运行添加打印机向导。

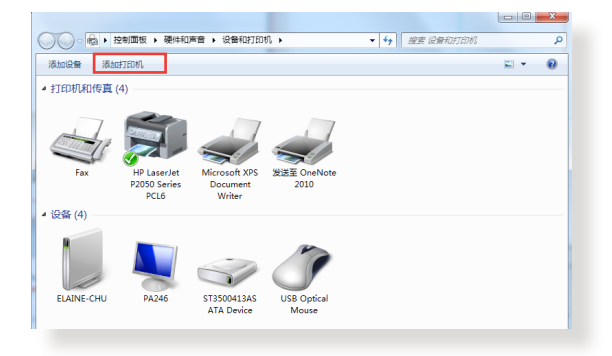

2. 选择【添加本地打印机】,并点击【下一步】。

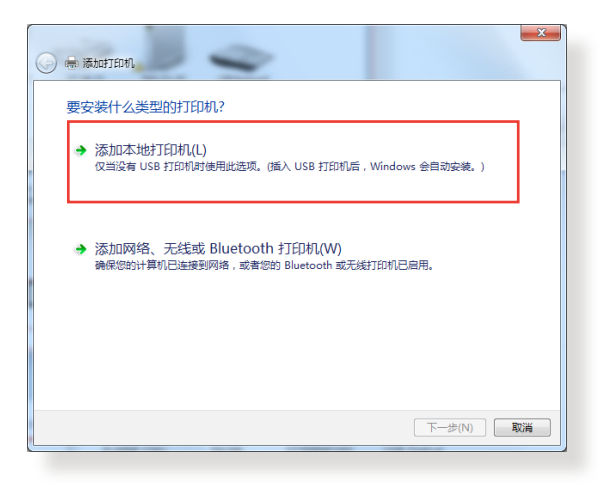

3. 选择【创建新端口】,然后将端口类型设为【Standard TCP/IP Port】。點擊【下一步】。

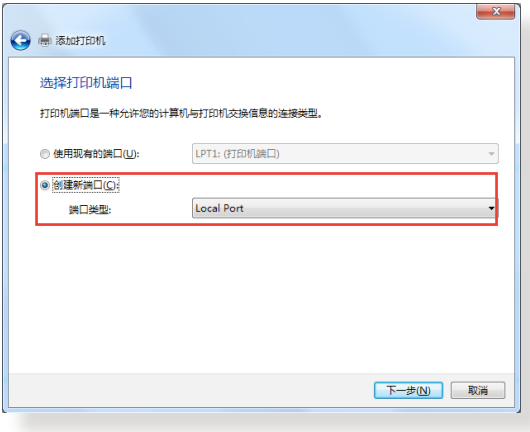

4. 在【主机名或 IP 地址】区域,输入无线路由器的 IP 地址,然后点击【下一步】。

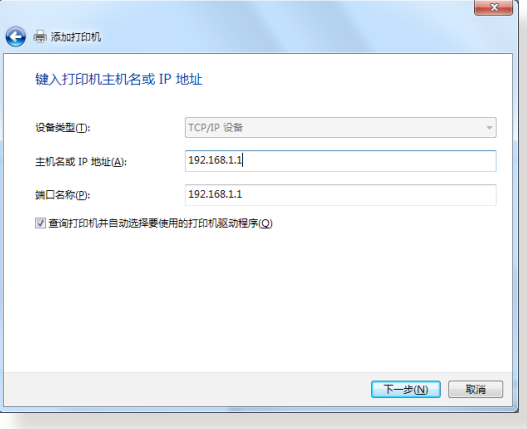

5. 选择【自定义】,然后点击【设置】。

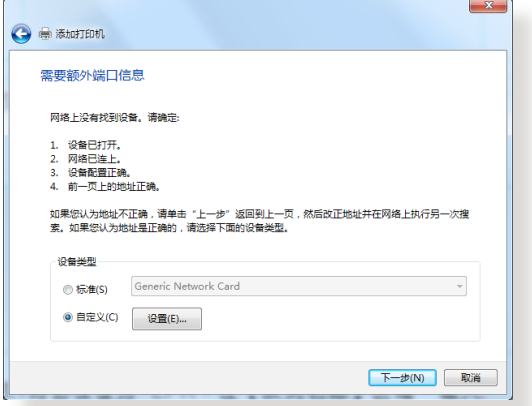

6. 将协议设为 LPR。在【队列名称】区域,输入 LPRServer,然后点击【确定】继续。

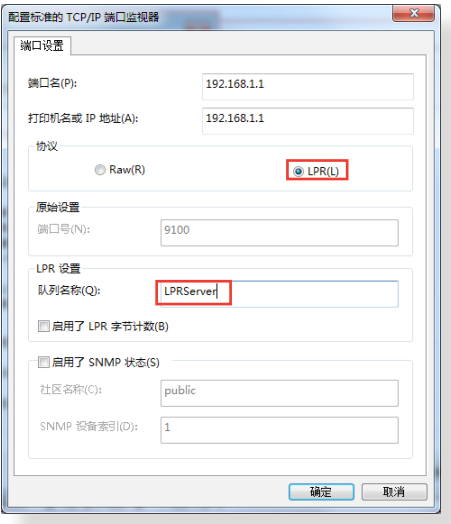

7. 點擊【下一步】完成設置標準 TCP/IP 端口。

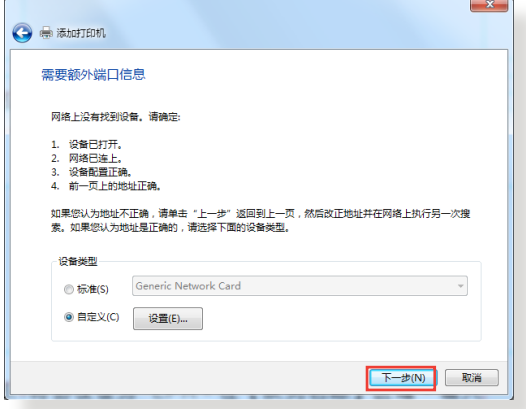

8. 从供应商型号列表中选择并安装打印机驱动程序。若 您的打印机不在列表中,点击【从磁盘安装】手动从 光盘或文件安装打印机驱动程序。

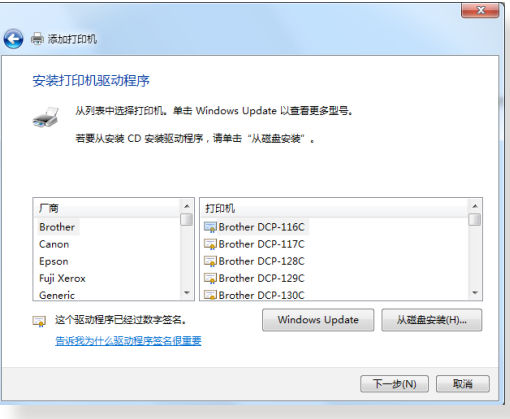
9. 点击【下一步】接受打印机的默认名称。

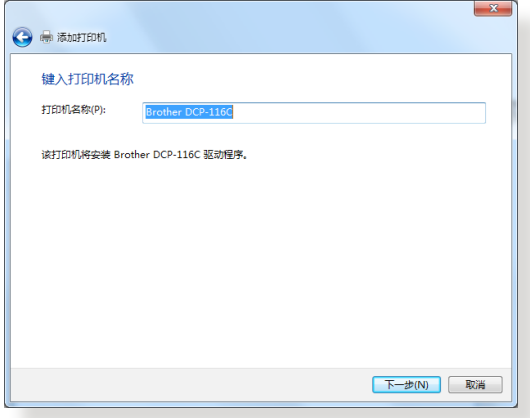

## 10.点击【完成】完成安装。

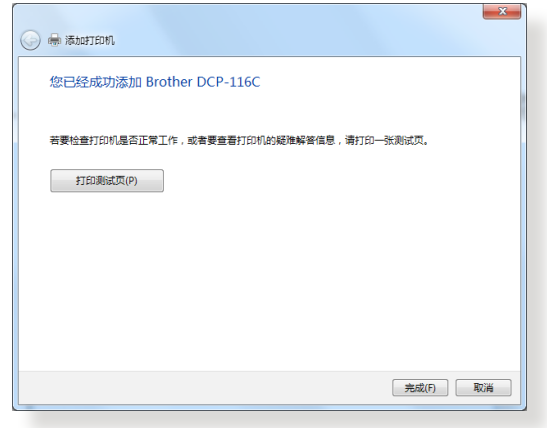

#### 注意:具体打印机支持列表,请参考: http://event.asus. com/2009/networks/printersupport/。

## 5.4 Download Master

Download Master 应用程序帮助您下载文件, 即使笔记 本或其他设备关闭时也可讲行下载。

注意:您需要在无线路由器上连接一个 USB 设备才可使用 Download Master。

按照以下步驟使用 Download Master:

1. 點擊【一般設置】>【USB 應用】>【Download Master】自动下载并安装应用程序。

注意: 若无线路由器上连接了一个以上 USB 设备, 选择您要 保存下載文件的 USB 設備。

- 2. 下载完成后,点击 Download Master 图标开始使用应 用程序。
- 3. 点击【新增】添加下载任务。

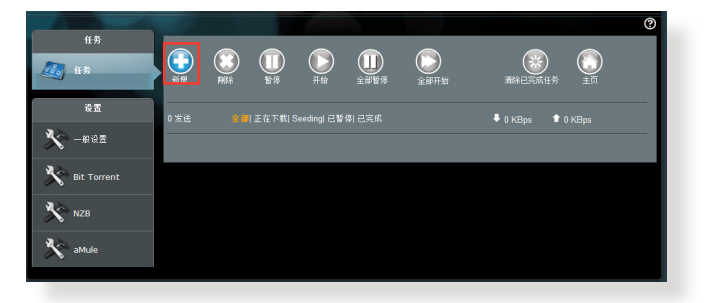

4. 选择下载类型,如 BitTorrent、HTTP 或 FTP。提供 種子文件或網址開始下載。

注意: 欲了解 Bit Torrent 下载的详细信息, 请参考"5.4.1 Bit Torrent 下载设置"的说明。

5. 使用导航面板讲行高级设置。

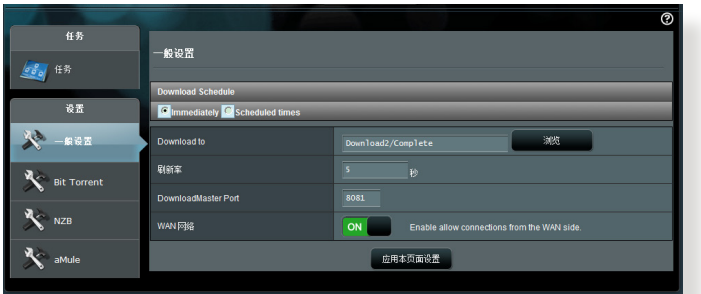

## 5.4.1 Bit Torrent 下載設置

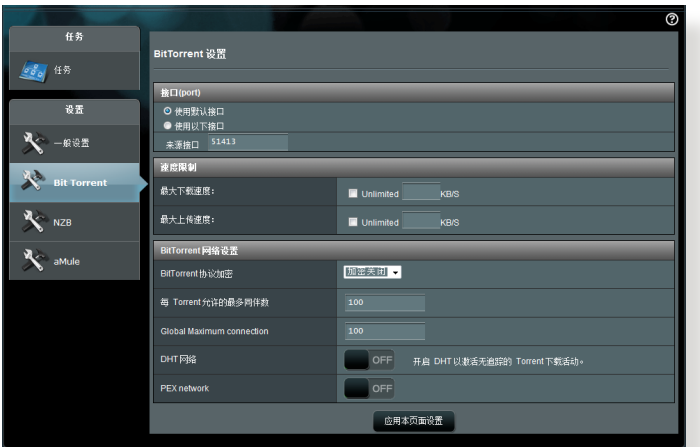

按照以下步驟進行 BitTorrent 下載設置:

- 1. 在 Download Master 的导航面板中,点击【Bit Torrent】开启 Bit Torrent 设置页面。
- 2. 選擇進行下載任務的端口。
- 3. 要防止网络堵塞,您可以在【速度限制】中限制最高 上傳和下載速度。
- 4. 您可以限制允许的最多同伴数,也可以开启或关闭下 載時的加密功能。

## 5.4.2 NZB 設置

您可以設置 USENET 服務器來下載 NZB 文件。輸入 USENET 设置后,点击【应用本页面设置】。

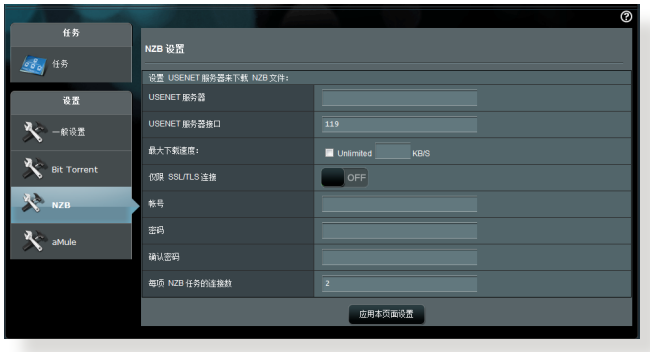

# 6 疑難解答

本章节提供路由器使用方面问题的疑难解答。若您遇 到本章节内所提到的问题, 请访问 ASUS 技术支持网站 http://www.asus.com.cn/support/ 获得更多产品信息以 及 ASUS 技术支持。

## 6.1 基本疑難解答

若您的路由器出现问题,请先尝试以下提到的基本步 驟。

#### 將固件升級至最新版本:

- 1. 开启路由器网页图形用户界面(Web GUI)。点击【高级 设置】>【系统管理】>【固件升级】标签页。点击【检查】 查看最新版本固件是否可用。
- 2. 若有最新版本固件可用, 访问 ASUS 中文网址 http://www.asus.com.cn/Networking/RTAC5300/ HelpDesk\_Download 下載最新固件。
- 3. 在"固件升级"页面,点击【浏览】找到固件文件。
- 4. 点击【上传】升级固件。

#### 按照以下顺序重启网络:

- 1. 关闭调制解调器。
- 2. 移除調製解調器電源線。
- 3. 关闭路由器和电脑。
- 4. 重新连接调制解调器电源。
- 5. 开启调制解调器,并等待约 2 分钟。
- 6. 开启路由器,并等待约 2 分钟。
- 7. 开启电脑。

#### 檢查以太網線是否正確連接。

- 若连接路由器和调制解调器的以太网线未正确连 接,WAN 指示灯熄灭。
- 若连接已开机的电脑和路由器的网线未正确连接,对 应的 LAN 指示灯熄灭。

檢查電腦上的無線設置是否與路由器設置相符。

• 当您的电脑无线连接至路由器时,确保 SSID(无线网 絡名稱)、加密方式和密碼正確。

#### 檢查您的網絡設置是否正確。

- 网络上的每个客户端都应具有一个有效的 IP 地址。 ASUS 建议您使用无线路由器的 DHCP 服务器来为网 絡中的電腦分配 IP 地址。
- 有些线缆调制解调器服务供应商要求您使用初始注册 帳戶時使用的 MAC 地址。您可以在網頁圖形化用戶 界面(Web GUI)中杳看 MAC 地址,讲入【网络地 图】>【客户端】页面,将鼠标指针悬停在"用户端状 態"中的設備上即可查看。

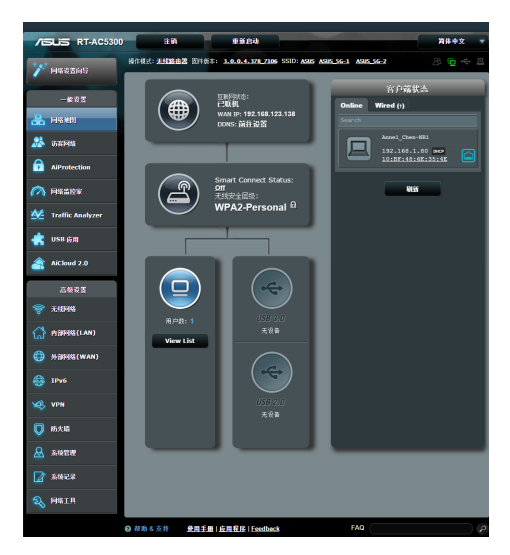

## 6.2 常見問題解答(FAQ)

無法使用網絡瀏覽器訪問路由器的圖形用戶界面(GUI)。

- 若您的电脑使用有线连接,如上一部分所述检查以太 網線連接以及 LED 指示燈的狀態。
- 确保您的登录信息正确。出厂默认登录名称和密码 為"admin/admin"。輸入登錄信息時確定大寫鎖定 鍵未打開。
- 刪除網絡瀏覽器中的 cookies 和臨時文件等。若使用 Internet Explorer 8, 按照  $\sqrt{2}$ 以下步驟操作: 常规 安全 降私 内容 连接  $+5$ 
	- 1. 打開 Internet Explorer 8,然后点击【工具】> 【Internet 選項】。
	- 2. 在"常规"标签页中, 点击"浏览历史记录" 下的【刪除...】。選擇 【Internet 臨時文件】 和【Cookie】,然后点 擊【刪除】。

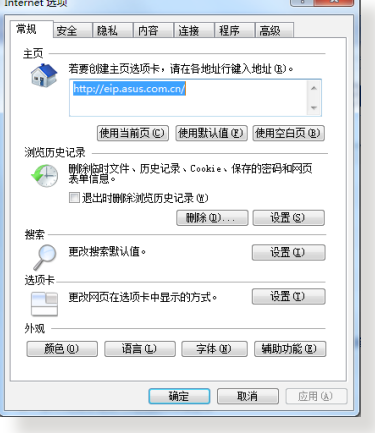

#### 注意:

- 删除 Cookie 和临时文件的指今根据不同浏览器而定。
- 关闭代理服务器设置,取消拨号连接,并将 TCP/IP 设为 白动取得 IP 地址。要了解详细信息,请参考本手册第一章 的說明。
- 請確保使用 CAT5e 或 CAT6 以太網線。

## 客户端无法与路由器建立无线连接。

注意:若無法連接 5GHz 網絡,確定您的無線設備支持 5Ghz 或三頻功能。

- 超出有效範圍:
	- 请将路由器放置于较靠近客户端设备之处。
	- 尝试调整路由器的天线以获得最佳的信号覆盖。参 考"1.4 放置您的路由器"部分的說明。
- DHCP 服务器已关闭:
	- 1. 开启网页图形用户界面(Web GUI)。讲入【一般 设置】>【网络地图】>【客户端】,并搜索您要连 接到路由器的設備。
	- 2. 若无法在"网络地图"找到任何设备,点击【高级 設置】>【內部網絡(LAN)】>【DHCP 服務器】  $\cdot$ 在"基本设置"列表中的"启用 DHCP 服务器" 項目上選擇【是】。

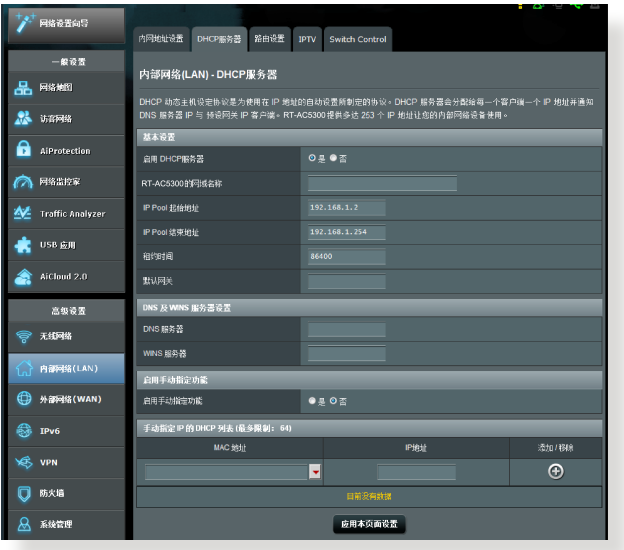

• SSID 已被隐藏。若您的设备可以找到其他路由器的  $SSID, H, H, H$  机无法找到您的路由器的  $SSID, H, H$  【高级设 置】>【无线网络】>【一般设置】,在"隐藏 SSID" 項目上選擇【否】,在"頻道"項目上選擇【Auto】。

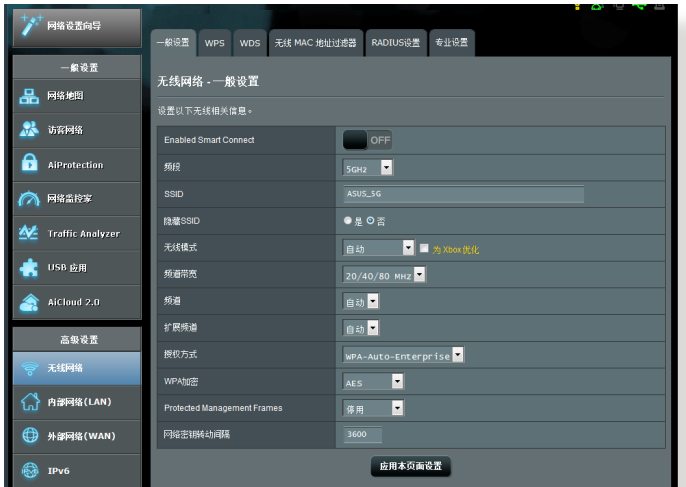

- 若您正在使用无线而有来。 若您不要的人的 否符合您所在国家/地区的频道。若不符合,请调整频 道、頻道帶寬和無線模式。
- 若仍然无法无线连接到路由器,您也可以将路由器复 位至出廠默認設置。在路由器的網頁圖形界面(Web GUI)中,点击【系统管理】>【恢复 / 导出 / 上传设 置】,然后点击【恢复】。

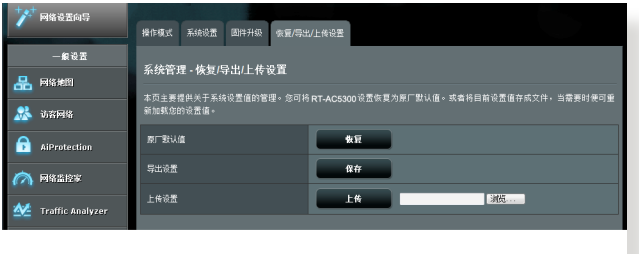

## 無法訪問互聯網。

- 检查您的路由器是否可以连接网络服务供应商(ISP) 的 WAN IP 地址。要讲行此操作,开启网页图形用户 界面,进入【一般设置】>【网络地图】,然后查看互 聯網狀態。
- 若您的路由器无法连接到您的网络服务供应商(ISP) 的 WAN IP 地址,按照 106 页"按照以下顺序重启网 络"部分的说明重新开启网络。

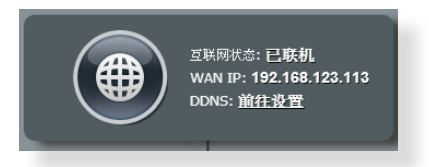

• 已通过家长控制功能阻止该设备连接网络。讲入【一 般設置】>【家長電腦控制程序】查看設備是否在被 阻止的列表中。若设备在"客户端名称"列表中,使 用刪除按钮移除该设备,或调整"时间管理"设置。

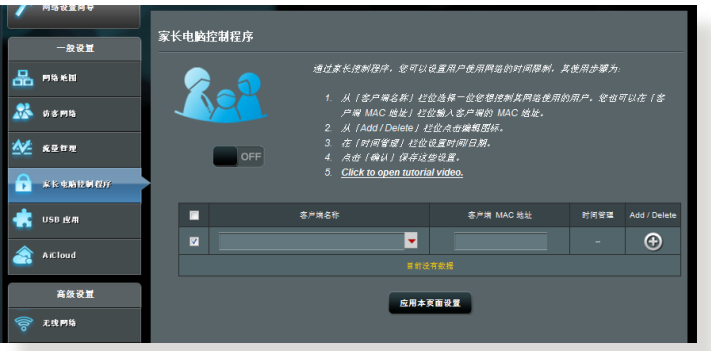

- 若仍然无法访问互联网,尝试重新启动电脑并验证网 络的 IP 地址和网关地址。
- 检查 ADSL 调制解调器和无线路由器上的状态指示 灯。若无线路由器上的 WAN 指示灯熄灭,请检查所 有線纜是否正確連接。

忘記 SSID(網絡名稱)或密碼

- 诵过有线连接(以太网线)的方式设置一个新的 SSID 和密钥。打开网页图形化用户界面,讲入【网络地图】 ,点击路由器图标,然后输入新的 SSID 和密钥,完成 后占击【应用本而面设置】。
- 将路由器复位为默认设置。打开网页图形化用户界面, 讲入【系统管理】>【恢复 / 导出 / 上传设置】,然后 点击【恢复】。默认登录帐户和密码都为"admin"。

如何將系統恢復到默認設置?

• 讲入【系统管理】>【恢复 / 导出 / 上传设置】,然后 點擊【恢復】。

以下为出厂默认设置:

用戶名:admin

密碼:admin

開啟 DHCP:是(若連接 WAN 口數據線)

地址:http://router.asus.com(或192.168.1.1)

域名:(空白)

子網掩碼:255.255.255.0

DNS 服務器 1:192.168.1.1

DNS 服務器 2:(空白)

SSID(2.4GHz): ASUS SSID (5GHz-1) : ASUS 5G-1 SSID (5GHz-2): ASUS 5G-2

固件升級失敗。

開啟救援模式並運行固件恢復(Firmware Restoration) 应用程序。请参考"5.2 固件恢复 (Firmware Restoration)"中关于如何使用固件恢复应用程序的说 明。

## 无法进入网页图形用户界面(Web GUI)

设置路由器之前,请先对主机以及网络客户端讲行以 下操作:

#### A. 若开启代理服务器,请关闭。

#### Windows® 7

- 1. 点击【开始】>【Internet Explorer】打开浏览器。
- 2. 点击【工具】>【Internet 选 項】>【連接】標籤頁>【局 域網設置】。

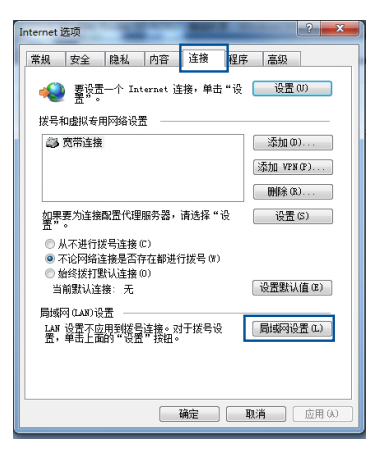

- 3. 在局域网 (LAN)设 Isterg(LAN)设 置画面中取消勾选 為 LAN 使用代理服務 器"。
- 4. 完成后点击【确定】。

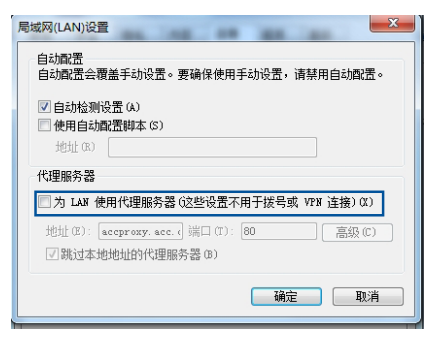

#### MAC OS

- 1. 在您的 Safari 瀏覽器 中點擊 【Safari】> 【Preferences】>【高 級】>【更改設置...】。
- 2. 在網絡畫面中取消勾選 "FTP 代理"与"Web 代理 (HTTP)"。
- 3. 完成后点击【现在应 用】。

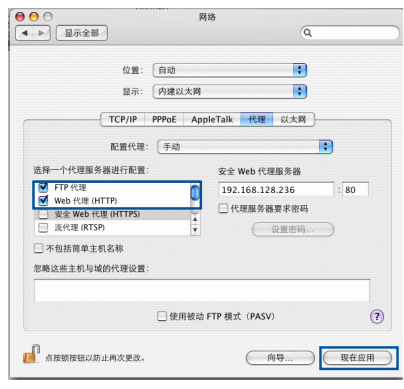

注意:请参考浏览器中的帮助菜单讲行代理服务器的关闭设 置。

## B. 设置 TCP/IP 自动获得 IP 地址

#### Windows® 7

- 1. 点击【开始】>【控制面 板】>【網絡和 Internet】> 【網絡和共享中心】>【更 改適配器設置】。
- 2. 选择 "Internet 协议 版本 4 (TCP/IPv4)" 或 "Internet 协议版本 6 (TCP/IPv6)",然后点击 【屬性】。

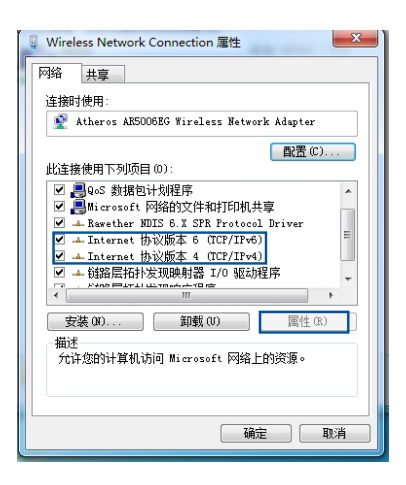

- 3. 欲自動獲取 IPv4 IP 設 置, 选择"自动获得 IP 地址"。 欲自動獲取 IPv6 IP 設 置,勾选 "自动获得 IPv6 地址"。
- 4. 完成后点击【确定】。

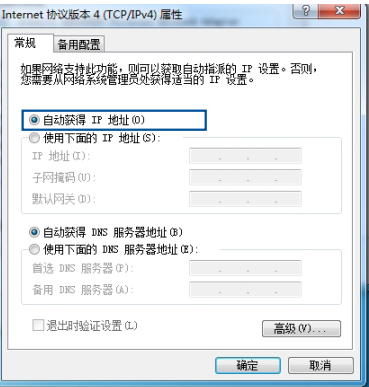

## MAC OS

- 1. 点击左上角的苹果图 标台。
- 2. 点击【 S y s t e m Preferences】>【网 絡】>【設置...】
- 3. 點擊【TCP/IP】標 籤,在"配置 IPv4" 下拉列表中選擇【使 用 DHCP】。
- 4. 完成后点击【现在应 用】。

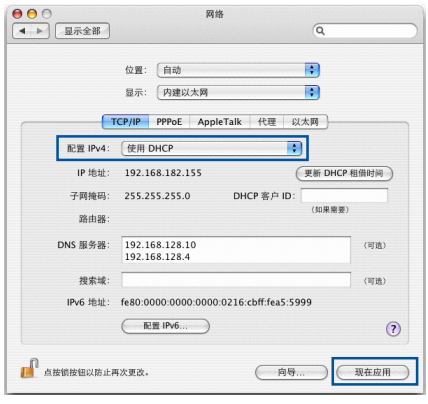

注意:请参考您的操作系统中的"帮助和支持"功能获得更多 设置 TCP/IP 相关信息。

## C. 关闭拨号连接

#### Windows<sup>®</sup> 7

- 1. 点击【开始】>【Internet Explorer】开启浏览器。
- 2. 点击【工具】>【Internet 選項】>【連接】標籤。
- 3. 选择"从不进行拨号连 接"。
- 4. 完成后点击【确定】。

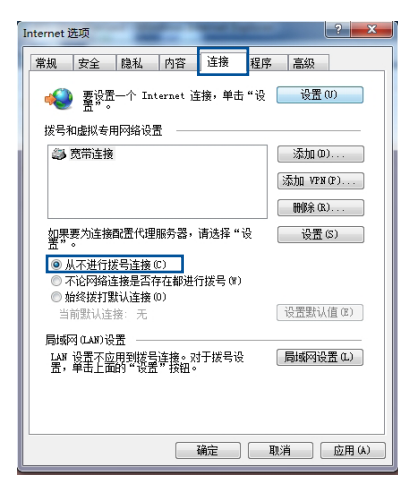

#### 注意:请参考浏览器的帮助菜单进行关闭拨号连接。

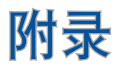

## **Notices**

## **ASUS Recycling/Takeback Services**

ASUS recycling and takeback programs come from our commitment to the highest standards for protecting our environment. We believe in providing solutions for you to be able to responsibly recycle our products, batteries, other components, as well as the packaging materials. Please go to http://csr.asus. com/english/Takeback.htm for the detailed recycling information in different regions.

## **REACH**

Complying with the REACH (Registration, Evaluation, Authorisation, and Restriction of Chemicals) regulatory framework, we published the chemical substances in our products at ASUS REACH website at

http://csr.asus.com/english/index.aspx

## **Federal Communications Commission Statement**

This device complies with Part 15 of the FCC Rules. Operation is subject to the following two conditions:

- • This device may not cause harmful interference.
- This device must accept any interference received, including interference that may cause undesired operation.

This equipment has been tested and found to comply with the limits for a class B digital device, pursuant to part 15 of the FCC Rules. These limits are designed to provide reasonable protection against harmful interference in a residential installation.

This equipment generates, uses and can radiate radio frequency energy and, if not installed and used in accordance with the instructions, may cause harmful interference to radio communications. However, there is no guarantee that interference will not occur in a particular installation. If this equipment does cause harmful interference to radio or television reception, which can be determined by turning the equipment off and on, the user is encouraged to try to correct the interference by one or more of the following measures:

- • Reorient or relocate the receiving antenna.
- Increase the separation between the equipment and receiver.
- • Connect the equipment into an outlet on a circuit different from that to which the receiver is connected.
- • Consult the dealer or an experienced radio/TV technician for help.

## **FCC Radiation Exposure Statement**

This equipment complies with FCC radiation exposure limits set forth for an uncontrolled environment. This equipment should be installed and operated with minimum distance 31cm between the radiator & your body.

**IMPORTANT!** This device is restricted for indoor use.

#### **WARNING**!

- Any changes or modifications not expressly approved by the party responsible for compliance could void the user's authority to operate the equipment.
- Users must not modify this device. Modifications by anyone other than the party responsible for compliance with the rules of the Federal Communications Commission (FCC) may void the authority granted under FCC regulations to operate this device.
	- For product available in the USA/Canada market, only channel 1~11 can be operated. Selection of other channels is not possible.

## **Prohibition of Co-location**

This device and its antenna(s) must not be co-located or operating in conjunction with any other antenna or transmitter

## **Safety Information**

To maintain compliance with FCC's RF exposure guidelines, this equipment should be installed and operated with minimum distance 31cm between the radiator and your body. Use on the supplied antenna.

## **Declaration of Conformity for R&TTE directive 1999/5/EC**

Essential requirements – Article 3

Protection requirements for health and safety – Article 3.1a Testing for electric safety according to EN 60950-1 has been conducted. These are considered relevant and sufficient.

Protection requirements for electromagnetic compatibility – Article 3.1b

Testing for electromagnetic compatibility according to EN 301 489-1 and EN 301 489-17 has been conducted. These are considered relevant and sufficient.

Effective use of the radio spectrum – Article 3.2

Testing for radio test suites according to EN 300 328 & EN 301 893 have been conducted. These are considered relevant and sufficient.

Operate the device in 5150-5250 MHz frequency band for indoor use only.

## **CE Mark Warning**

This is a Class B product, in a domestic environment, this product may cause radio interference, in which case the user may be required to take adequate measures.

This equipment may be operated in AT, BE, CY, CZ, DK, EE, FI, FR, DE, GR, HU, IE, IT, LU, MT, NL, PL, PT, SK, SL, ES, SE, GB, IS, LI, NO, CH, BG, RO, RT.

## **Canada, Industry Canada (IC) Notices**

This device complies with Industry Canada license-exempt RSS standard(s).

Operation is subject to the following two conditions: (1) this device may not cause interference, and (2) this device must accept any interference, including interference that may cause undesired operation of the device.

## **Radio Frequency (RF) Exposure Information**

This equipment complies with IC RSS-102 radiation exposure limits set forth for an uncontrolled environment. This equipment should be installed and operated with minimum distance 31 cm between the radiator & your body.

Cet équipement est conforme aux limites d'exposition aux rayonnements IC établies pour un environnement non contrôlé. Cet équipement doit être installé et utilisé avec un minimum de 31 cm de distance entre la source de rayonnement et votre corps.

## **Canada, avis d'Industry Canada (IC)**

Le présent appareil est conforme aux CNR d'Industrie Canada applicables aux appareils radio exempts de licence. L'exploitation est autorisée aux deux conditions suivantes : (1) l'appareil ne doit pas produire de brouillage, et (2) l'utilisateur de l'appareil doit accepter tout brouillage radioélectrique subi, même si le brouillage est susceptible d'en compromettre le fonctionnement.

#### **WARNING!**

- This radio transmitter (3568A-RTGZ00) has been approved by Industry Canada to operate with the antenna types listed below with the maximum permissible gain and required antenna impedance for each antenna type indicated. Antenna types not included in this list, having a gain greater than the maximum gain indicated for that type, are strictly prohibited for use with this device.
- Le présent émetteur radio (3568A-RTGZ00) a été approuvé par Industrie Canada pour fonctionner avec les types d'antenne énumérés ci-dessous et ayant un gain admissible maximal et l'impédance requise pour chaque type d'antenne. Les types d'antenne non inclus dans cette liste, ou dont le gain est supérieur au gain maximal indiqué, sont strictement interdits pour l'exploitation de l'émetteur.

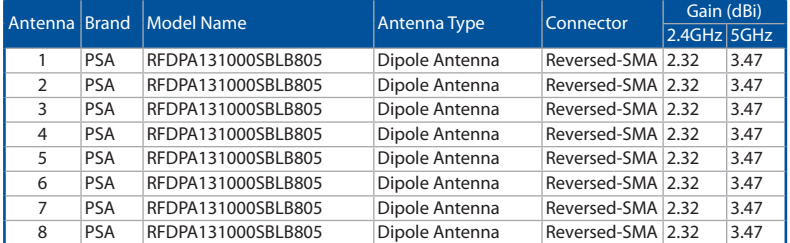

Table for filed antenna

- For product available in the USA/Canada market, only channel 1~11 can be operated. Selection of other channels is not possible.
- Pour les produits disponibles aux États-Unis / Canada du marché, seul le canal 1 à 11 peuvent être exploités. Sélection d'autres canaux n'est pas possible.

#### **WARNING!**

- This device and it's antennas(s) must not be co-located or operating in conjunction with any other antenna or transmitter except in accordance with IC multi-transmitter product procedures.
- Cet appareil et son antenne (s) ne doit pas être co-localisés ou fonctionnement en association avec une autre antenne ou transmetteur.
- The device for the band 5150-5250 MHz is only for indoor usage to reduce potential for harmful interference to co-channel mobile satellite systems.
- Les dispositifs fonctionnant dans la bande 5150-5250 MHz sont réservés uniquement pour une utilisation à l'intérieur afin de réduire les risques de brouillage préjudiciable aux systèmes de satellites mobiles utilisant les mêmes canaux.

### NCC 警語

經型式認證合格之低功率射頻電機,非經許可,公司、 商號或使用者均不得擅自變更頻率、加大功率或變更原設 計之特性及功能。低功率射頻電機之使用不得影響飛航安 全及干擾合法通信;經發現有干擾現象時,應立即停用, 並改善至無干擾時方得繼續使用。前項合法通信,指依電 信法規定作業之無線電通信。低功率射頻電機須忍受合法 通信或工業、科學及醫療用電波輻射性電機設備之干擾。

## **GNU General Public License**

#### **Licensing information**

This product includes copyrighted third-party software licensed under the terms of the GNU General Public License. Please see The GNU General Public License for the exact terms and conditions of this license. We include a copy of the GPL with every CD shipped with our product. All future firmware updates will also be accompanied with their respective source code. Please visit our web site for updated information. Note that we do not offer direct support for the distribution.

#### **GNU GENERAL PUBLIC LICENSE**

Version 2, June 1991

Copyright (C) 1989, 1991 Free Software Foundation, Inc. 59 Temple Place, Suite 330, Boston, MA 02111-1307 USA Everyone is permitted to copy and distribute verbatim copies of this license document, but changing it is not allowed.

### **Preamble**

The licenses for most software are designed to take away your freedom to share and change it. By contrast, the GNU General Public License is intended to guarantee your freedom to share and change free software--to make sure the software is free for all its users. This General Public License applies to most of the Free Software Foundation's software and to any other program whose authors commit to using it. (Some other Free Software Foundation software is covered by the GNU Library General Public License instead.) You can apply it to your programs, too.

When we speak of free software, we are referring to freedom, not price. Our General Public Licenses are designed to make sure that you have the freedom to distribute copies of free software (and charge for this service if you wish), that you receive source code or can get it if you want it, that you can change the software or use pieces of it in new free programs; and that you know you can do these things.

To protect your rights, we need to make restrictions that forbid anyone to deny you these rights or to ask you to surrender the rights. These restrictions translate to certain responsibilities for you if you distribute copies of the software, or if you modify it.

For example, if you distribute copies of such a program, whether gratis or for a fee, you must give the recipients all the rights that you have. You must make sure that they, too, receive or can get the source code. And you must show them these terms so they know their rights.

We protect your rights with two steps: (1) copyright the software, and (2) offer you this license which gives you legal permission to copy, distribute and/or modify the software.

Also, for each author's protection and ours, we want to make certain that everyone understands that there is no warranty for this free software. If the software is modified by someone else and passed on, we want its recipients to know that what they have is not the original, so that any problems introduced by others will not reflect on the original authors' reputations.

Finally, any free program is threatened constantly by software patents. We wish to avoid the danger that redistributors of a free program will individually obtain patent licenses, in effect making the program proprietary. To prevent this, we have made it clear that any patent must be licensed for everyone's free use or not licensed at all.

The precise terms and conditions for copying, distribution and modification follow.

#### **Terms & conditions for copying, distribution, & modification**

0. This License applies to any program or other work which contains a notice placed by the copyright holder saying it may be distributed under the terms of this General Public License. The "Program", below, refers to any such program or work, and a "work based on the Program" means either the Program or any derivative work under copyright law: that is to say, a work containing the Program or a portion of it, either verbatim or with modifications and/or translated into another language. (Hereinafter, translation is included without limitation in the term "modification".) Each licensee is addressed as "you".

Activities other than copying, distribution and modification are not covered by this License; they are outside its scope. The act of running the Program is not restricted, and the output from the Program is covered only if its contents constitute a work based on the Program (independent of having been made by running the Program). Whether that is true depends on what the Program does.

1. You may copy and distribute verbatim copies of the Program's source code as you receive it, in any medium, provided that you conspicuously and appropriately publish on each copy an appropriate copyright notice and disclaimer of warranty; keep intact all the notices that refer to this License and to the absence of any warranty; and give any other recipients of the Program a copy of this License along with the Program. You may charge a fee for the physical act of transferring a copy, and you may at your option offer warranty protection in

exchange for a fee.

2. You may modify your copy or copies of the Program or any portion of it, thus forming a work based on the Program, and copy and distribute such modifications or work under the terms of Section 1 above, provided that you also meet all of these conditions:

a) You must cause the modified files to carry prominent notices stating that you changed the files and the date of any change.

b) You must cause any work that you distribute or publish, that in whole or in part contains or is derived from the Program or any part thereof, to be licensed as a whole at no charge to all third parties under the terms of this License.

c) If the modified program normally reads commands interactively when run, you must cause it, when started running for such interactive use in the most ordinary way, to print or display an announcement including an appropriate copyright notice and a notice that there is no warranty (or else, saying that you provide a warranty) and that users may redistribute

the program under these conditions, and telling the user how to view a copy of this License. (Exception: if the Program itself is interactive but does not normally print such an announcement, your work based on the Program is not required to print an announcement.)

These requirements apply to the modified work as a whole. If identifiable sections of that work are not derived from the Program, and can be reasonably considered independent and separate works in themselves, then this License, and its terms, do not apply to those sections when you distribute them as separate works. But when you distribute the same sections as part of a whole which is a work based on the Program, the distribution of the whole must be on the terms of this License, whose permissions for other licensees extend to the entire whole, and thus to each and every part regardless of who wrote it.

Thus, it is not the intent of this section to claim rights or contest your rights to work written entirely by you; rather, the intent is to exercise the right to control the distribution of derivative or collective works based on the Program.

In addition, mere aggregation of another work not based on the Program with the Program (or with a work based on the Program) on a volume of a storage or distribution medium does not bring the other work under the scope of this License.

3. You may copy and distribute the Program (or a work based on it, under Section 2) in object code or executable form under the terms of Sections 1 and 2 above provided that you also do one of the following:

a) Accompany it with the complete corresponding machinereadable source code, which must be distributed under the terms of Sections 1 and 2 above on a medium customarily used for software interchange; or,

b) Accompany it with a written offer, valid for at least three years, to give any third party, for a charge no more than your cost of physically performing source distribution, a complete machine-readable copy of the corresponding source code, to be distributed under the terms of Sections 1 and 2 above on a medium customarily used for software interchange; or,

c) Accompany it with the information you received as to the offer to distribute corresponding source code. (This alternative is allowed only for noncommercial distribution and only if you received the program in object code or executable form with such an offer, in accord with Subsection b above.)

The source code for a work means the preferred form of the work for making modifications to it. For an executable work, complete source code means all the source code for all modules it contains, plus any associated interface definition files, plus the scripts used to control compilation and installation of the executable. However, as a special exception, the source code distributed need not include anything that is normally distributed (in either source or binary form) with the major components (compiler, kernel, and so on) of the operating system on which the executable runs, unless that component itself accompanies the executable.

If distribution of executable or object code is made by offering access to copy from a designated place, then offering equivalent access to copy the source code from the same place counts as distribution of the source code, even though third parties are not compelled to copy the source along with the object code.

- 4. You may not copy, modify, sublicense, or distribute the Program except as expressly provided under this License. Any attempt otherwise to copy, modify, sublicense or distribute the Program is void, and will automatically terminate your rights under this License. However, parties who have received copies, or rights, from you under this License will not have their licenses terminated so long as such parties remain in full compliance.
- 5. You are not required to accept this License, since you have not signed it. However, nothing else grants you permission to modify or distribute the Program or its derivative works. These actions are prohibited by law if you do not accept this License.

Therefore, by modifying or distributing the Program (or any work based on the Program), you indicate your acceptance of this License to do so, and all its terms and conditions for copying, distributing or modifying the Program or works based on it.

- 6. Each time you redistribute the Program (or any work based on the Program), the recipient automatically receives a license from the original licensor to copy, distribute or modify the Program subject to these terms and conditions. You may not impose any further restrictions on the recipients' exercise of the rights granted herein. You are not responsible for enforcing compliance by third parties to this License.
- 7. If, as a consequence of a court judgment or allegation of patent infringement or for any other reason (not limited to patent issues), conditions are imposed on you (whether by court order, agreement or otherwise) that contradict the conditions of this License, they do not excuse you from the conditions of this License. If you cannot distribute so as to satisfy simultaneously your obligations under this License and any other pertinent obligations, then as a consequence you may not distribute the Program at all. For example, if a patent license would not permit royalty-free redistribution of the Program by all those who receive copies directly or indirectly through you, then the only way you could satisfy both it and this License would be to refrain entirely from distribution of the Program.

If any portion of this section is held invalid or unenforceable under any particular circumstance, the balance of the section is intended to apply and the section as a whole is intended to apply in other circumstances.

It is not the purpose of this section to induce you to infringe any patents or other property right claims or to contest validity of any such claims; this section has the sole purpose of protecting the integrity of the free software distribution system, which is implemented by public license practices. Many people have made generous contributions to the wide

range of software distributed through that system in reliance on consistent application of that system; it is up to the author/ donor to decide if he or she is willing to distribute software through any other system and a licensee cannot impose that choice.

This section is intended to make thoroughly clear what is believed to be a consequence of the rest of this License.

- 8. If the distribution and/or use of the Program is restricted in certain countries either by patents or by copyrighted interfaces, the original copyright holder who places the Program under this License may add an explicit geographical distribution limitation excluding those countries, so that distribution is permitted only in or among countries not thus excluded. In such case, this License incorporates the limitation as if written in the body of this License.
- 9. The Free Software Foundation may publish revised and/or new versions of the General Public License from time to time. Such new versions will be similar in spirit to the present version, but may differ in detail to address new problems or concerns. Each version is given a distinguishing version number. If the Program specifies a version number of this License which applies to it and "any later version", you have the option of following the terms and conditions either of that version or of any later version published by the Free Software Foundation. If the Program does not specify a version number of this License, you may choose any version ever published by the Free Software Foundation.
- 10. If you wish to incorporate parts of the Program into other free programs whose distribution conditions are different, write to the author to ask for permission.

For software which is copyrighted by the Free Software Foundation, write to the Free Software Foundation; we sometimes make exceptions for this. Our decision will be guided by the two goals of preserving the free status of all derivatives of our free software and of promoting the sharing and reuse of software generally.

#### **NO WARRANTY**

- 11 BECAUSE THE PROGRAM IS LICENSED FREE OF CHARGE. THERE IS NO WARRANTY FOR THE PROGRAM, TOTHE EXTENT PERMITTED BY APPLICABLE LAW. EXCEPT WHEN OTHERWISE STATED IN WRITING THE COPYRIGHT HOLDERS AND/OR OTHER PARTIES PROVIDE THE PROGRAM"AS IS"WITHOUT WARRANTY OF ANY KIND, EITHER EXPRESSED OR IMPLIED, INCLUDING, BUT NOT LIMITED TO, THE IMPLIED WARRANTIES OF MERCHANTABILITY AND FITNESS FOR A PARTICULAR PURPOSE. THE ENTIRE RISK AS TO THE QUALITY AND PERFORMANCE OF THE PROGRAM IS WITH YOU. SHOULD THE PROGRAM PROVE DEFECTIVE, YOU ASSUME THE COST OF ALL NECESSARY SERVICING, REPAIR OR CORRECTION.
- 12 IN NO EVENT UNLESS REQUIRED BY APPLICABLE LAW OR AGREED TO IN WRITING WILL ANY COPYRIGHT HOLDER, OR ANY OTHER PARTY WHO MAY MODIFY AND/OR REDISTRIBUTE THE PROGRAM AS PERMITTED ABOVE, BE LIABLE TOYOU FOR DAMAGES, INCLUDING ANY GENERAL, SPECIAL, INCIDENTAL OR CONSEQUENTIAL DAMAGES ARISING OUT OF THE USE OR INABILITY TO USE THE PROGRAM (INCLUDING BUT NOT LIMITED TO LOSS OF DATA OR DATA BEING RENDERED INACCURATE OR LOSSES SUSTAINED BY YOU OR THIRD PARTIES OR A FAILURE OF THE PROGRAM TO OPERATE WITH ANY OTHER PROGRAMS), EVEN IF SUCH HOLDER OR OTHER PARTY HAS BEEN ADVISED OF THE POSSIBILITY OF SUCH DAMAGES.

END OF TERMS AND CONDITIONS

## 华硕的联络信息

#### 华硕电脑(上海)有限公司 ASUSTEK COMPUTER (SHANGHAI) CO., LTD(中國)

市場信息

技術支持

地址:上海市闵行莘庄工业区春东 路 508 목 電話:+86-21-54421616 传直: +86-21-54420088 互聯網:http://www.asus.com.cn/ 電話:400-620-6655 電子郵件:https://vip.asus. com/VIP2/Services/ TechQuery?lang=zh-cn

## 华硕电脑公司 ASUSTeK COMPUTER INC. (亚太地区)

市場信息

地址:台湾台北市北投区立德路 15 號 電話:+886-2-2894-3447 传直:  $+886-2-2890-7798$ 電子郵件:info@asus.com.tw 互聯網:http://www.asus.com.tw 技術支持

電話:+86-21-38429911

傳真:+86-21-58668722, ext.

9101#

在線支持:http://www.asus.com/ tw/support/

### ASUS COMPUTER INTERNATIONAL(美國)

市場信息

技術支持

地址:800 Corporate Way, Fremont, 電話:+1-812-282-2787 CA 94539, USA 傳真:+1-510-608-4555 互聯網:http://www.asus.com/us/

傳真:+1-812-284-0883 在線支持:http://www.service. asus.com/

### ASUS COMPUTER GmbH (德国/奥地利)

#### 市場信息

技術支持

地址:Harkort Str. 21-23, D-40880 Ratingen, Germany

傳真:+49-2102-959931

互聯網:http://asus.com/de

在線聯絡:http://eu-rma.asus.com/ sales(仅回答市场相关 事務的問題)

电话:+49-2102-5789555 傳真:+49-2102-959911 在線支持:http://www.asus.com/ de/support/

# 全球網絡熱線信息

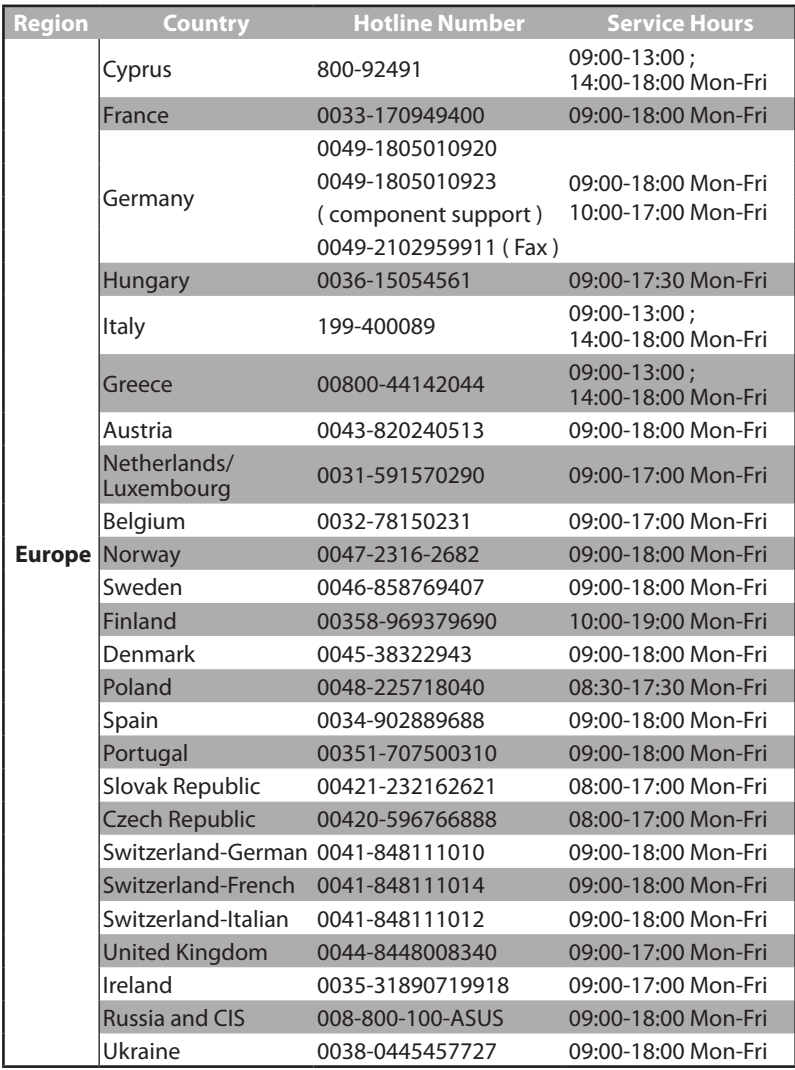

# 全球網絡熱線信息

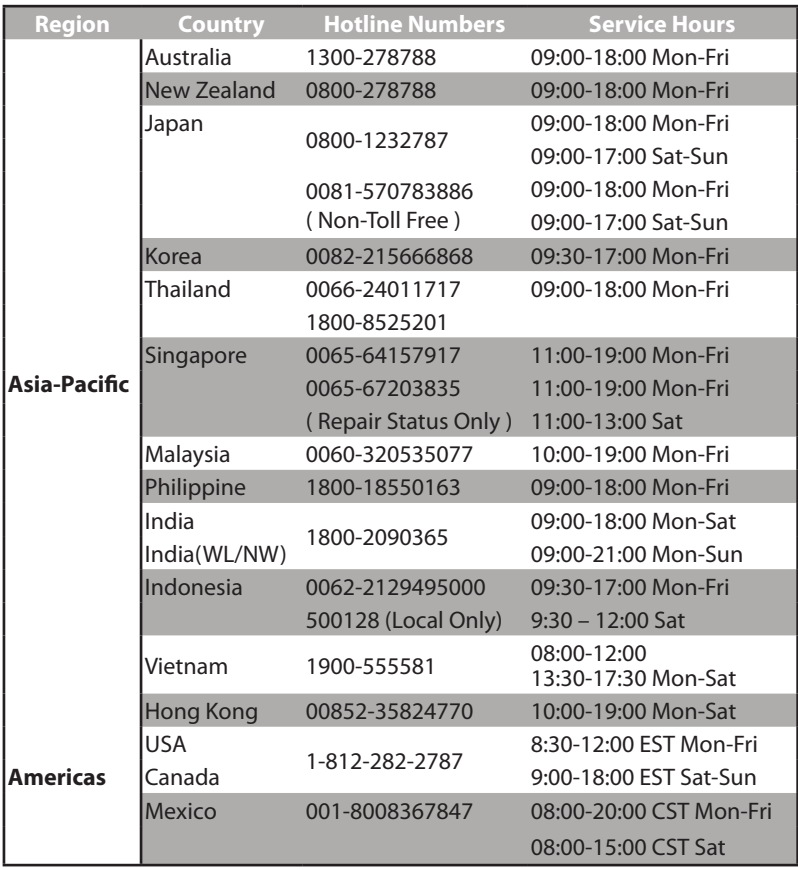

# 全球網絡熱線信息

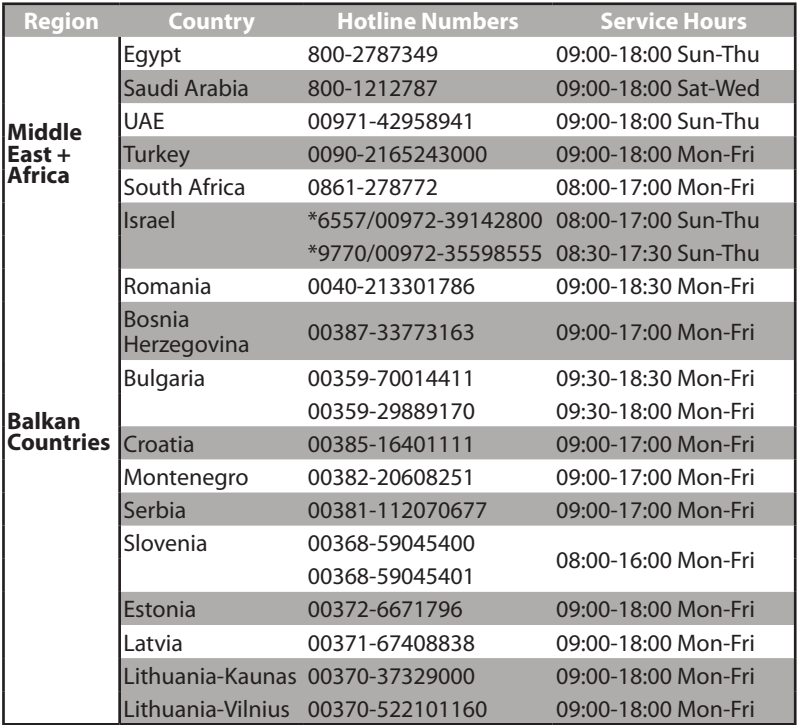

注意:欲了解详细信息,请访问 ASUS 支持网站: http://www. asus.com.cn/support/。

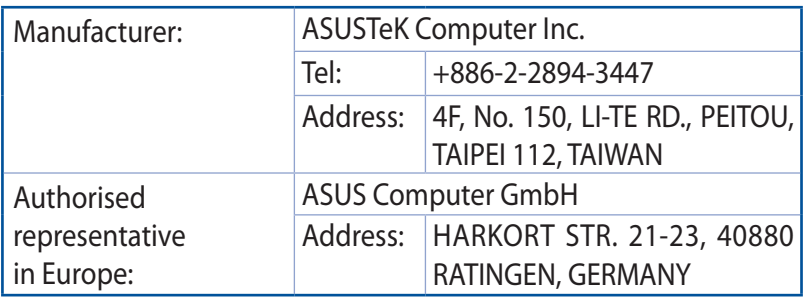